[Would you like to learn more? Contact a customer service representative.](http://mc.bruker.com/acton/attachment/5109/u-009a/0/-/-/-/-/)

低分子のNMR実験とスペクトル解析 IconNMR CMC-se CMC-assist

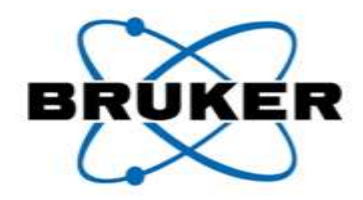

ブルカーバイオスピン(株)アプリケーション部 平野桐子・佐藤一

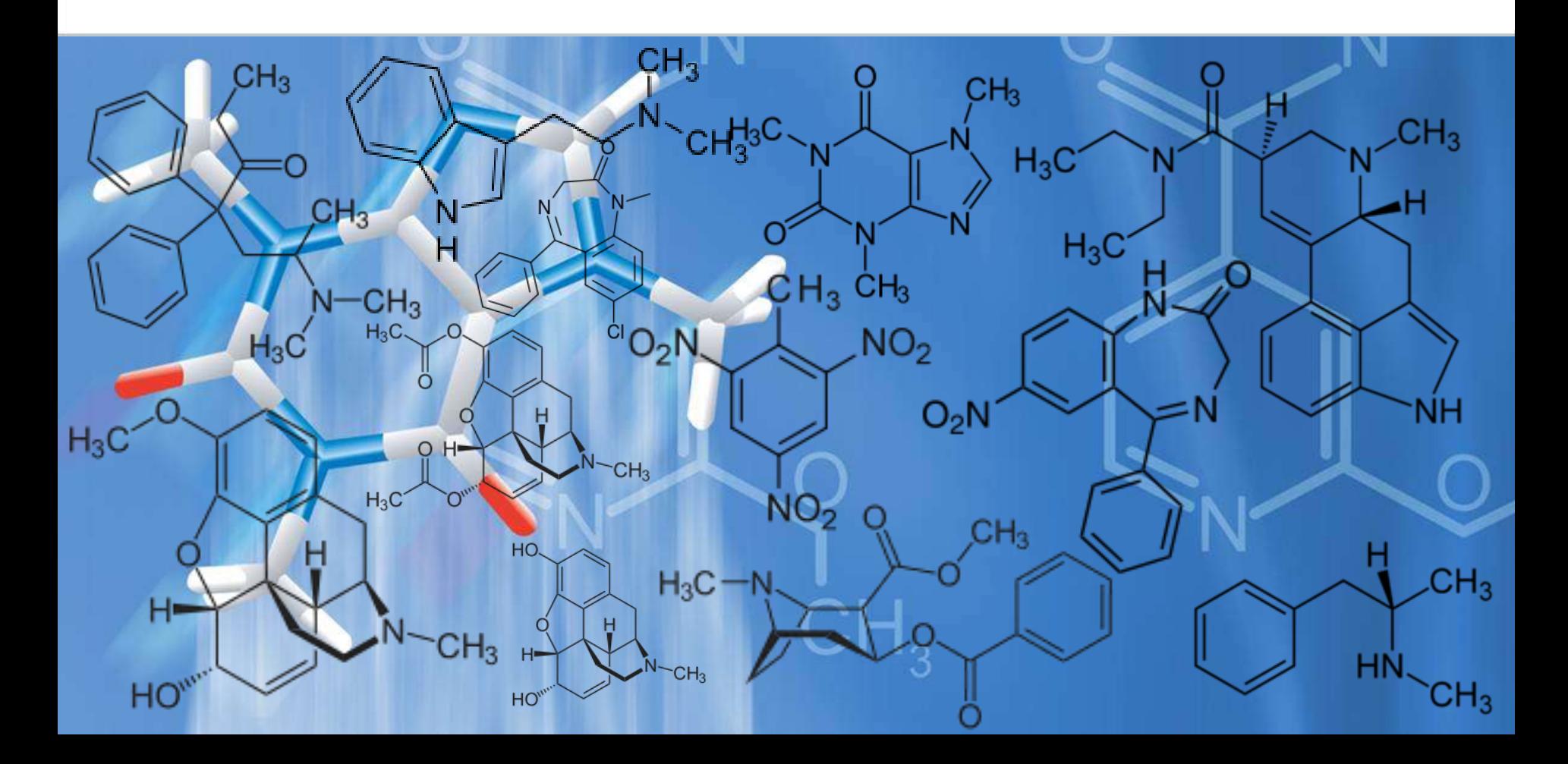

#### はじめに

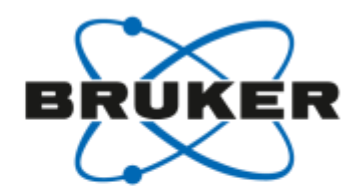

- 核磁気共鳴(NMR)法は原子1個の分離能を有しています.分光分析法の中では低感度 であるにもかかわらず,溶液または固体の状態で測定できるので,有機化合物,生体高分 子,材料などの分野に携わる研究者にとって欠くことのできない分析法となっています.
- NMRのハードウェアの進歩により,スペクトルの感度と分解能が向上しました. また, ソフ トウェアの改良によりNMR実験の自動化が進みました.その結果,いまや誰もが高品質の スペクトルを容易に測定できるようになりました. ところが、スペクトルの解析には知識や経 験を必要とすることがあります.

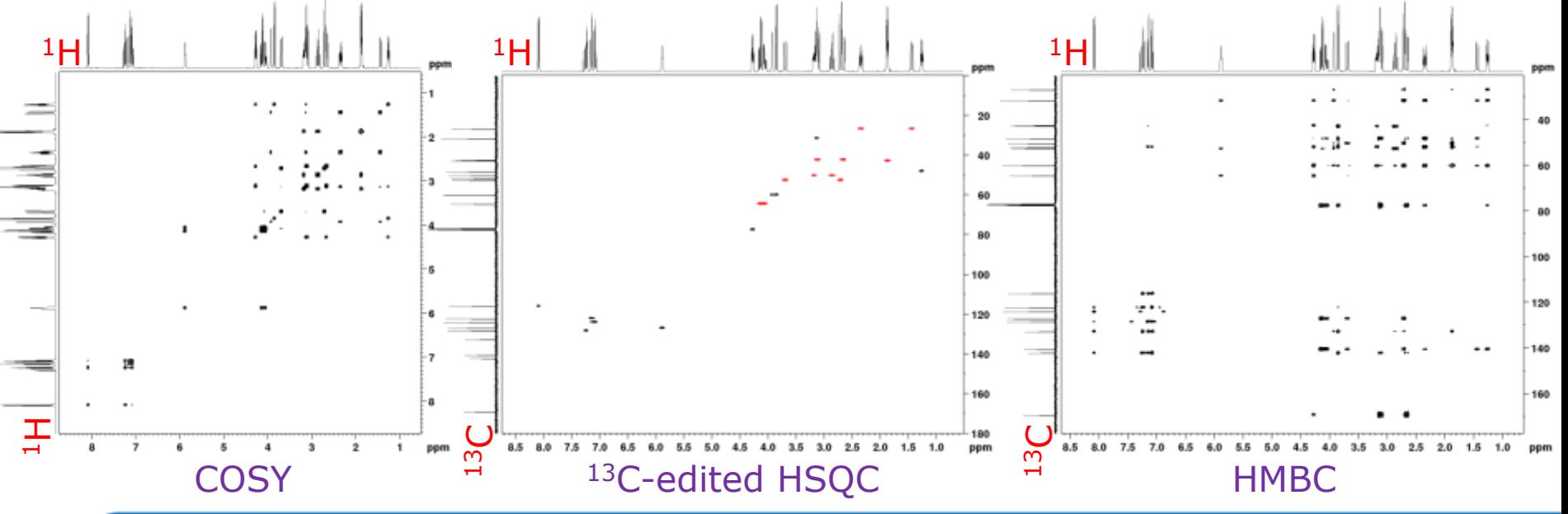

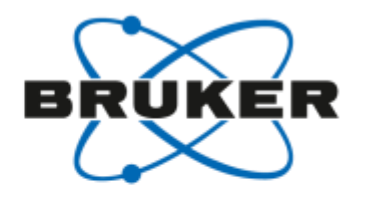

172 043 1999 23 72 04

#### はじめに

要があります.

NMRメーカーである弊社はスペクトルの解析のところにも開発に力を注いでいます. 弊社 のソフトウェアを用いることにより、得られたスペクトルから構造式を計算したり、シグナル の帰属を行ったりすることができるようになりました. ユーザーは結果の再確認を行う必

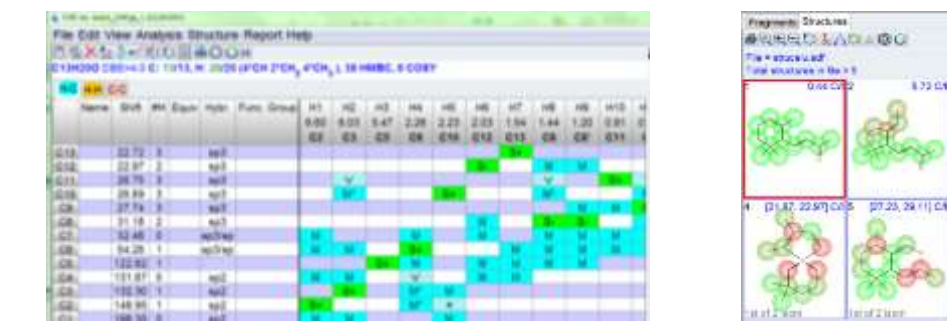

CMC-seにより得られた相関表と構造式の候補

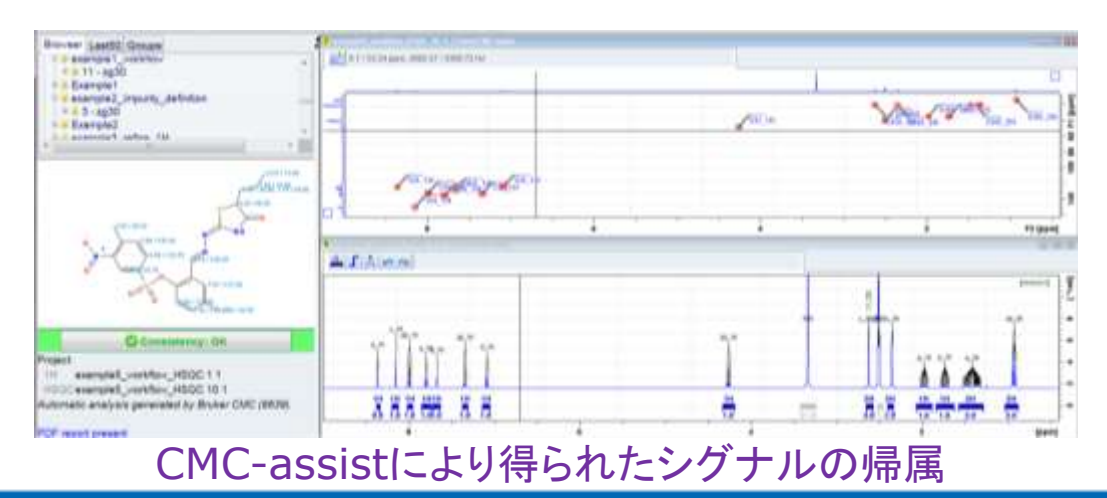

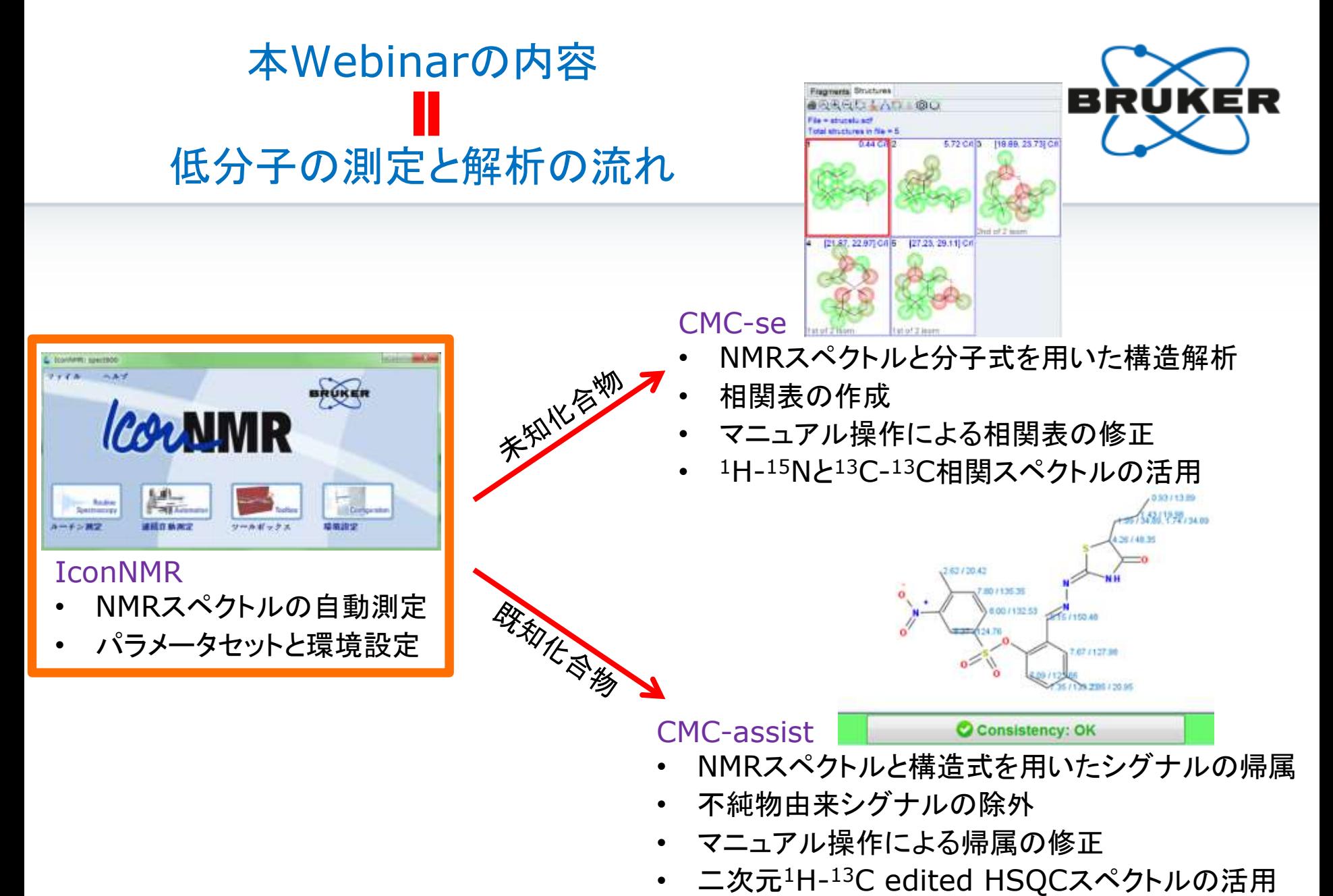

• IconNMRとの連動操作

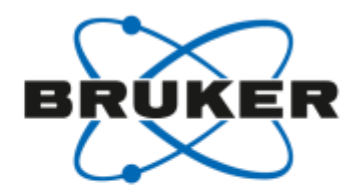

#### IconNMR ― 起動

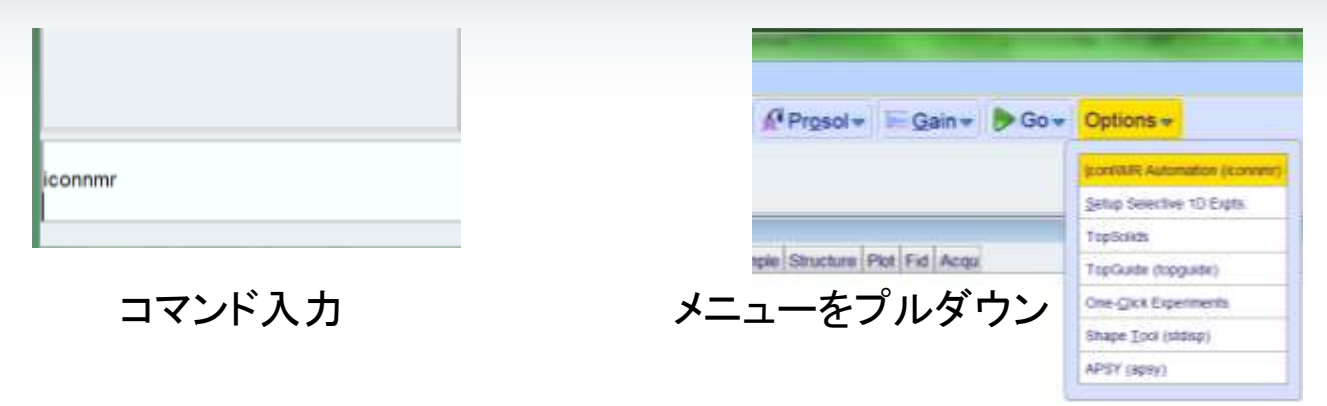

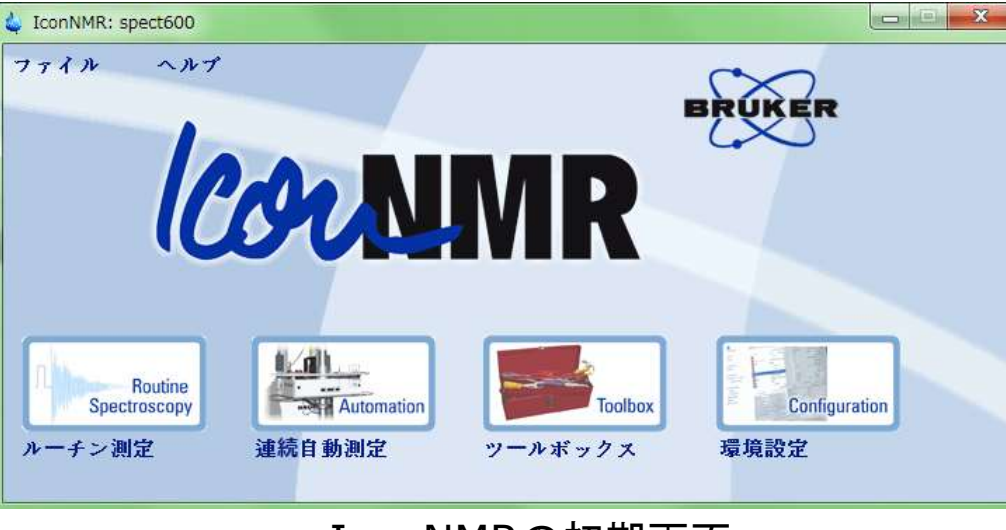

IconNMRの初期画面

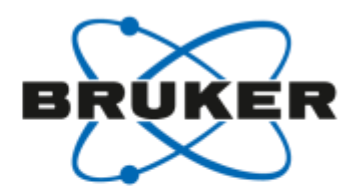

### IconNMR ー 自動

- サンプル挿入
- チューニングとマッチング
- ロック(磁場の固定)
- 試料管の回転,分解能(シム)の調整
- 積算
- 処理(フーリエ変換, 位相補正, ベースライン補正, ピークピッキング, 積分など)
- 印刷

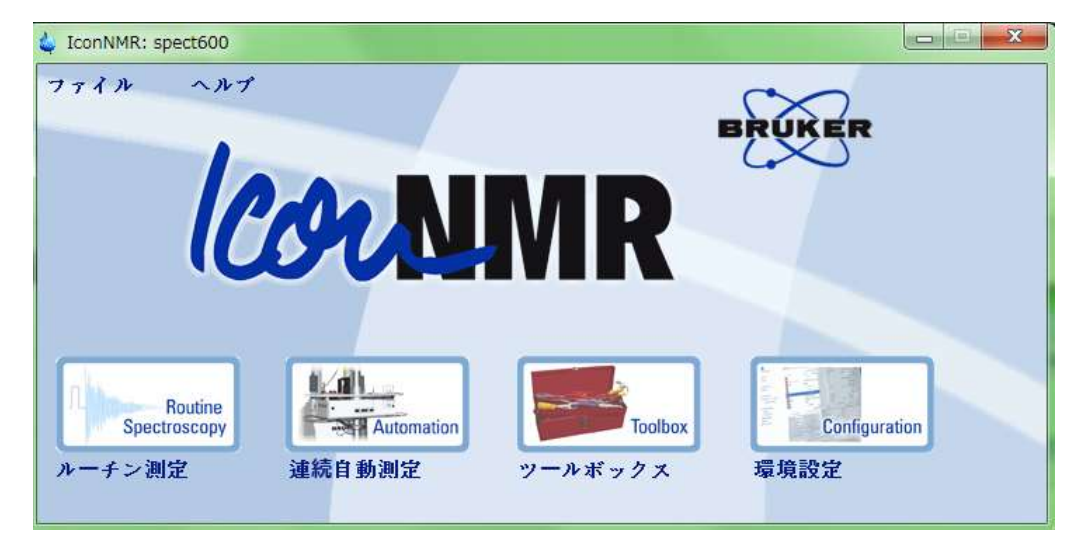

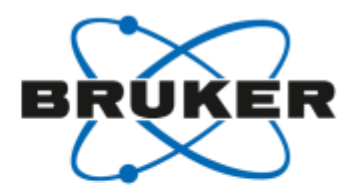

## CMC-se用のパラメータセット (TopSpin 3.2 pl-6)

- CMCse\_1H (一次元(1D) <sup>1</sup>Hスペクトル)
- CMCse\_13C (1D <sup>13</sup>Cスペクトル)
- CMCse\_COSY (2D <sup>1</sup>H-<sup>1</sup>H相関スペクトル)
- CMCse\_HSQC (2D <sup>1</sup>H-<sup>13</sup>C 1-bond相関スペクトル)
- CMCse\_HMBC (2D <sup>1</sup>H-<sup>13</sup>C 2,3-bond相関スペクトル)
- CMCse\_INAD (2D <sup>13</sup>C-<sup>13</sup>C 1-bond相関スペクトル)
- CMCse\_15NHSQCf2 (2D <sup>1</sup>H-<sup>15</sup>N 1-bond相関スペクトル)
- CMCse\_15NHMBCf2 (2D <sup>1</sup>H-<sup>15</sup>N 2,3-bond相関スペクトル)
- その他CMCseではじまるパラメータセット

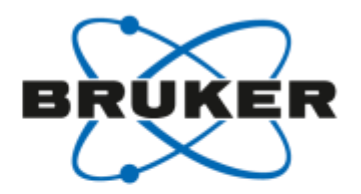

#### IconNMR ー 連続自動測定

#### • 連続自動測定をクリックする.

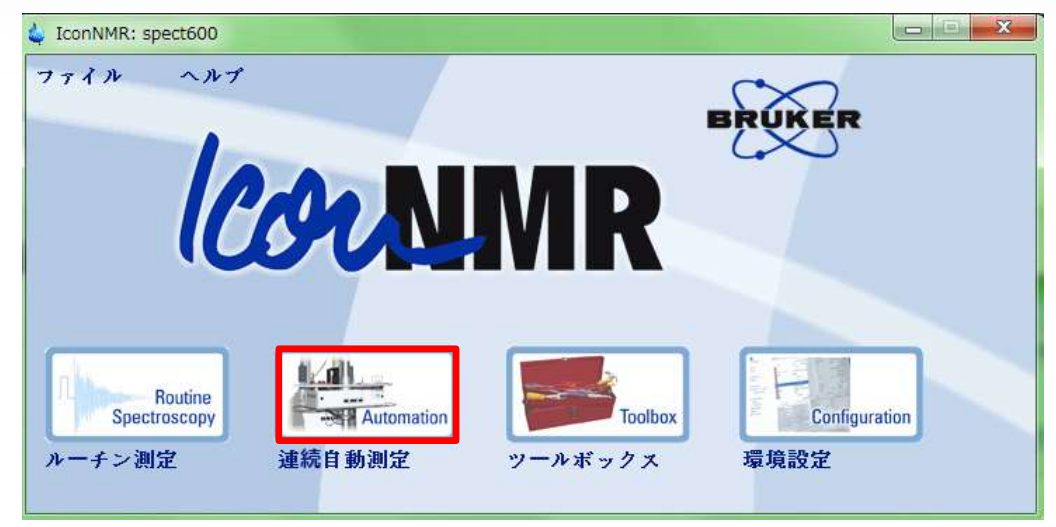

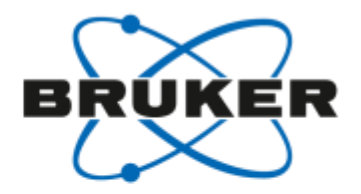

## IconNMR - ログイン

• ユーザーIDを選び, OKする.

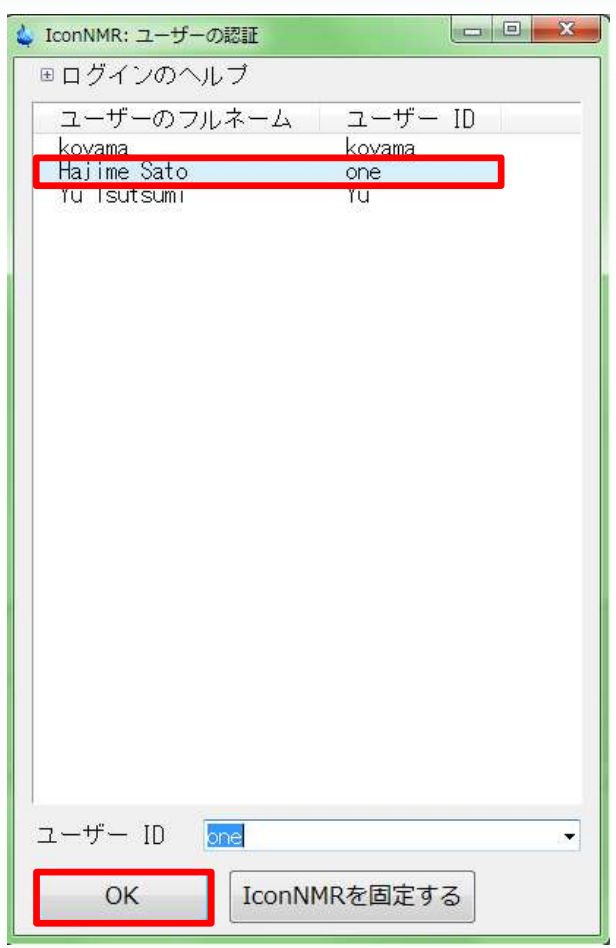

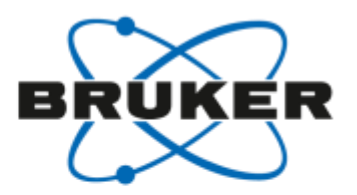

### IconNMR - 測定のセットアップ

#### • ホルダー1の行をダブルクリックする.

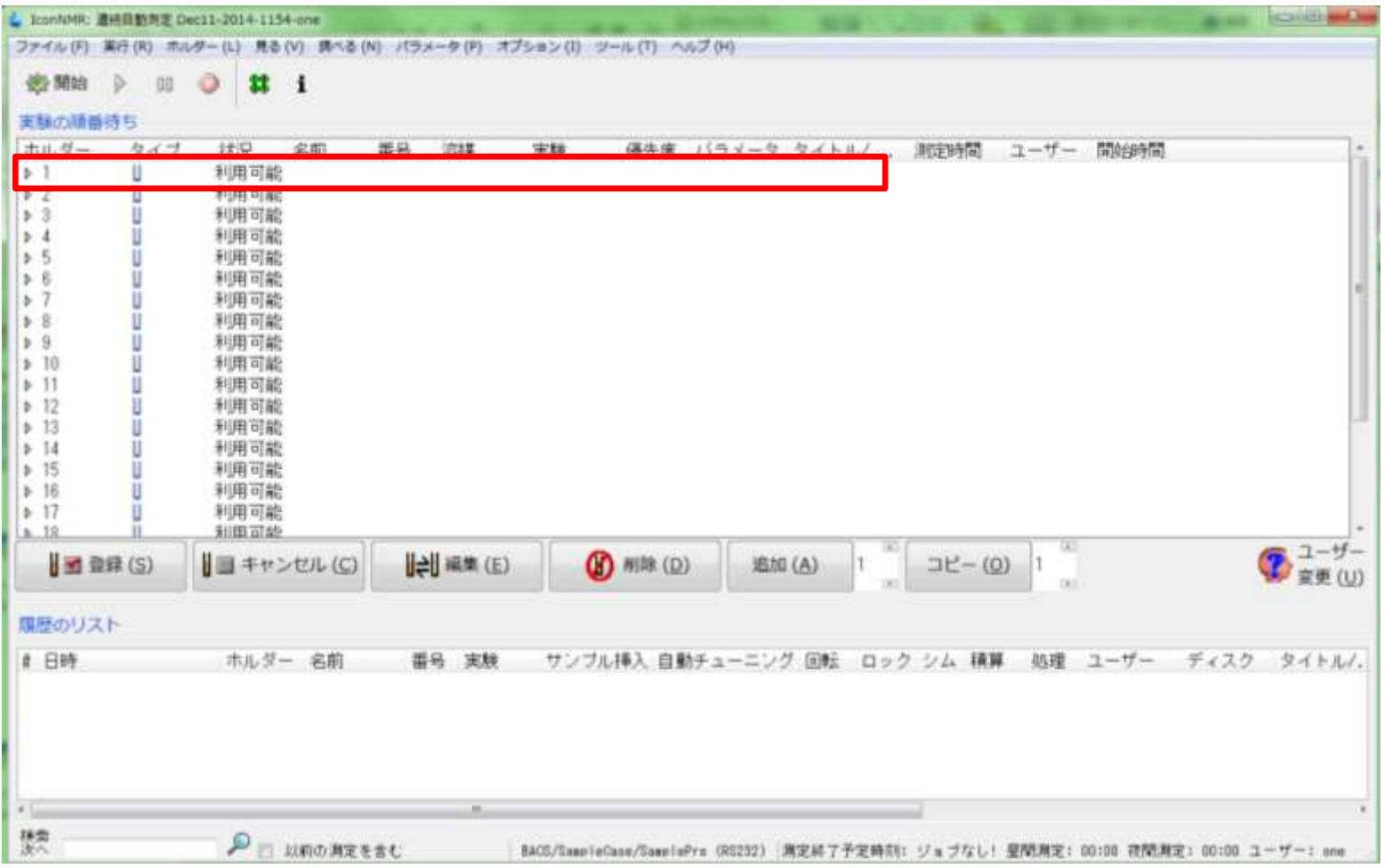

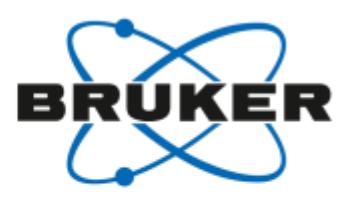

## IconNMR - 測定のセットアップ

#### CMCse\_ALLを選択する.  $\bullet$

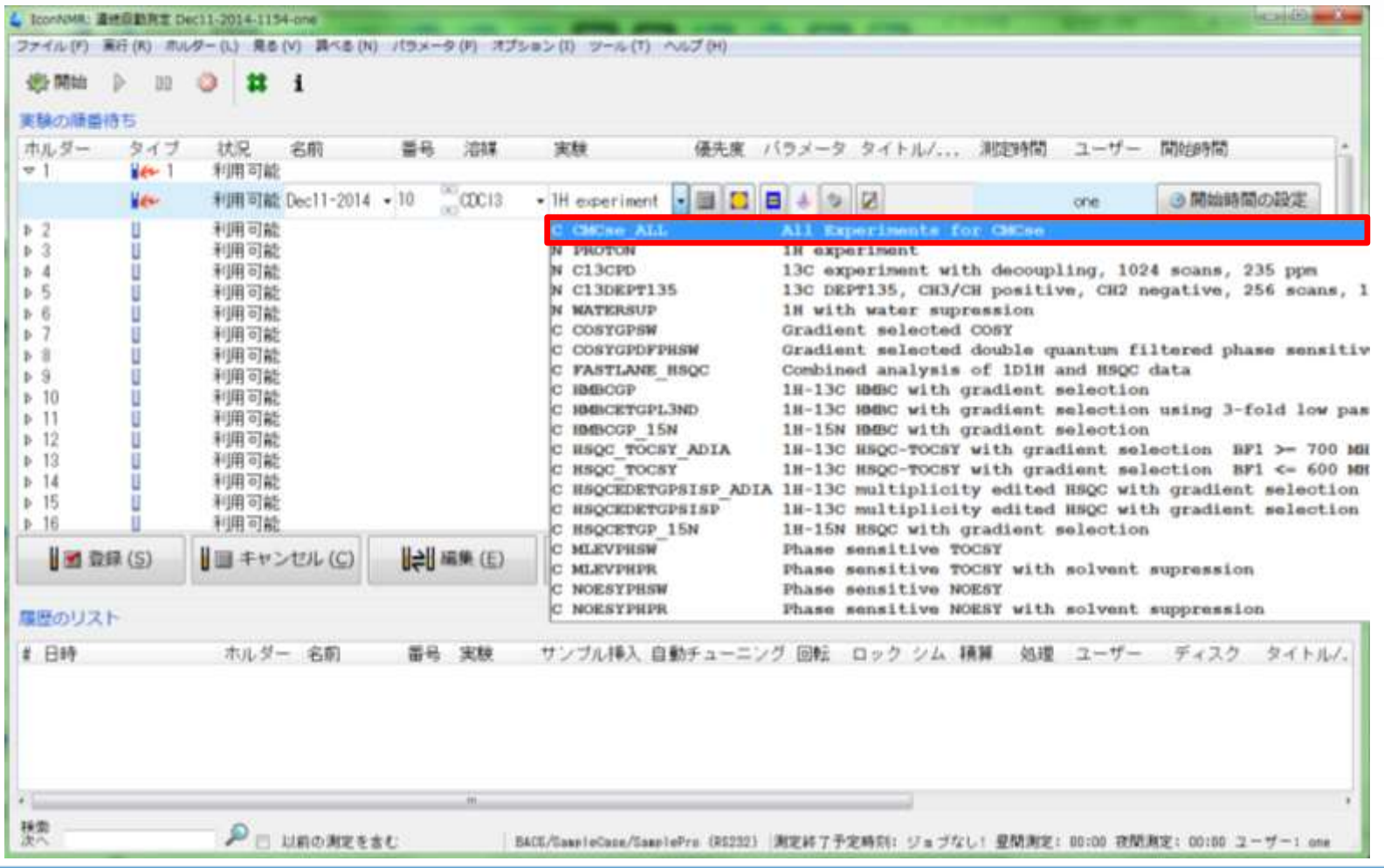

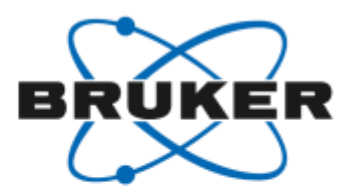

#### IconNMR - 測定のセットアップ

#### ワンクリックで、CMC-se用の複数個の実験が読み込まれます.  $\bullet$

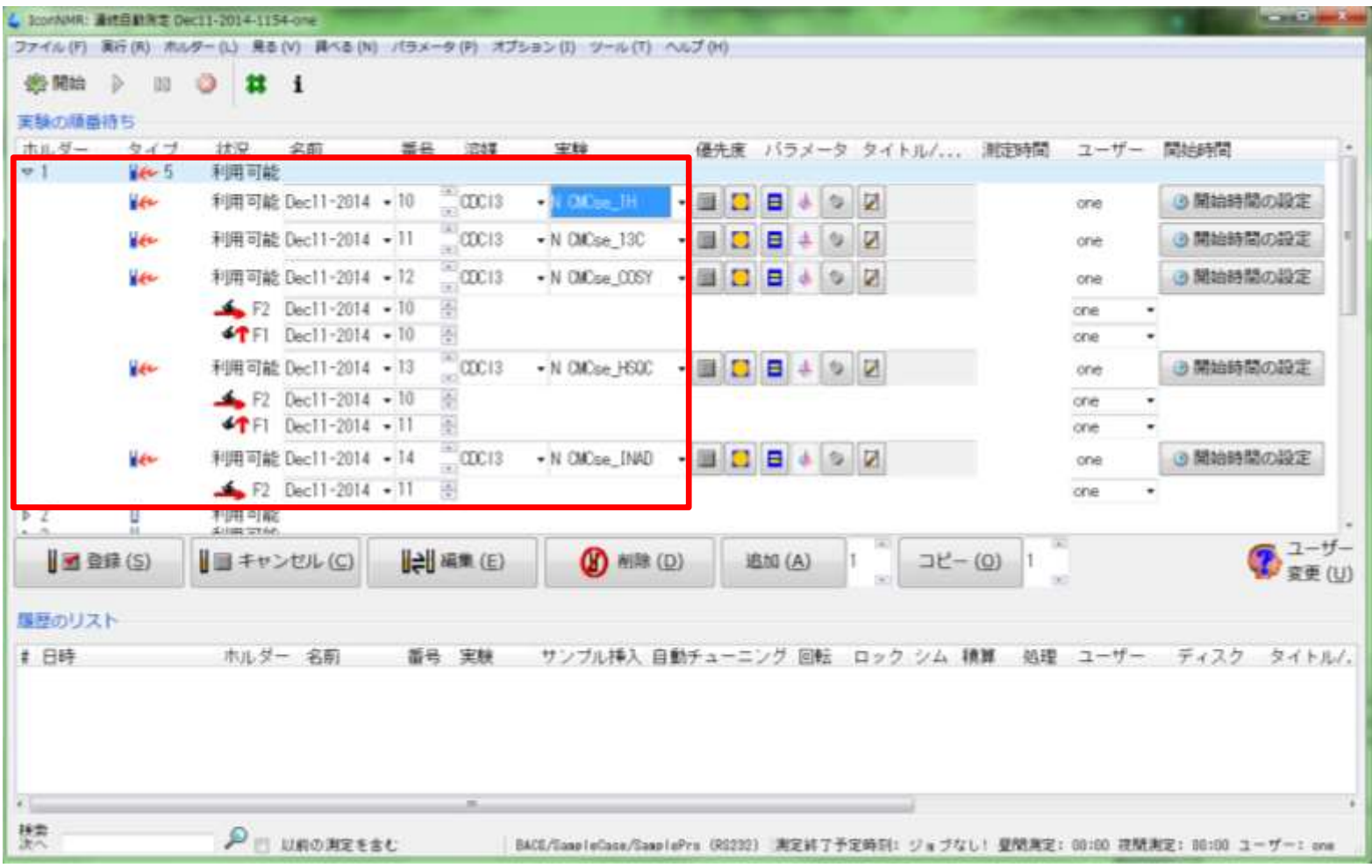

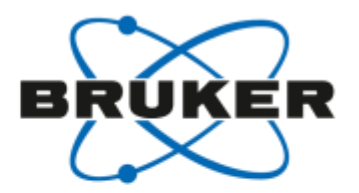

#### IconNMR ー 測定の登録と開始

- CMC-se用の複数個の実験が登録され,順次開始される.
- 測定から処理まで自動で行われる.

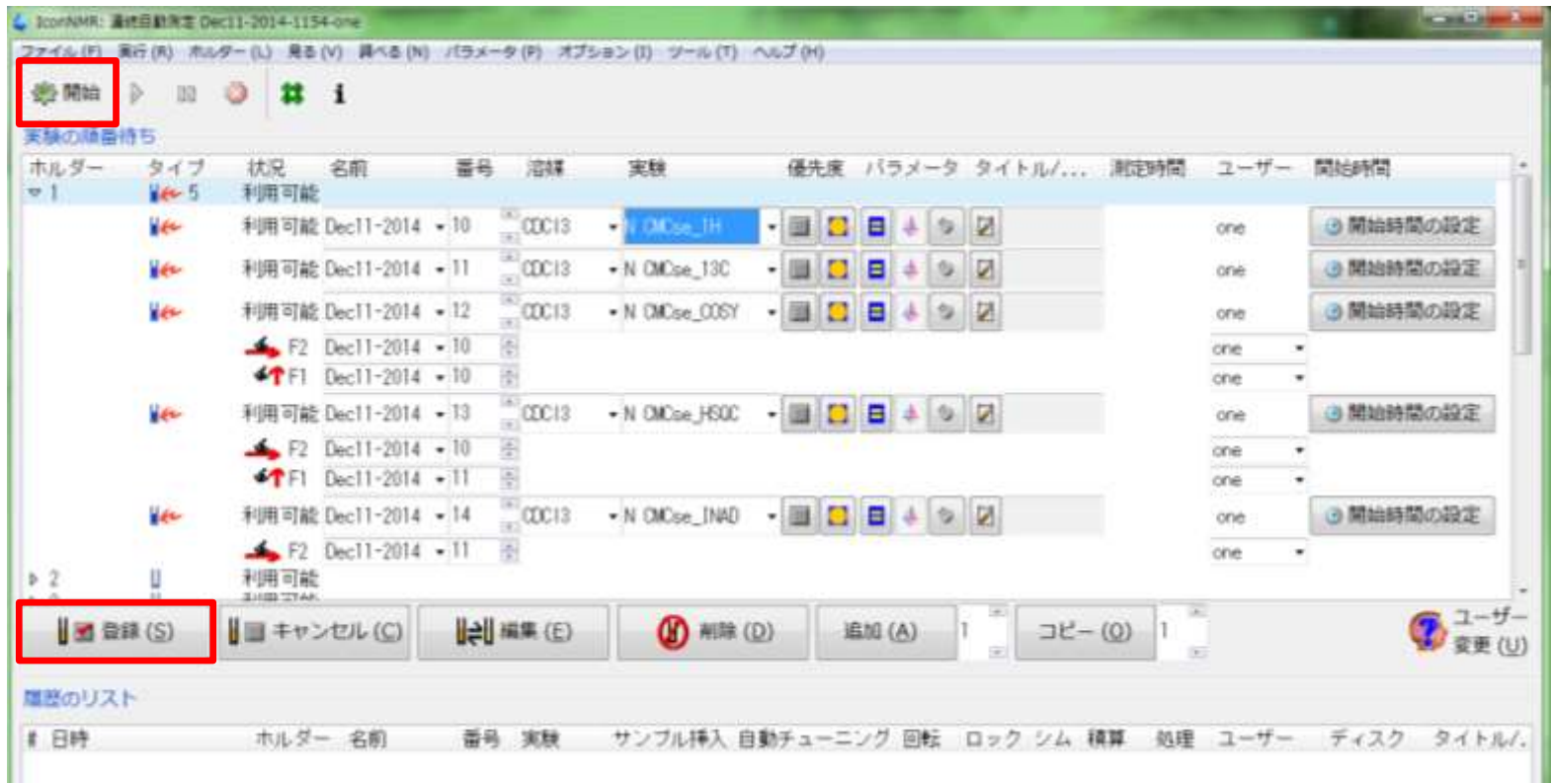

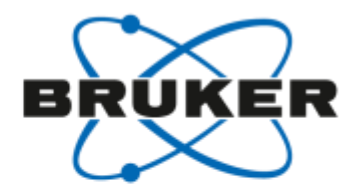

#### IconNMR 一 環境設定

環境設定をクリックする.  $\bullet$ 

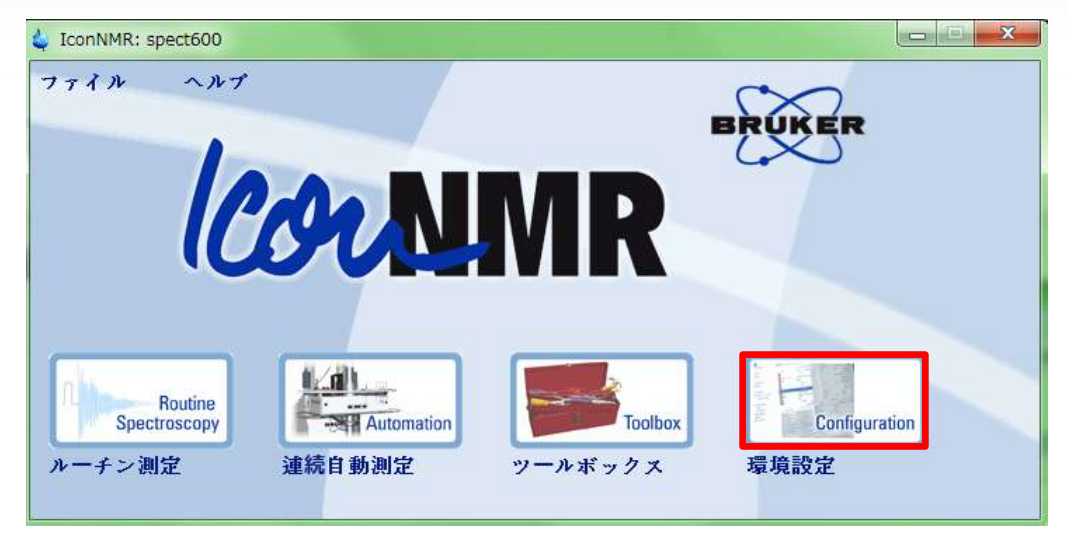

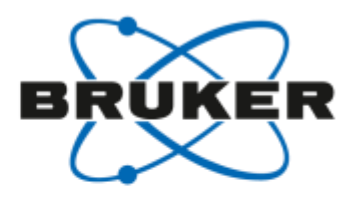

### IconNMR ー 環境設定

- 連続測定をクリックする. CMCse\_ALLをクリックする.
- 修正をクリックする.

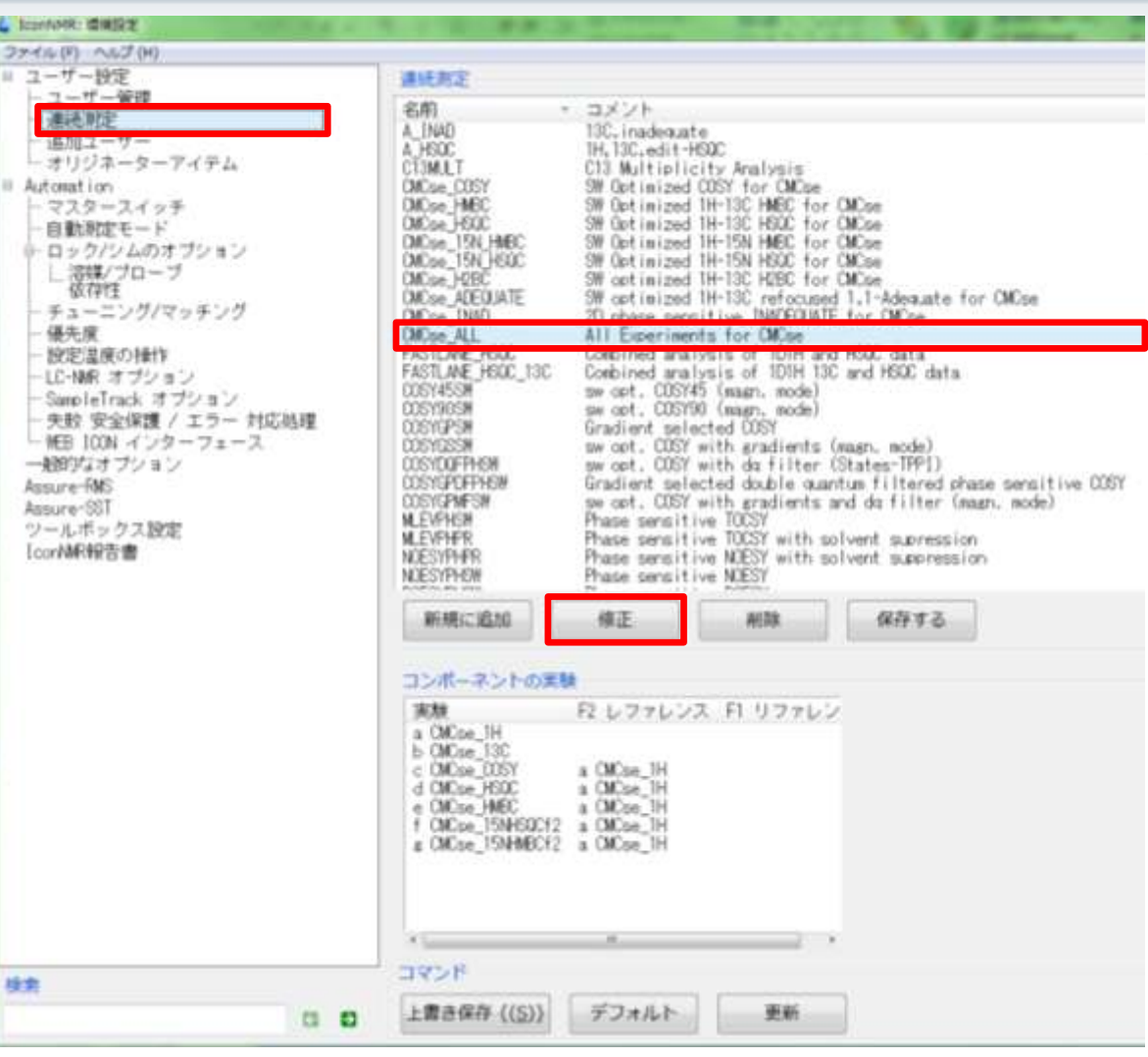

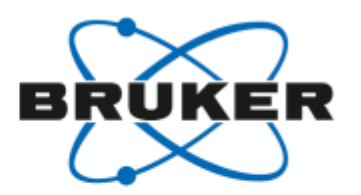

- CMCse\_COSYをクリックする.
- F1リファレンスをプルダウンする.
- CMCse\_1Hを選択する.

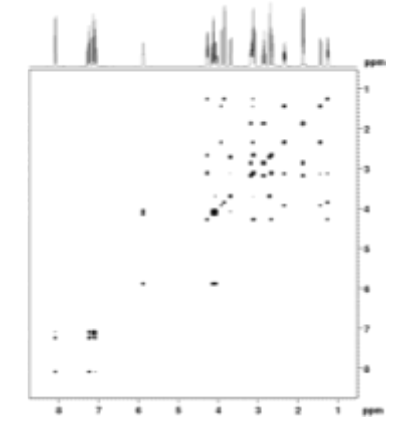

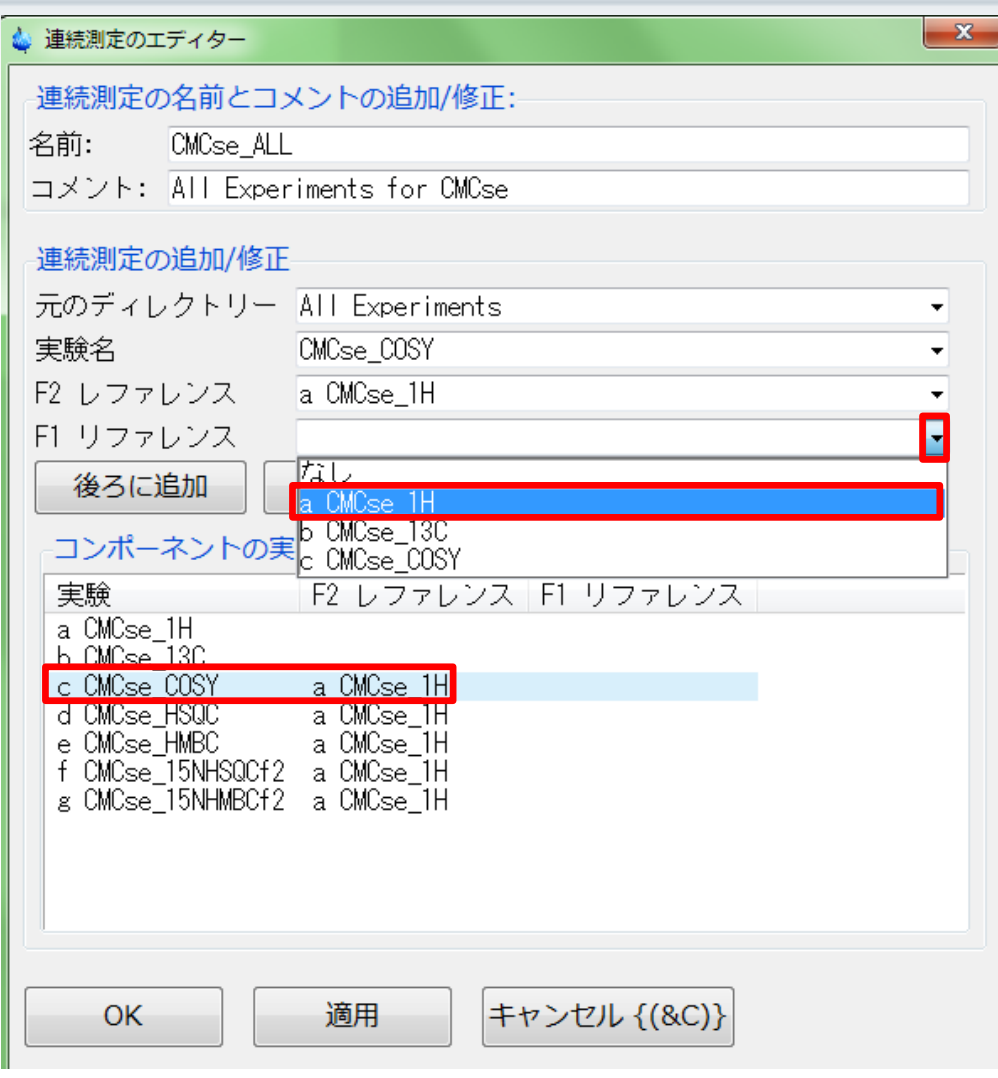

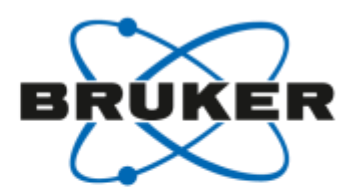

**DOM** 

- 修正をクリックする.
- F1リファレンスにCMCse\_1Hが 追加されました.

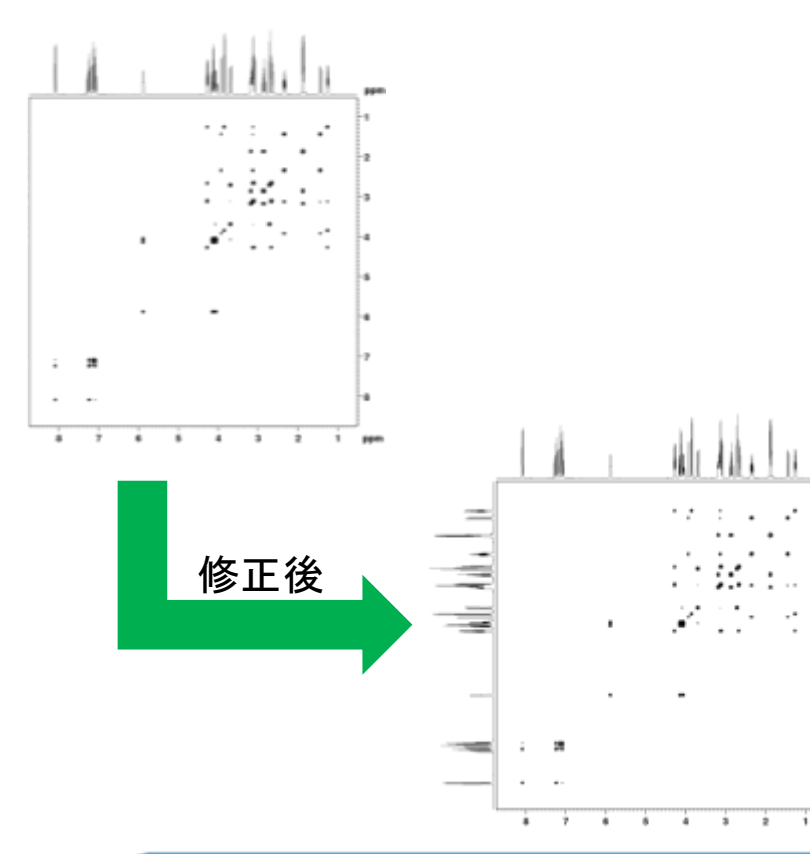

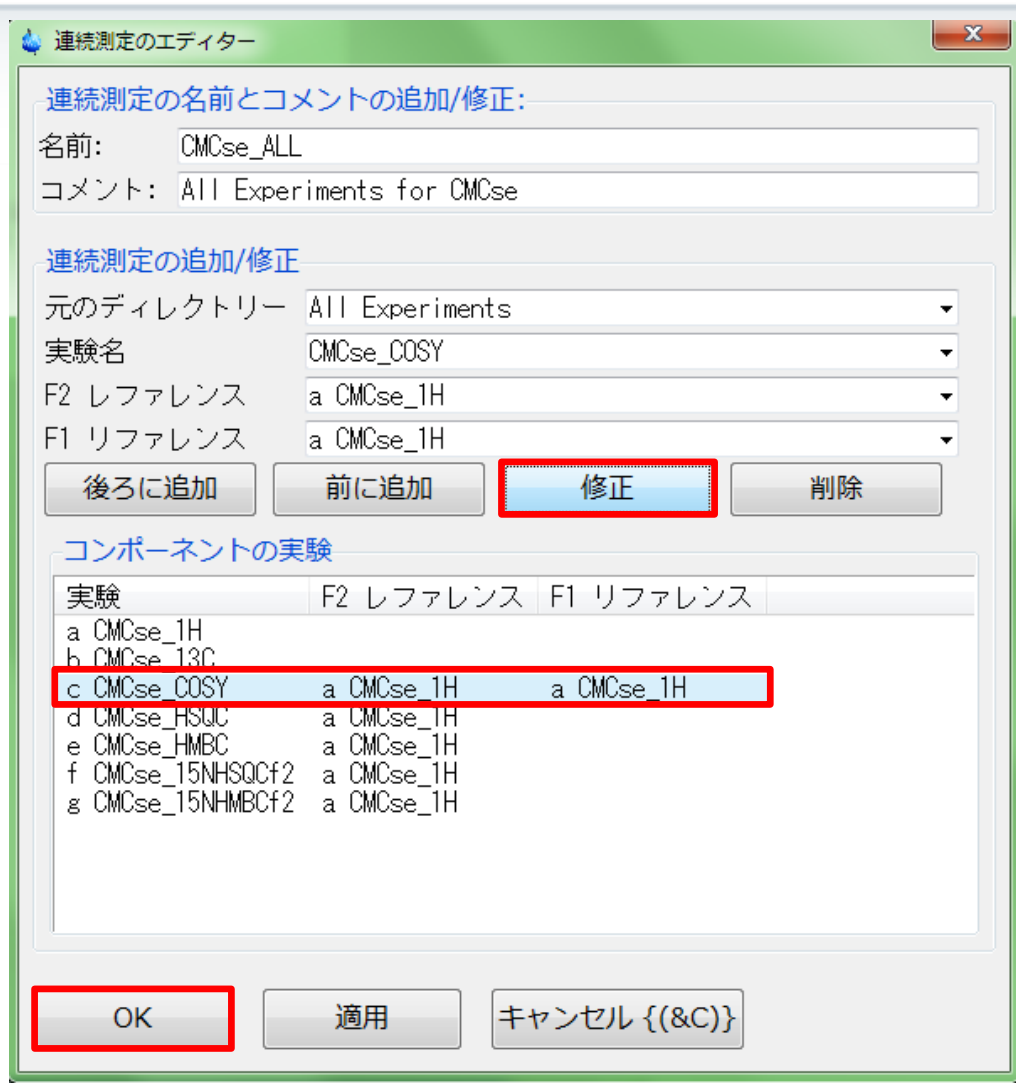

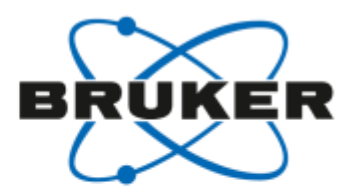

- CMCse\_HSQCをクリックする.
- F1リファレンスをプルダウンする.
- CMCse\_13Cを選択する.

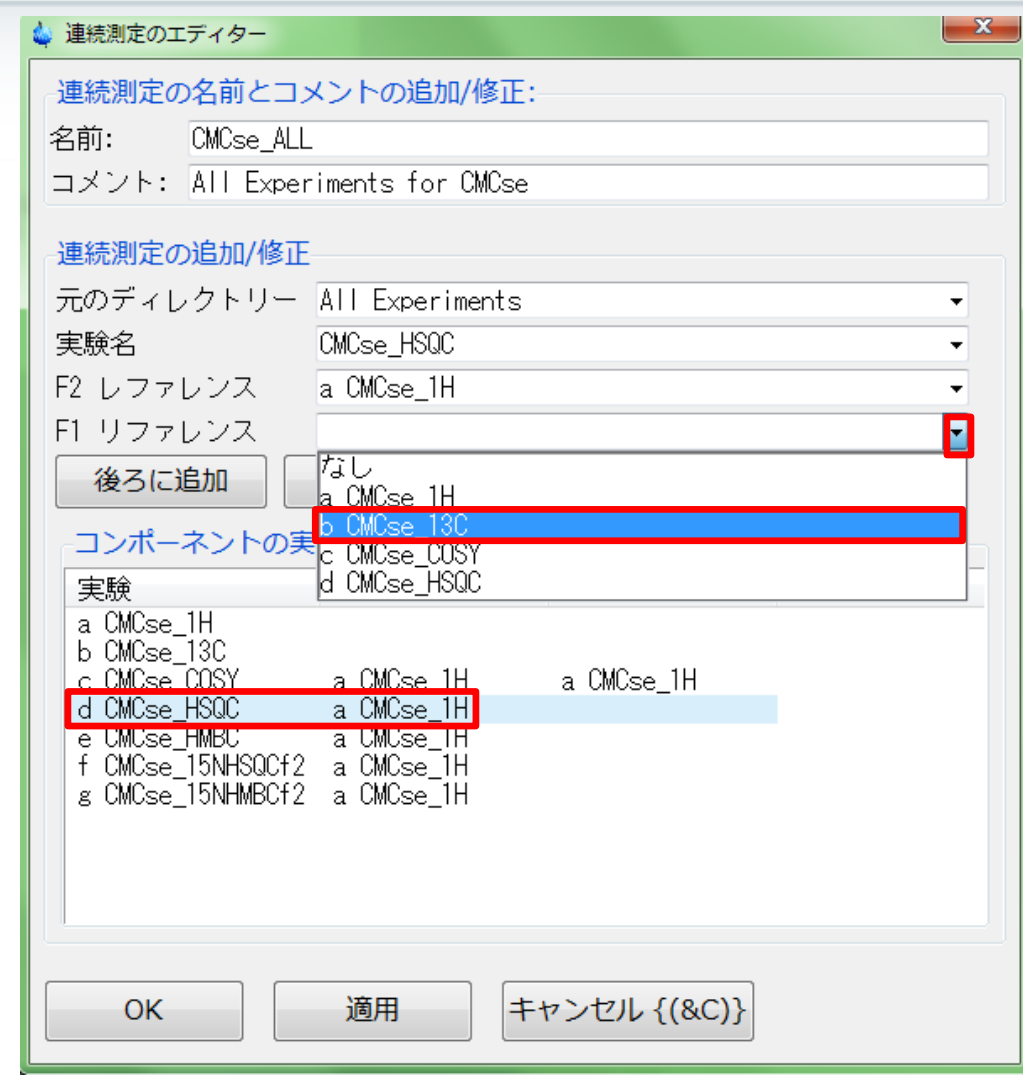

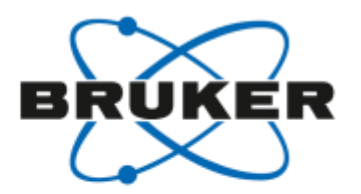

- CMCse\_HSQCを修正する.
- F1リファレンスにCMCse\_13Cが 追加されました.

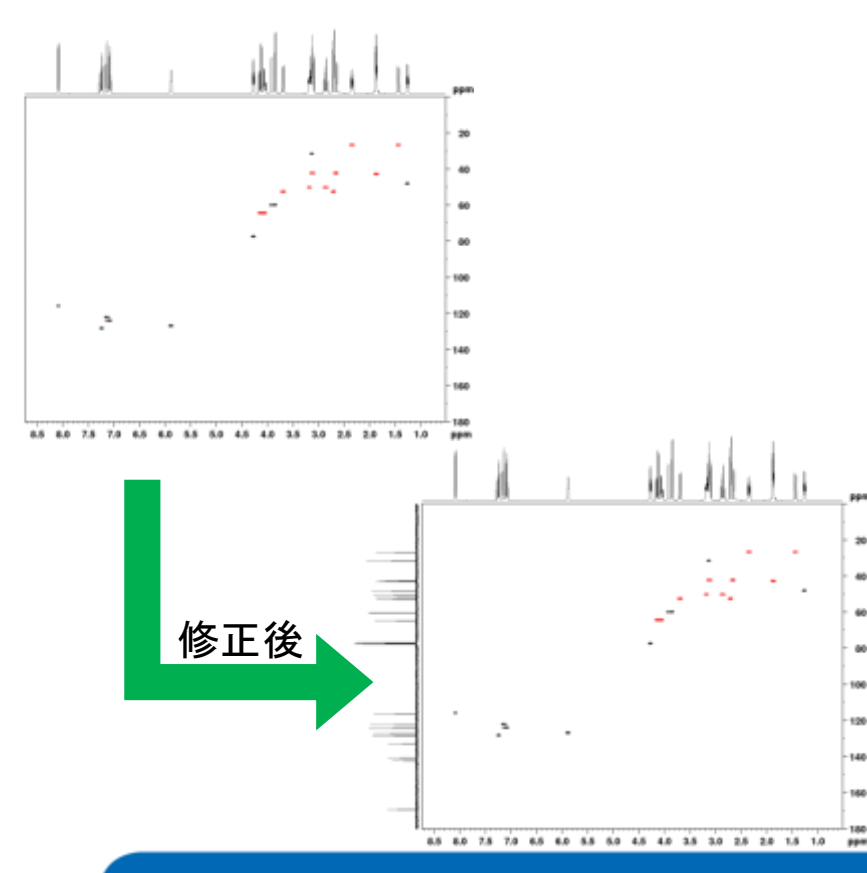

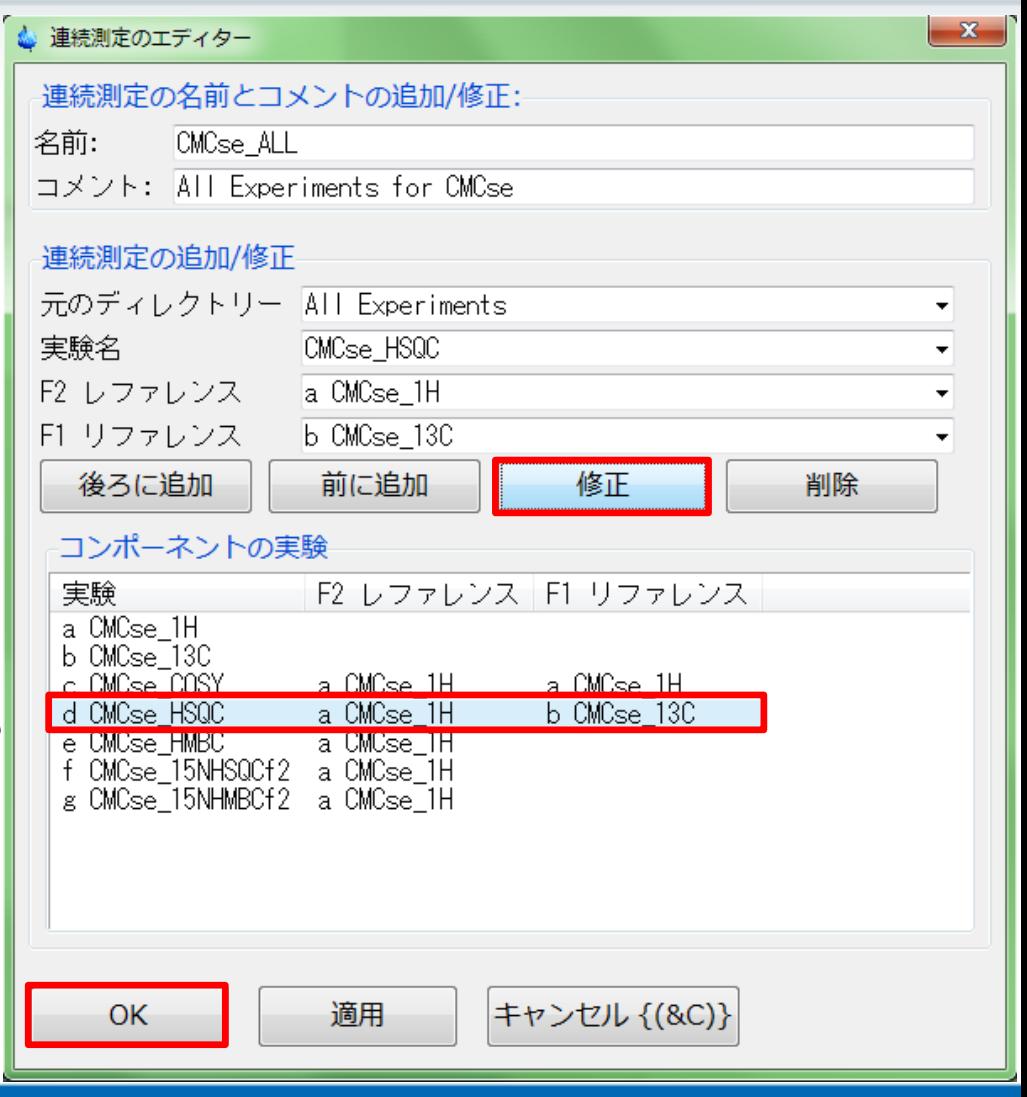

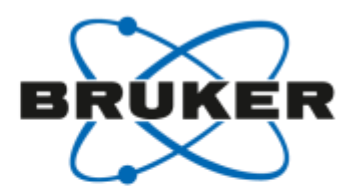

- 同様に,CMCse\_HMBCを修正する.
- F1リファレンスにCMCse\_13Cが追 加されました.

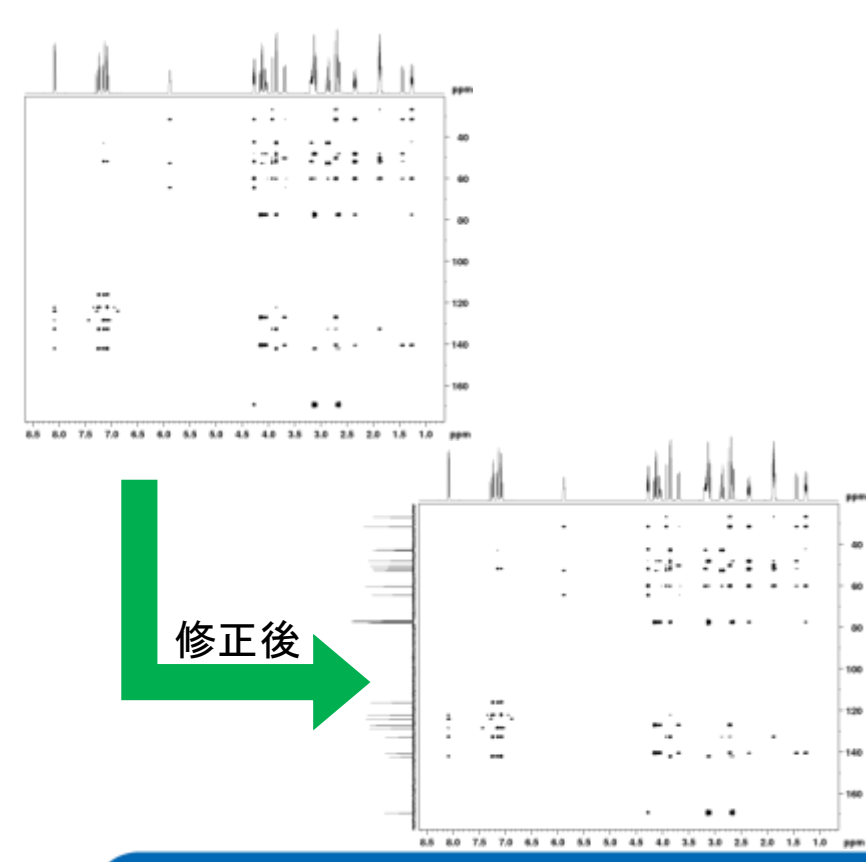

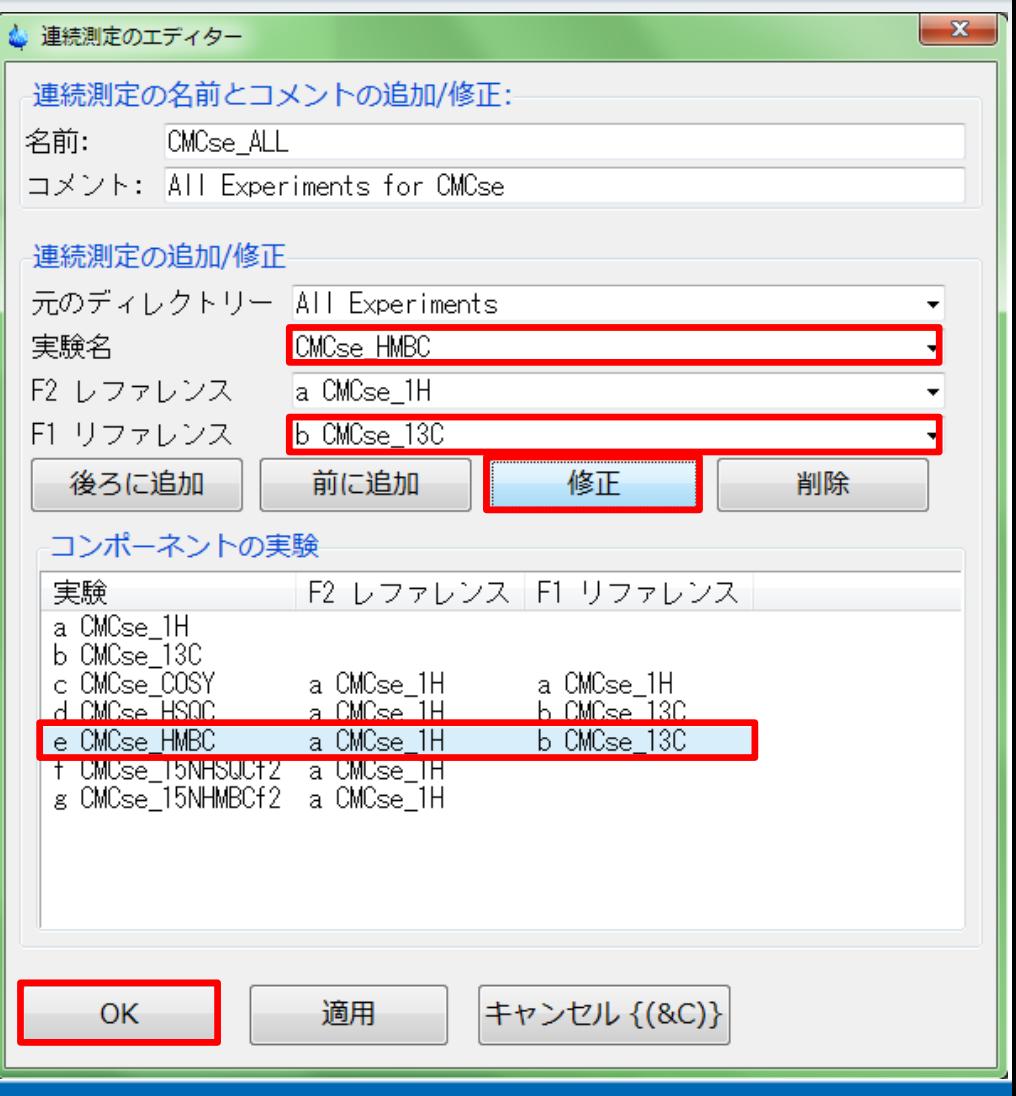

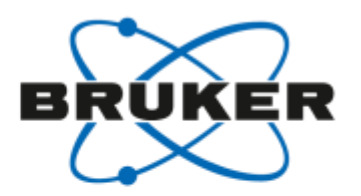

- CMCse\_15NHSQCF2および CMCse\_15NHMBCF2を削除する.
- 補足: <sup>13</sup>Cと比べて低感度の実験なの で削除する(測定しない)という考え方. (削除をしなくてももちろんよい)

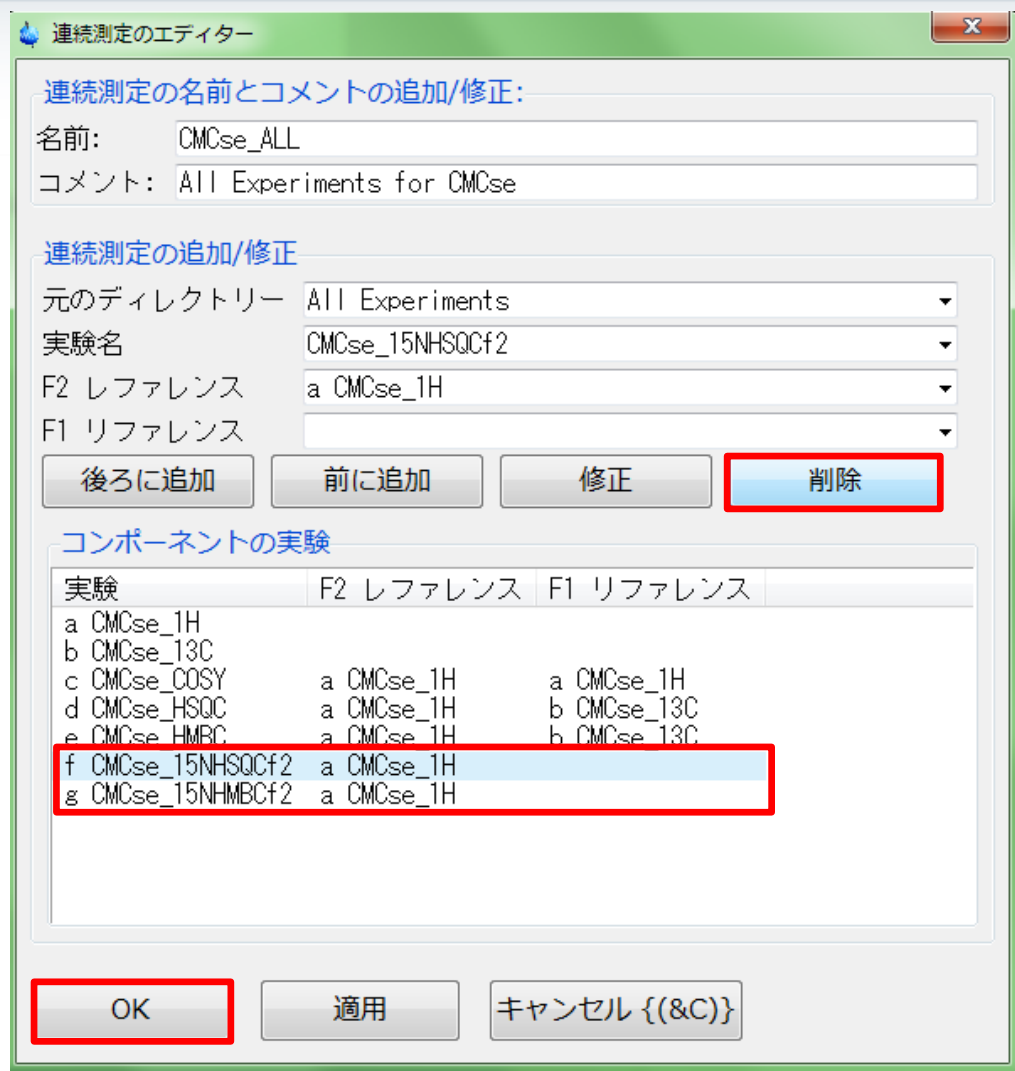

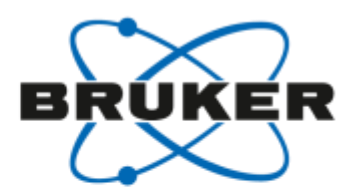

- 実験名をプルダウンする.
- CMCse\_INADを選択する.
- F2リファレンスをCMCse\_13Cにする.
- F1リファレンスを「なし」にする.
- 後ろに追加をクリックする.
- CMCse\_INADが追加されました.
- 補足: 非常に低感度の実験なので 必ずしも追加する必要はない.

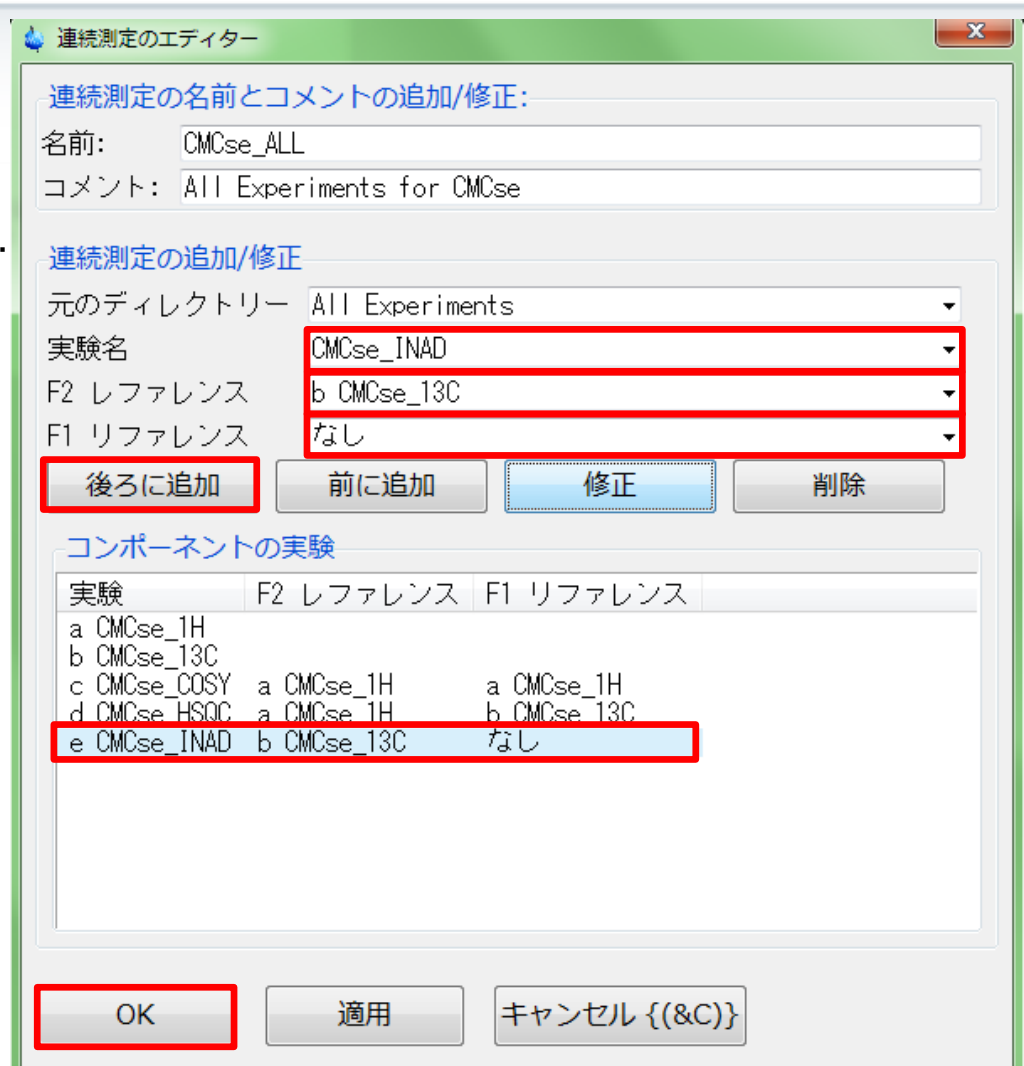

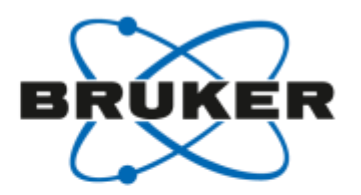

#### IconNMR - 連続測定メニューの保存

OKまたは適用ボタンをクリックする.  $\bullet$ 

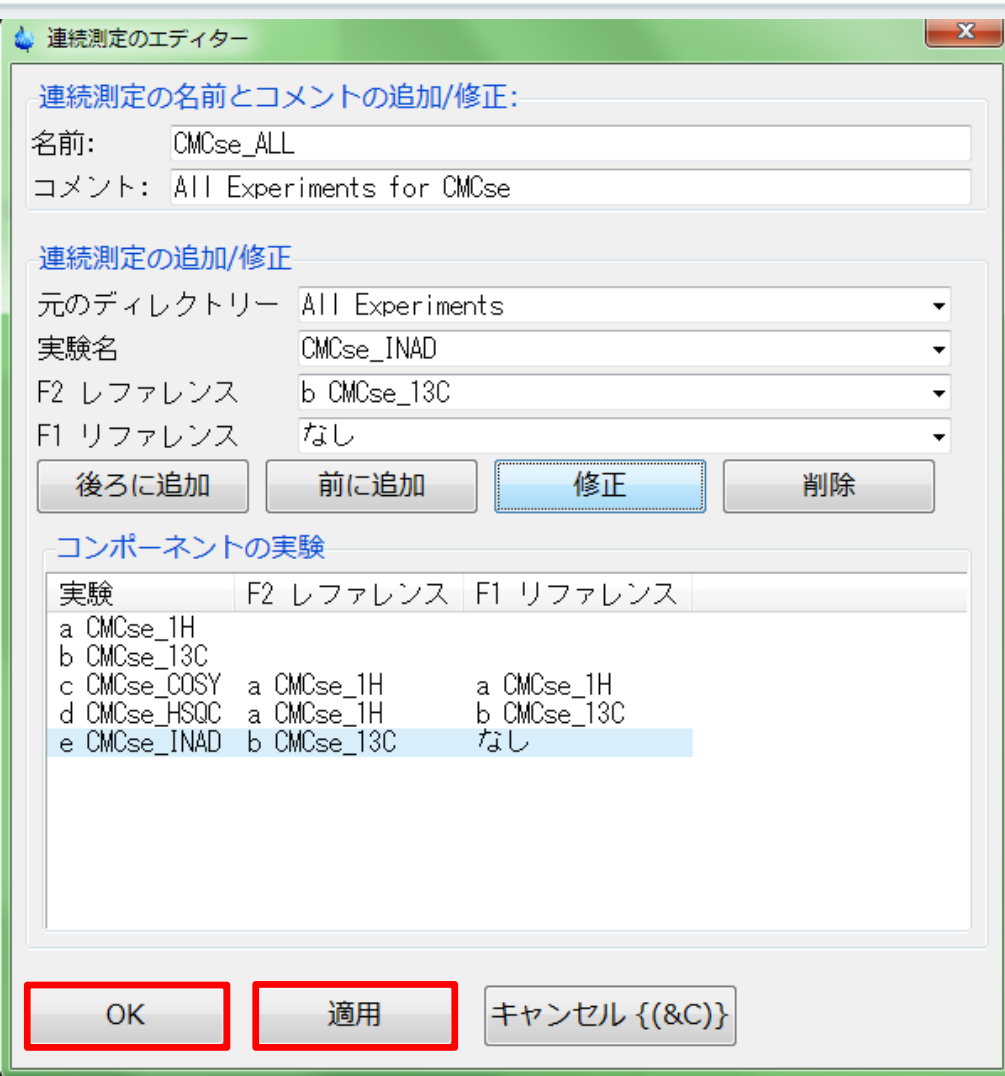

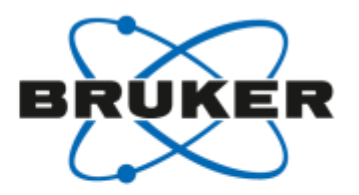

- 保存する.
- ユーザーIDを選択する.
- 上書き保存する.
- 上書き保存する.

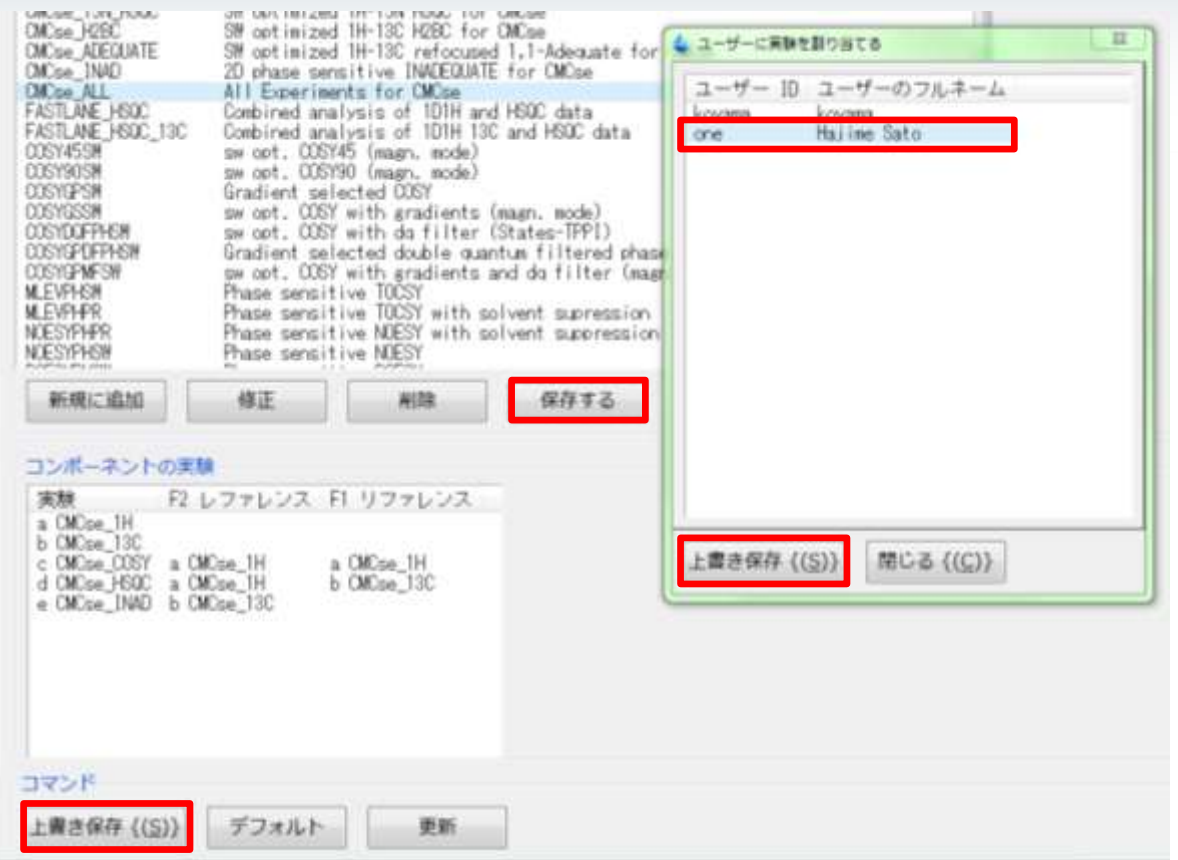

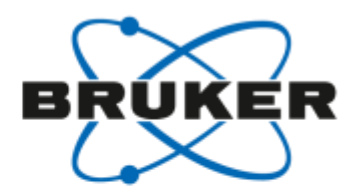

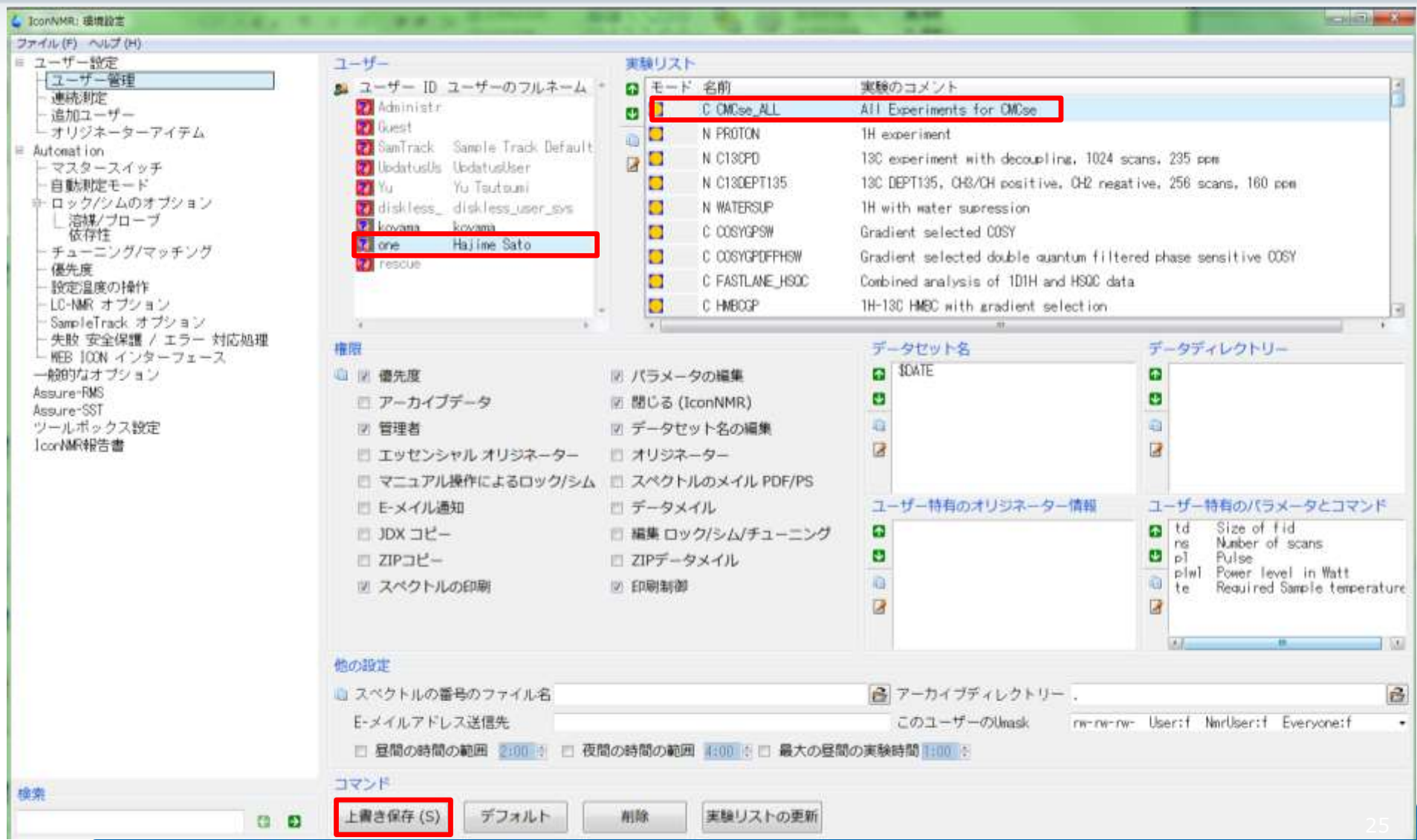

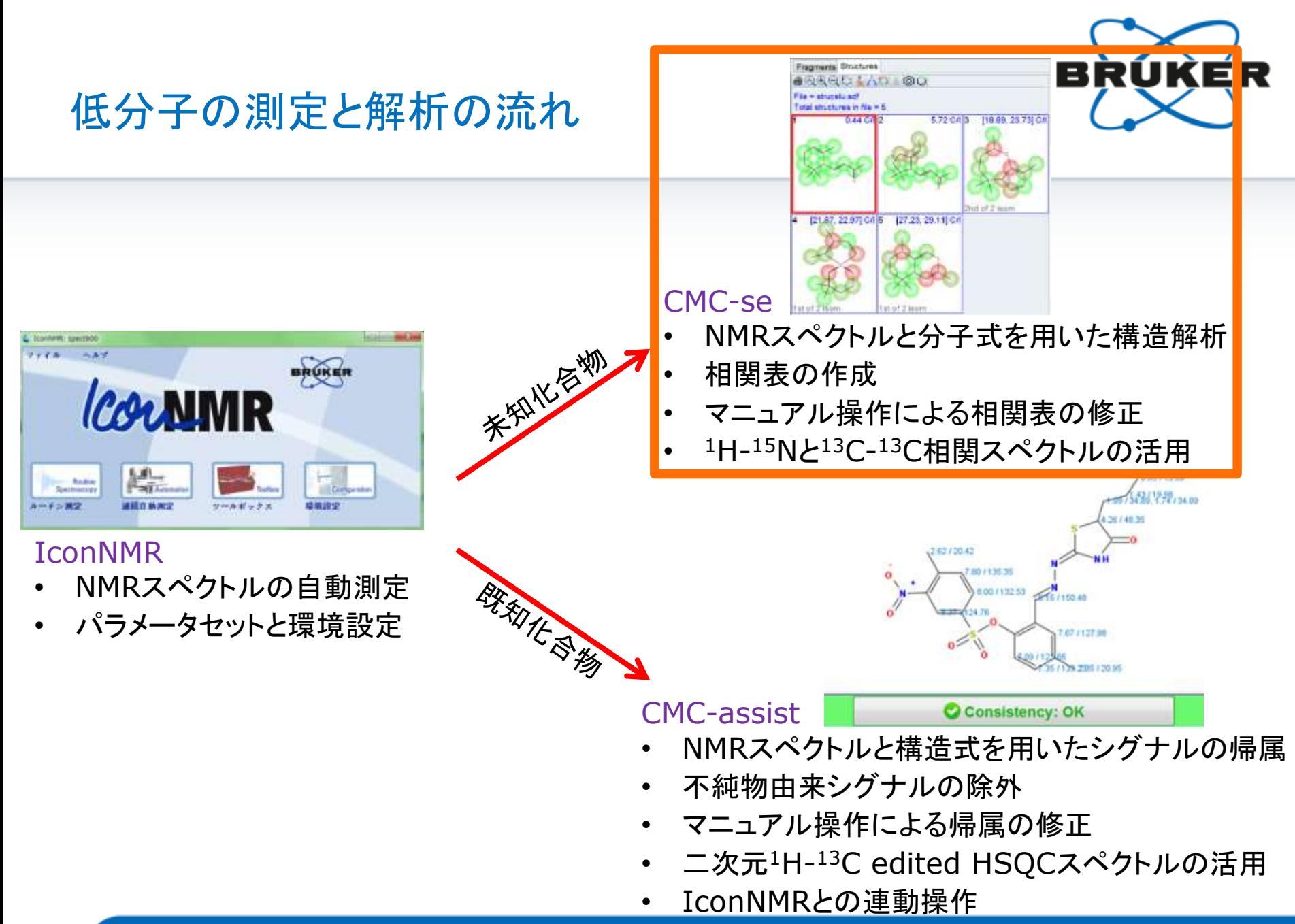

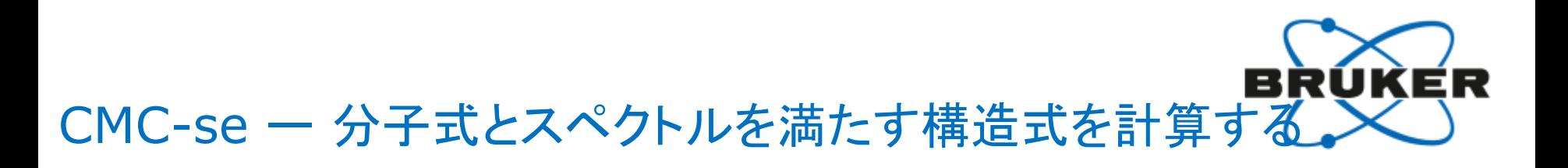

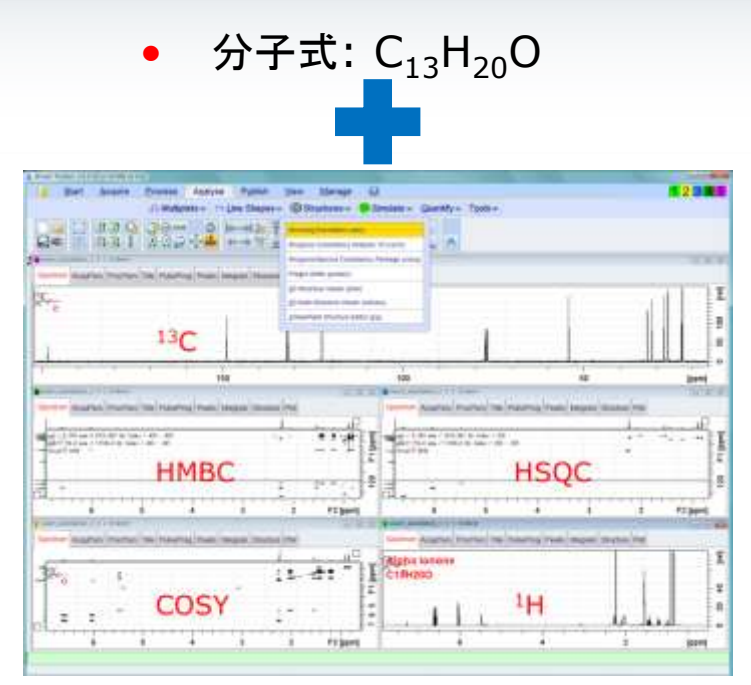

• NMRスペクトル

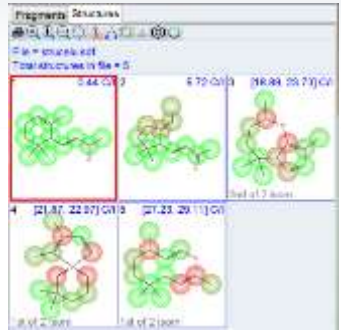

\*H table of assignments

<sup>13</sup>C table of assignments

2.72

Atoms assigned to fragments are shown in fails. hift (ppm) a H's Correlation table

СĦ

 $C12$ 

 $C11$ 

 $C10$ 

 $C9$ 

C8

CT

 $C6$ 

C5

C4

C3

lэ

 $\overline{12}$ 

lά

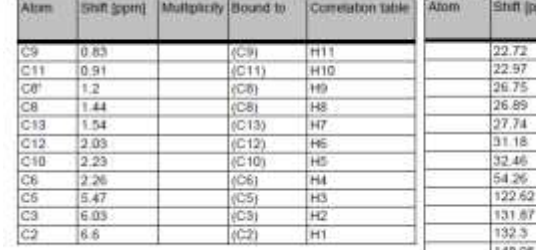

148.95  $C2$ 190.35 Ct • 構造式 • シグナルの帰属

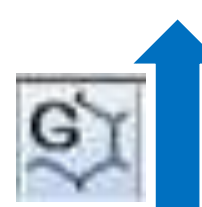

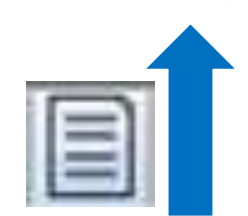

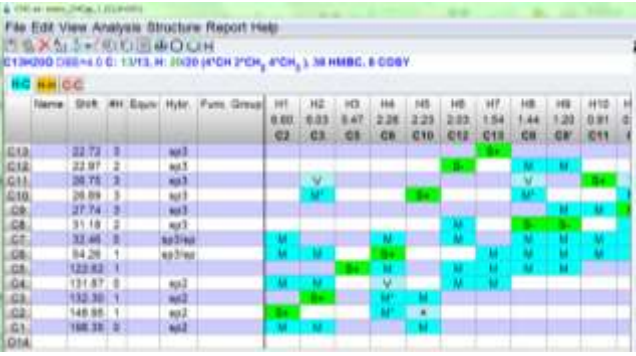

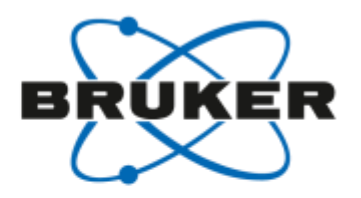

#### CMC-se 一 起動

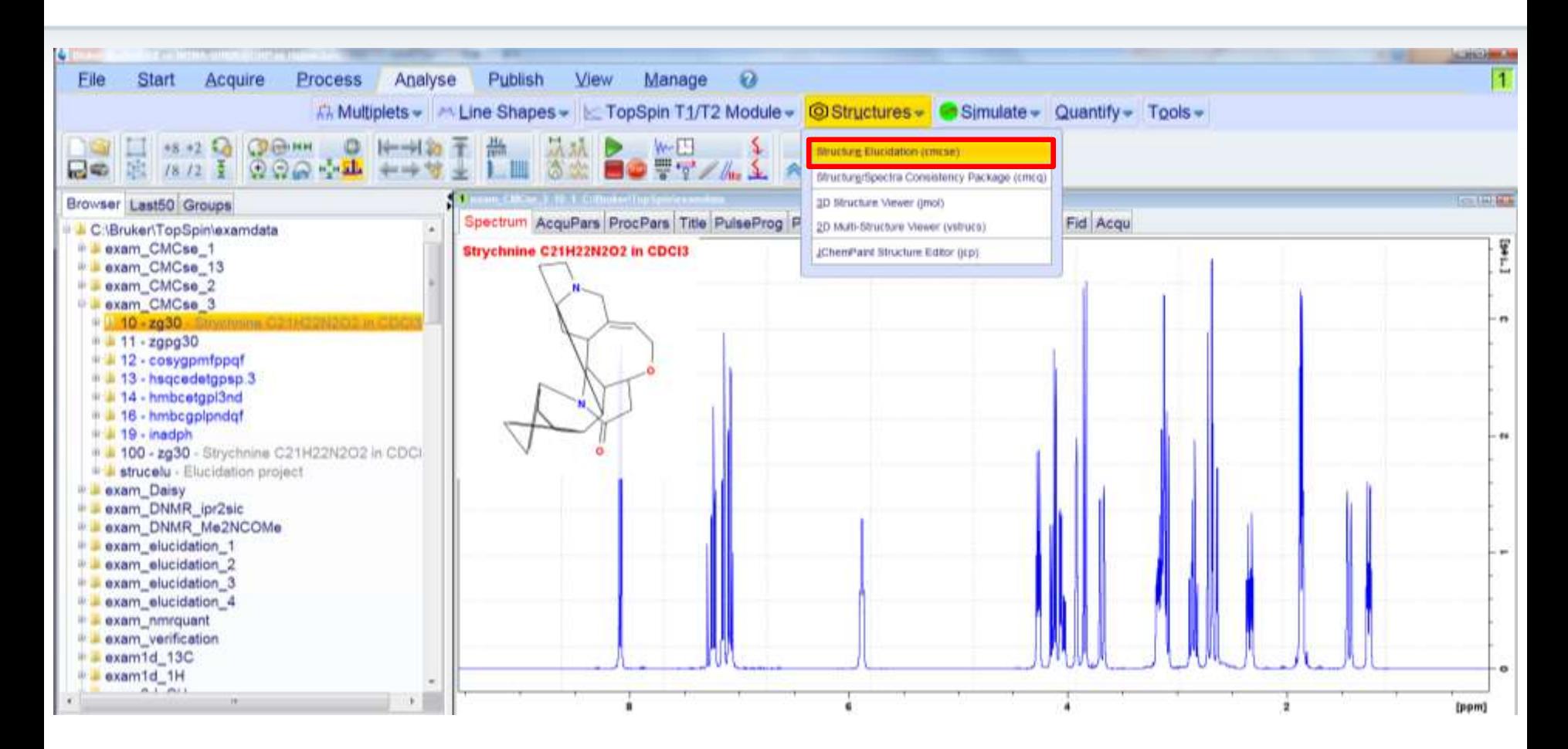

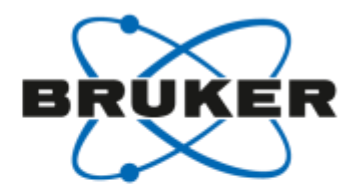

#### CMC-se – Projectの作成

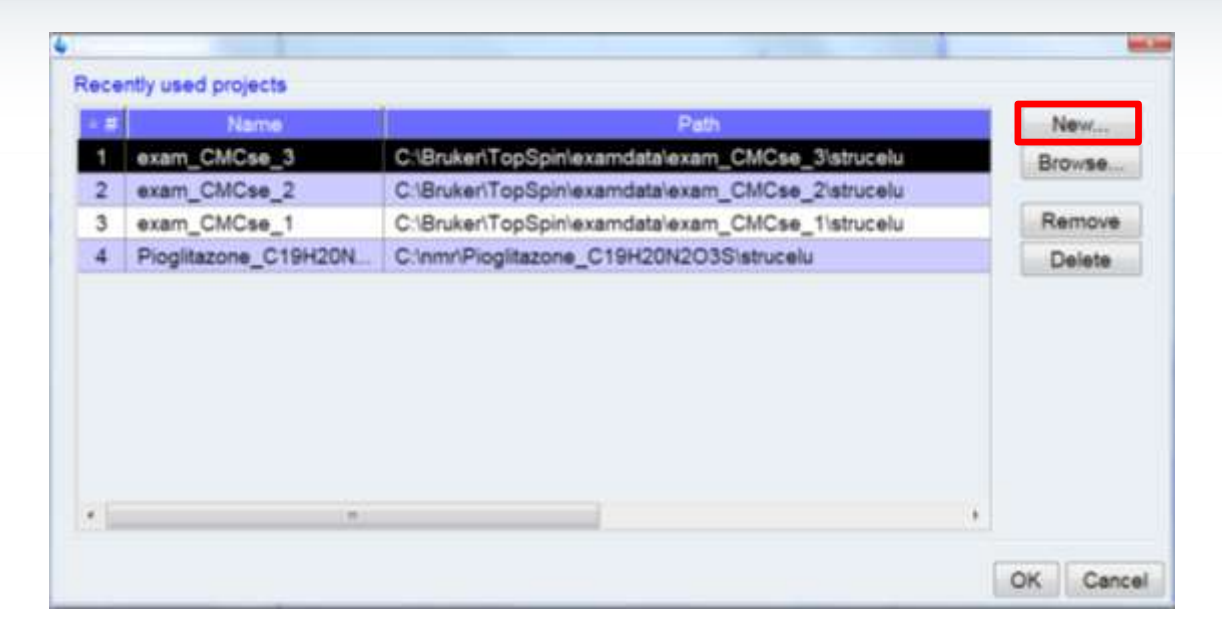

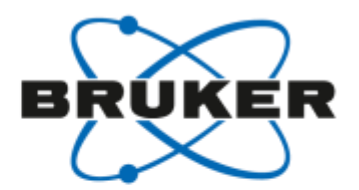

# CMC-se - Project名, 分子式, 溶媒, データセット

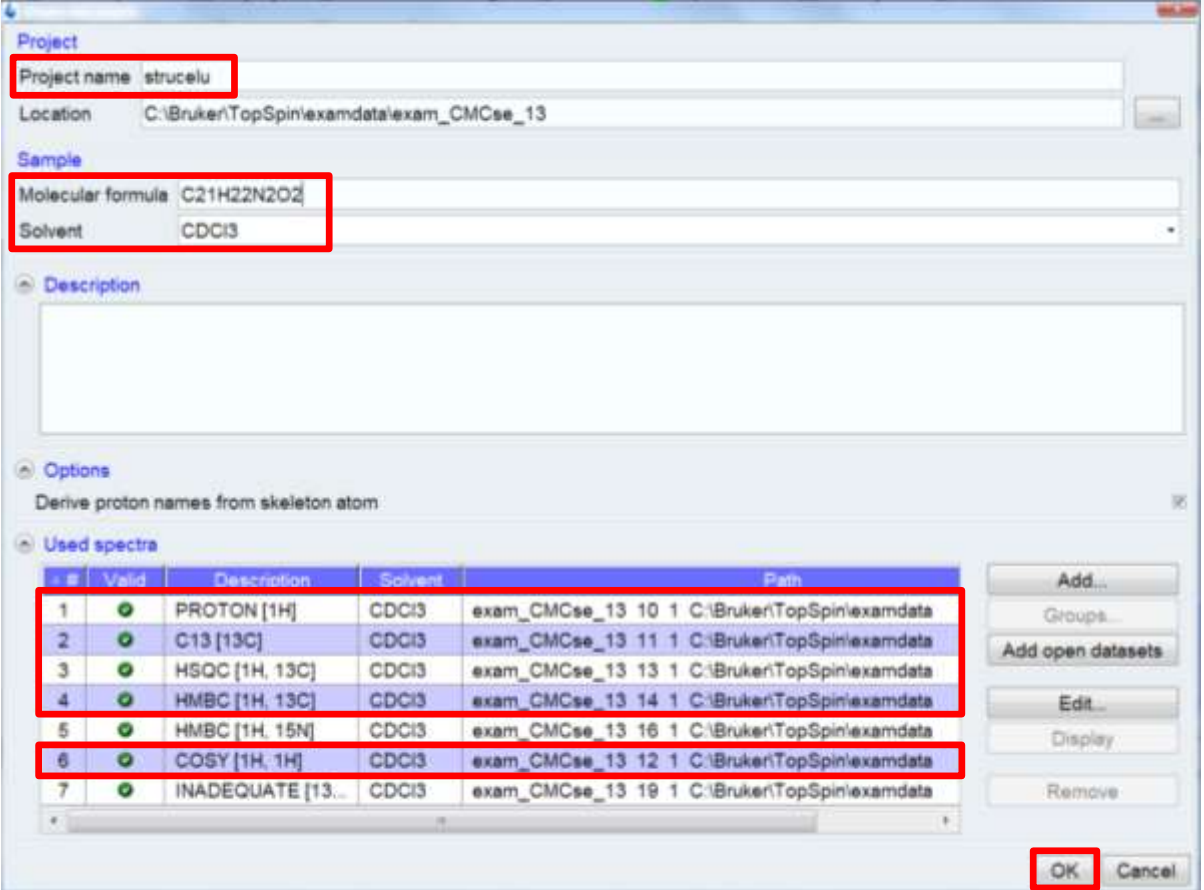

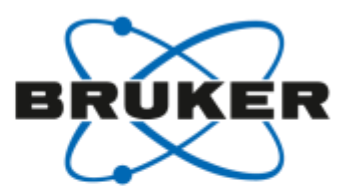

### CMC-se - Automatic analysis of spectra

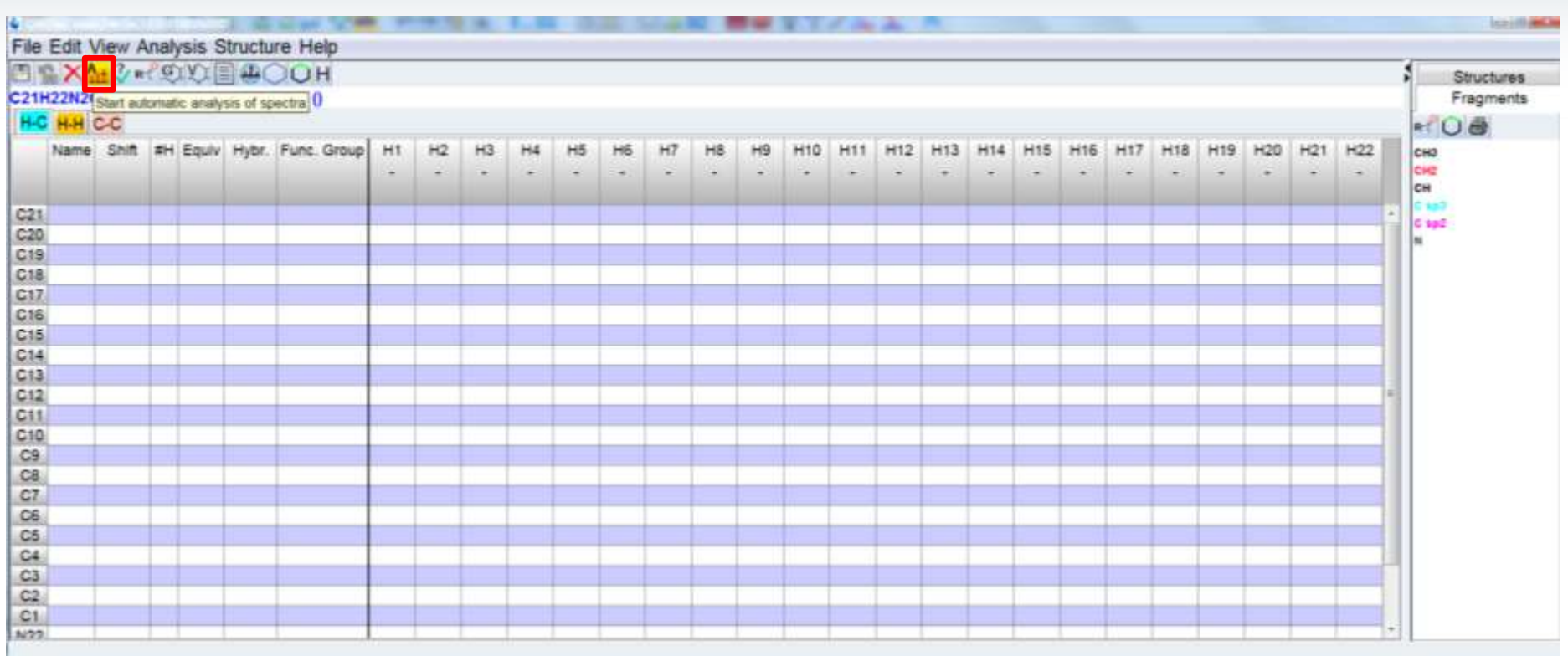

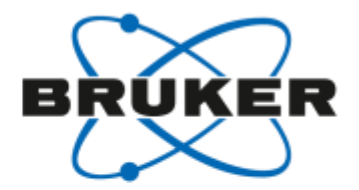

#### $A_{+}$ CMC-se ー 解析するデータの選択

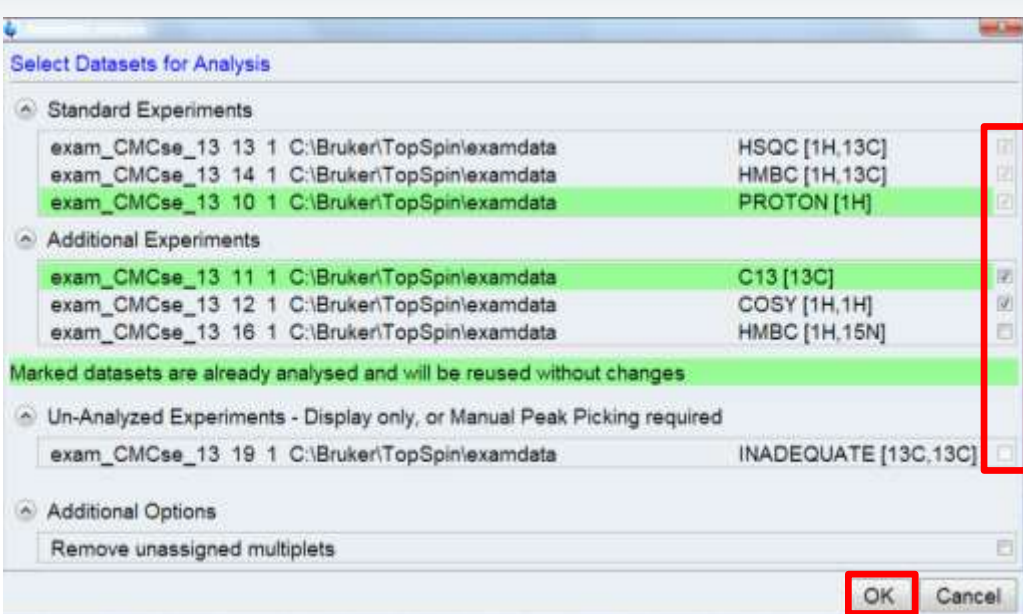

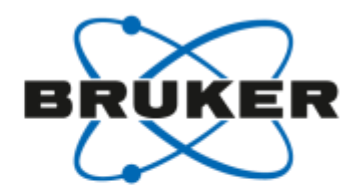

# CMCse — Automatic Analysis  $1 \mathbf{A}_+$

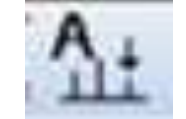

#### H-Hタブ: COSY  $\bullet$

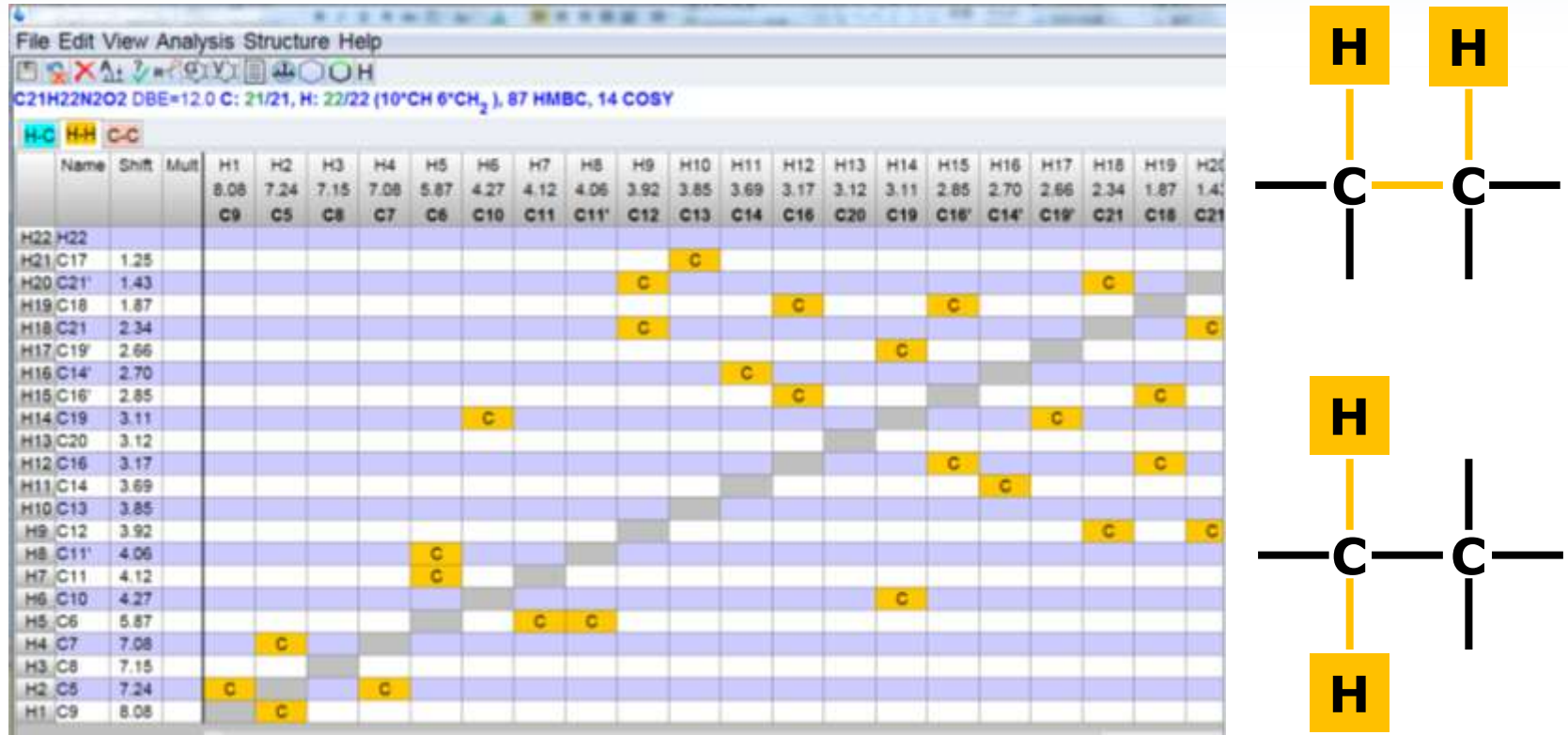

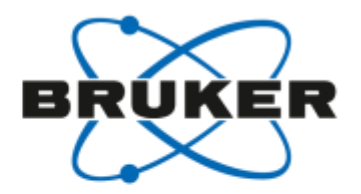

 $H$ 

H.

# CMCse - Automatic Analysis  $1 \mathbf{A}_+$

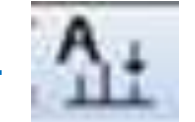

H-Cタブ: <sup>13</sup>C-multiplicity edited HSQC (S+, S-)  $\bullet$ 

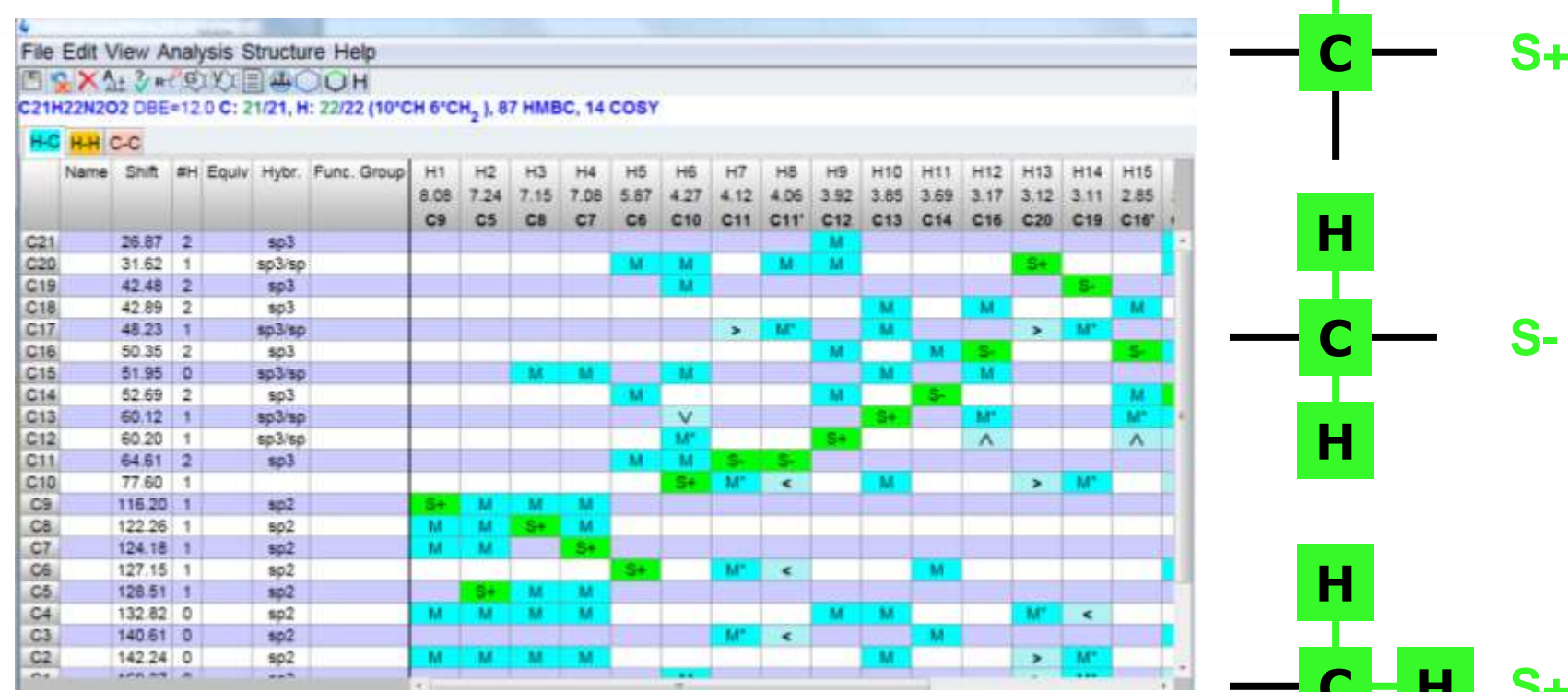

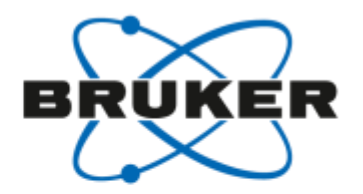

# $CMCse - Automatic Analysis 1 A.$

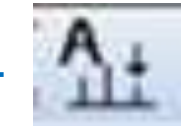

#### • H-Cタブ: HMBC (M) と "fuzzy" HMBC (M\*, <, >)

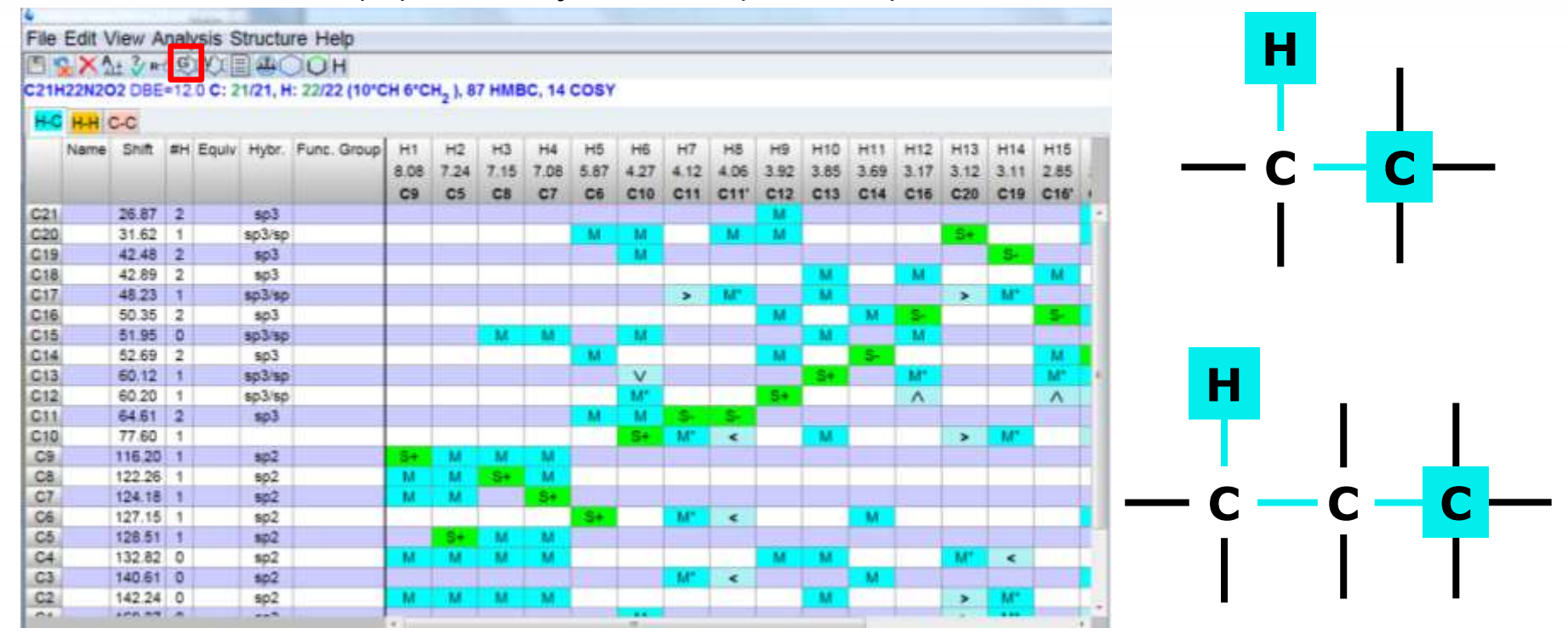

Generate Structure Proposals G | → 構造式の候補が計算される.

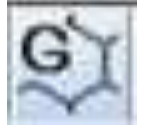

計算されないこともある.

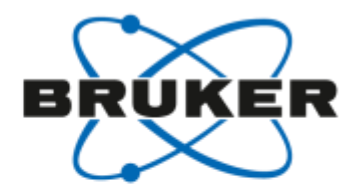

## CMC-se ー 自動解析におけるミス (HSQC拡大図)

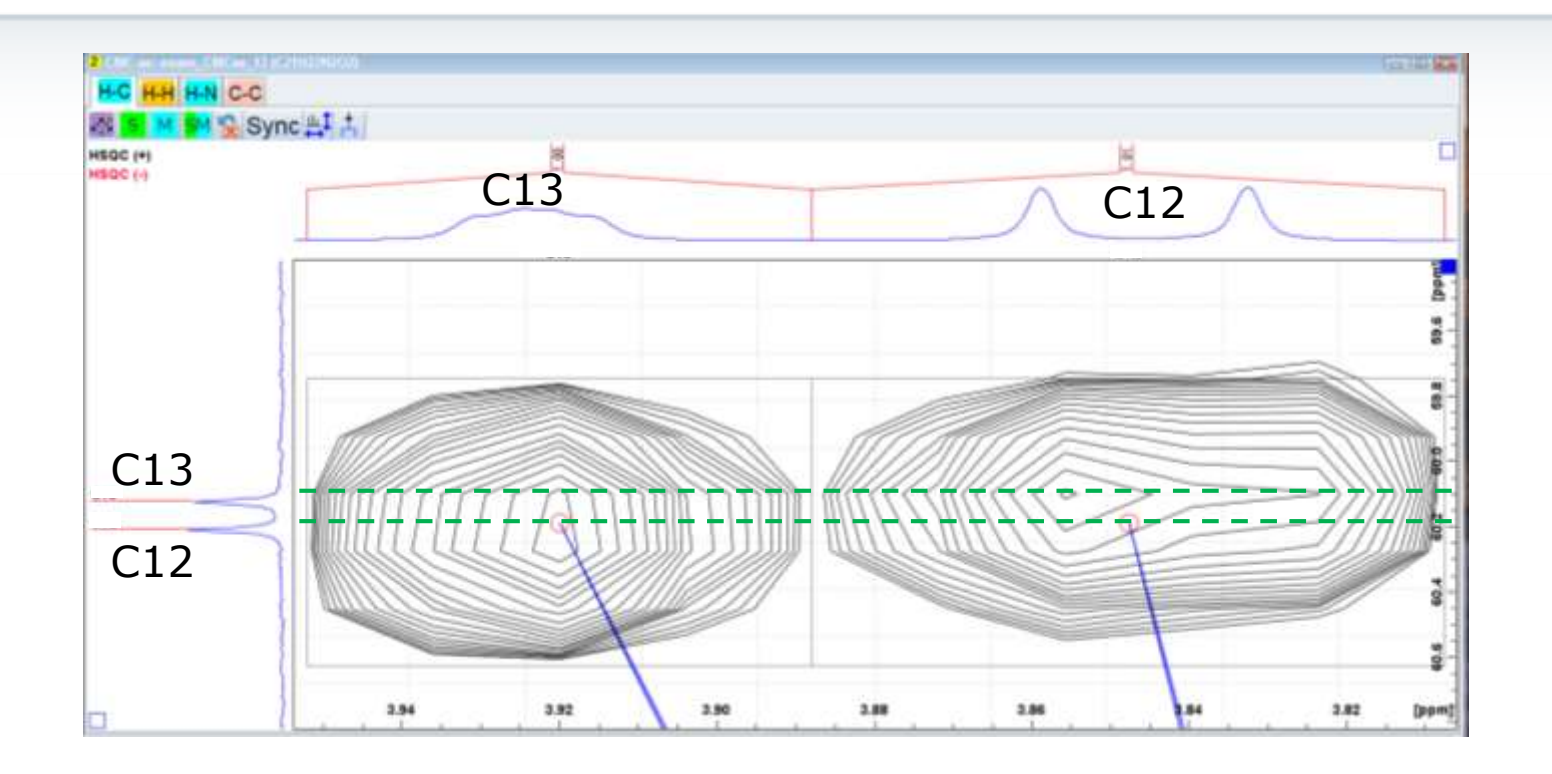
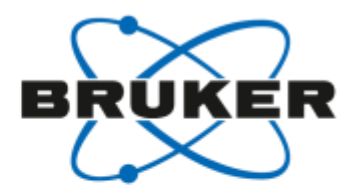

### CMC-se - 自動解析におけるミス (HSQC拡大図)

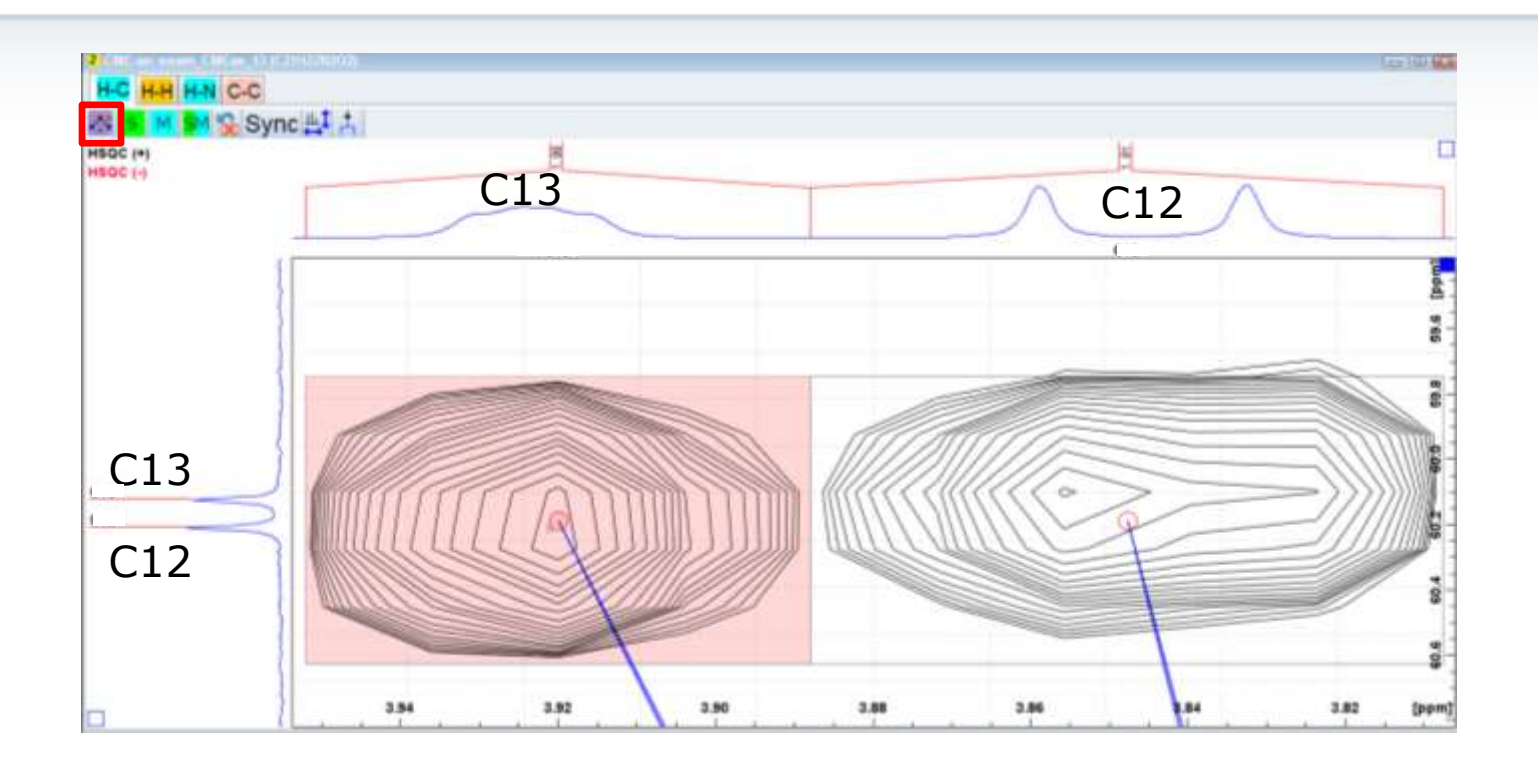

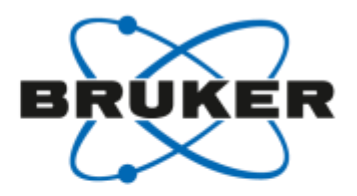

### CMC-se ー ピークの削除

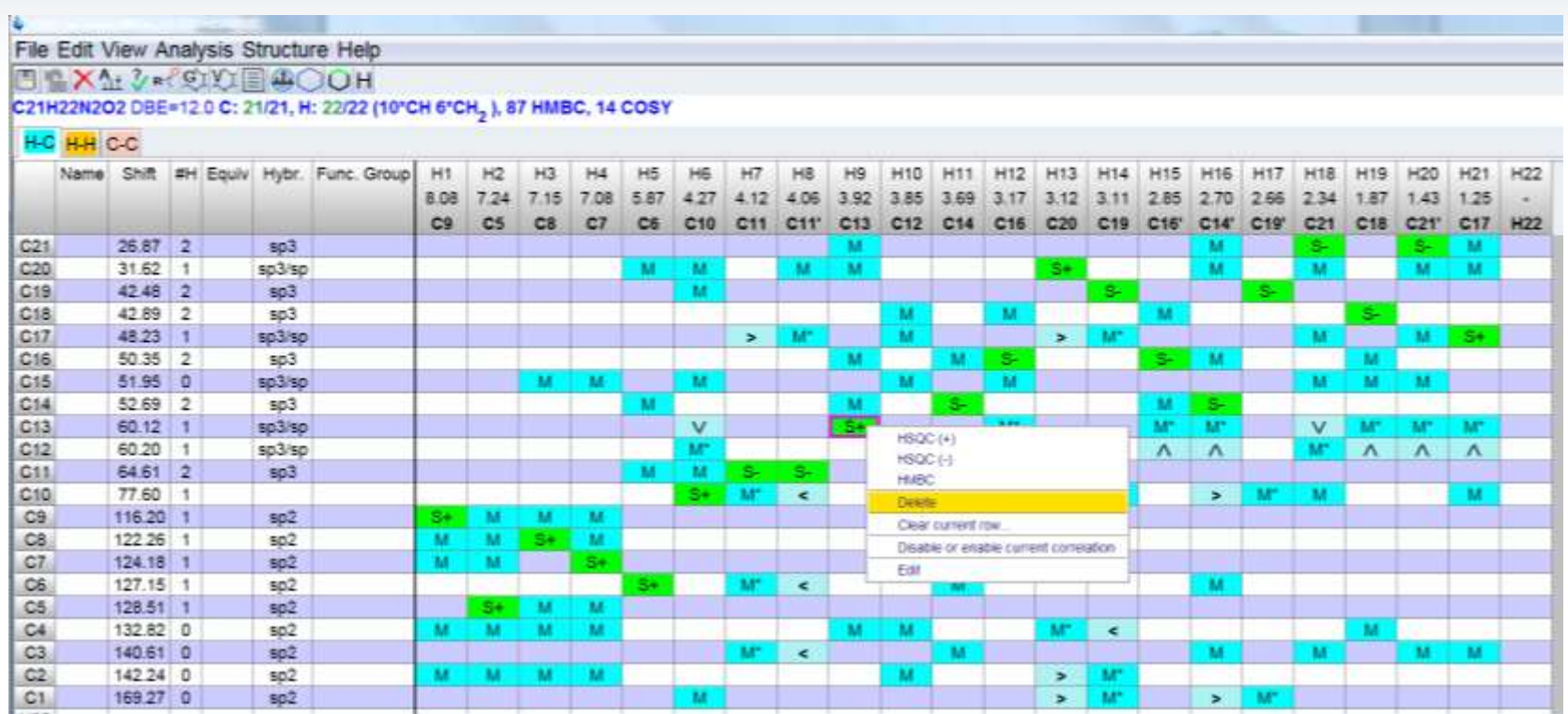

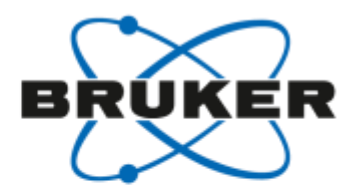

### CMC-se ー ピークの追加

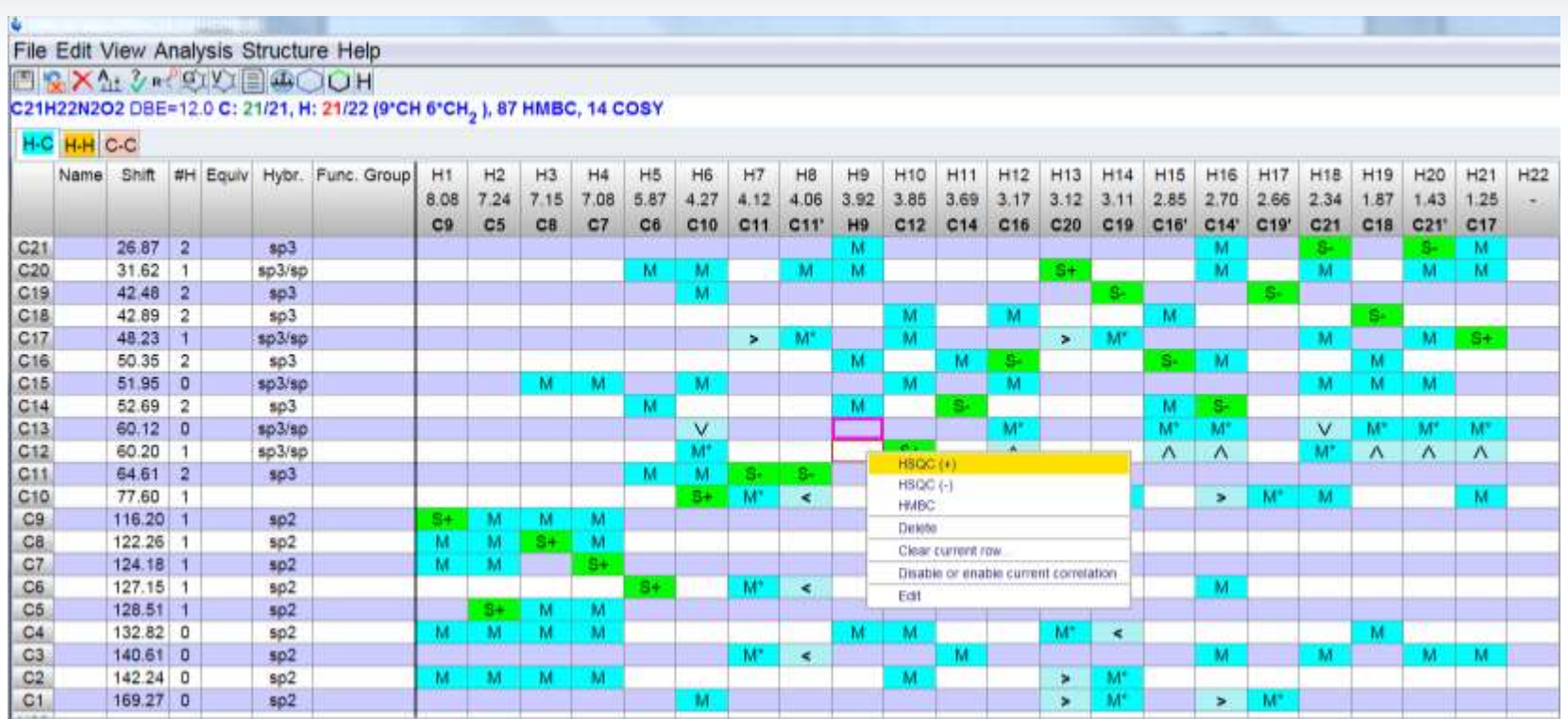

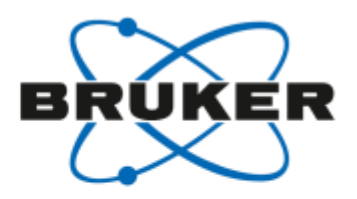

### CMC-se ー ピークの追加/修正

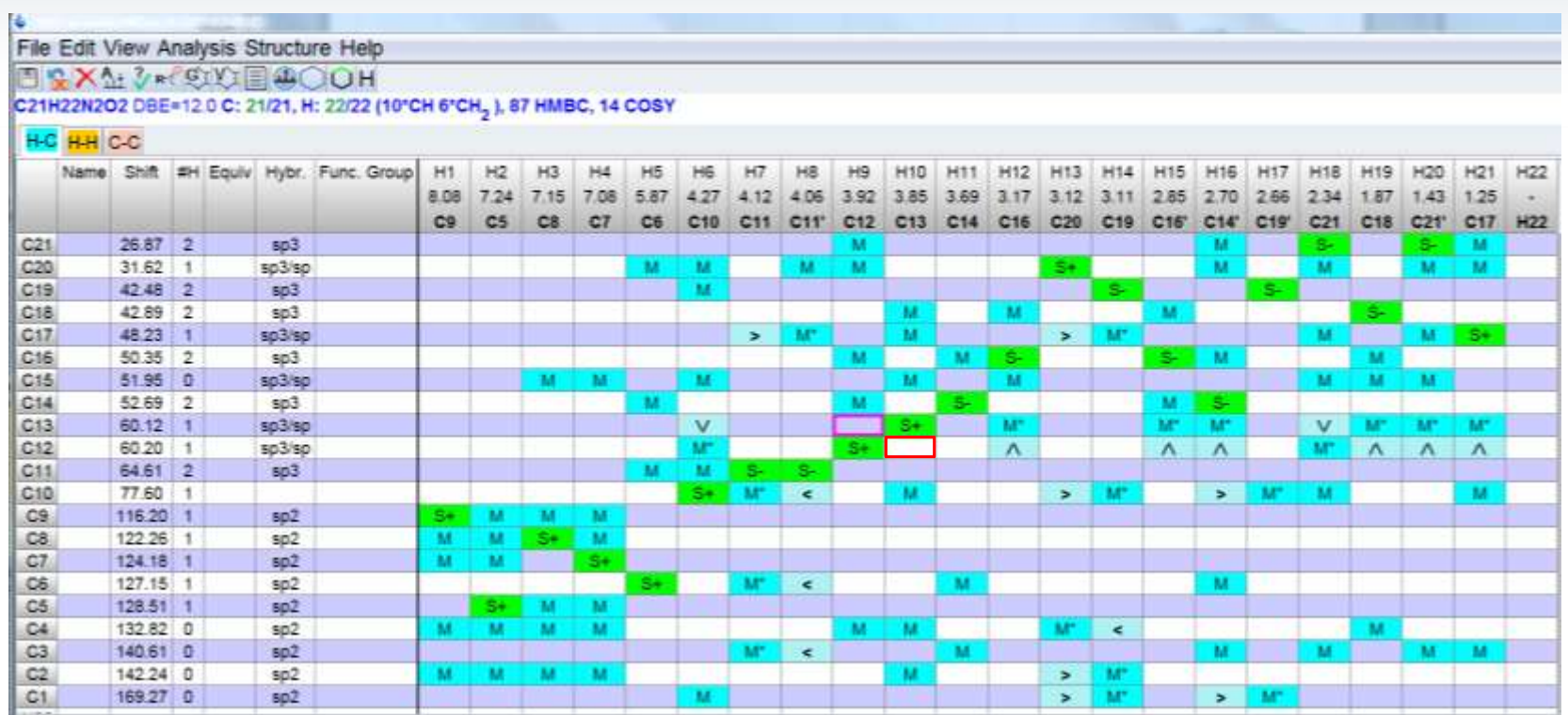

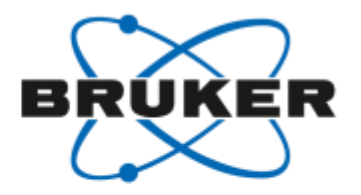

### CMC-se ー ピークの修正

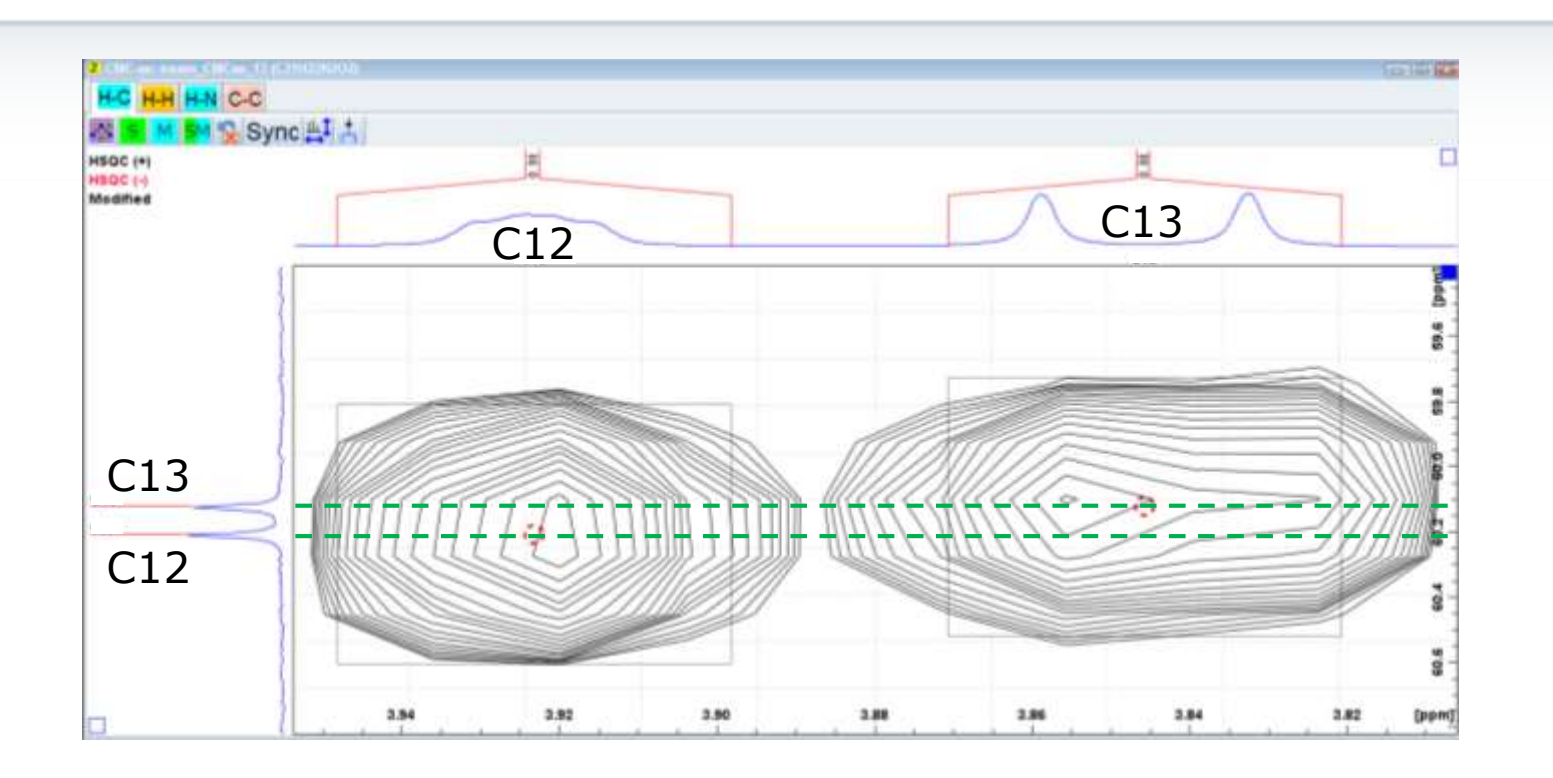

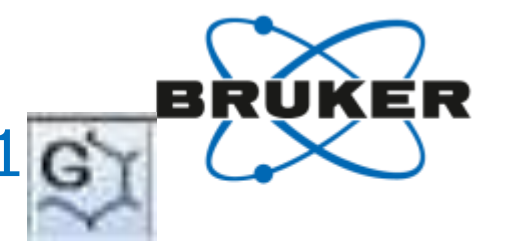

### CMC-se – Generate Structure Proposals 16

<sup>1</sup>H, COSY, <sup>1</sup>H-<sup>13</sup>C HSQC/HMBCを用いた解析  $\bullet$ 

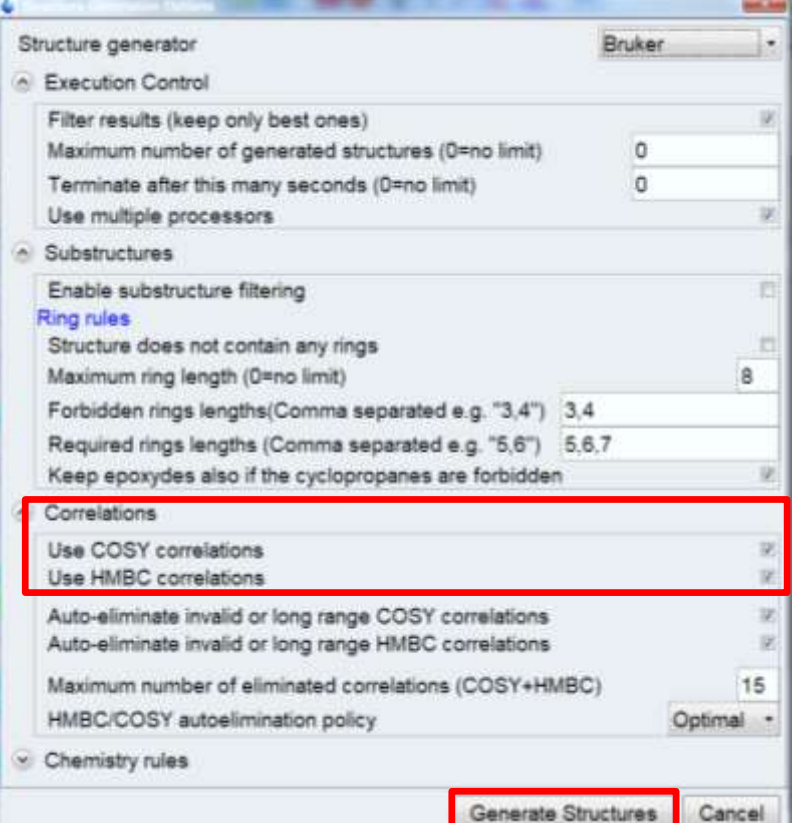

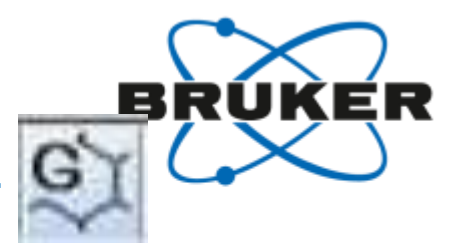

## CMC-se – Generate Structure Proposals 1 G

#### 構造式の候補: 多数  $\bullet$

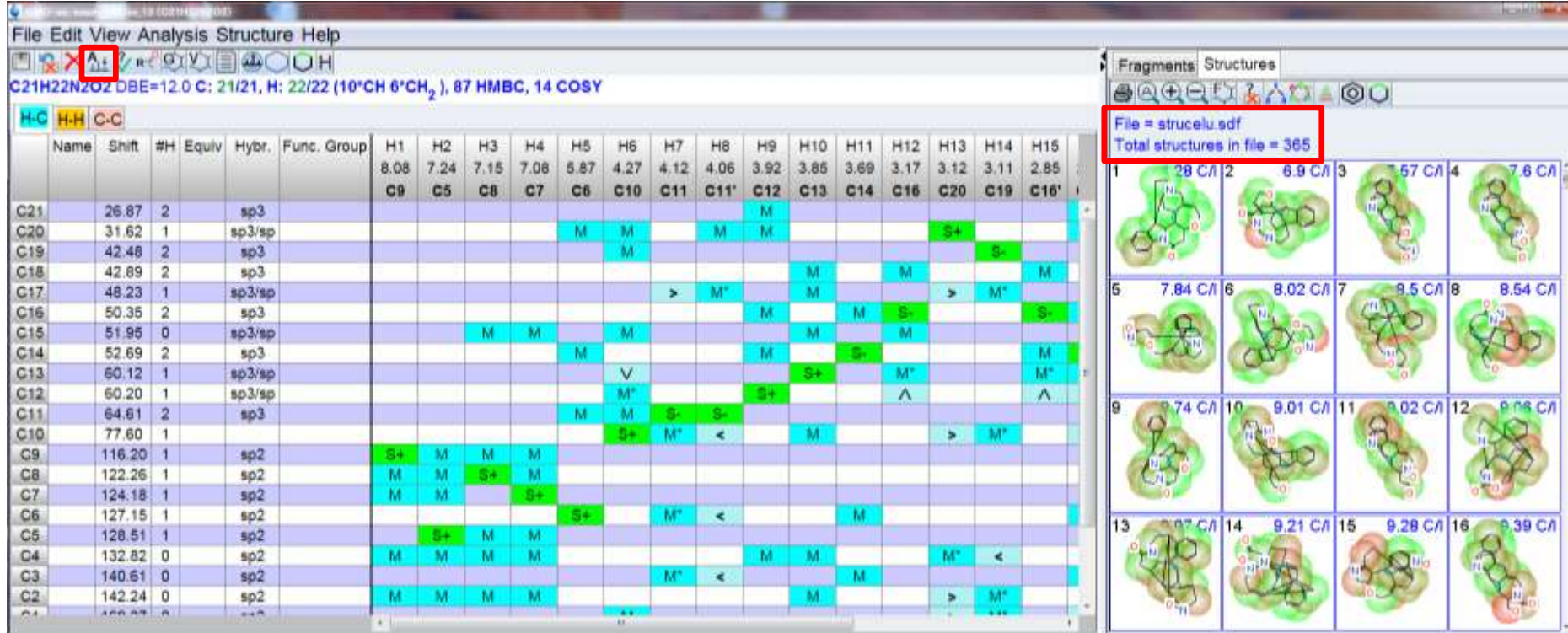

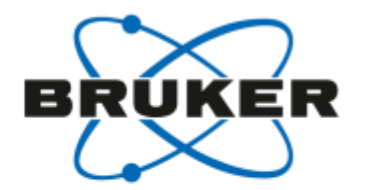

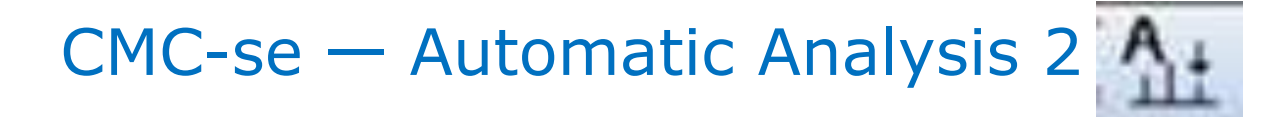

- 1H-15N HMBCの追加  $\bullet$
- 一度解析したスペクトルは、再計算しない.  $\bullet$

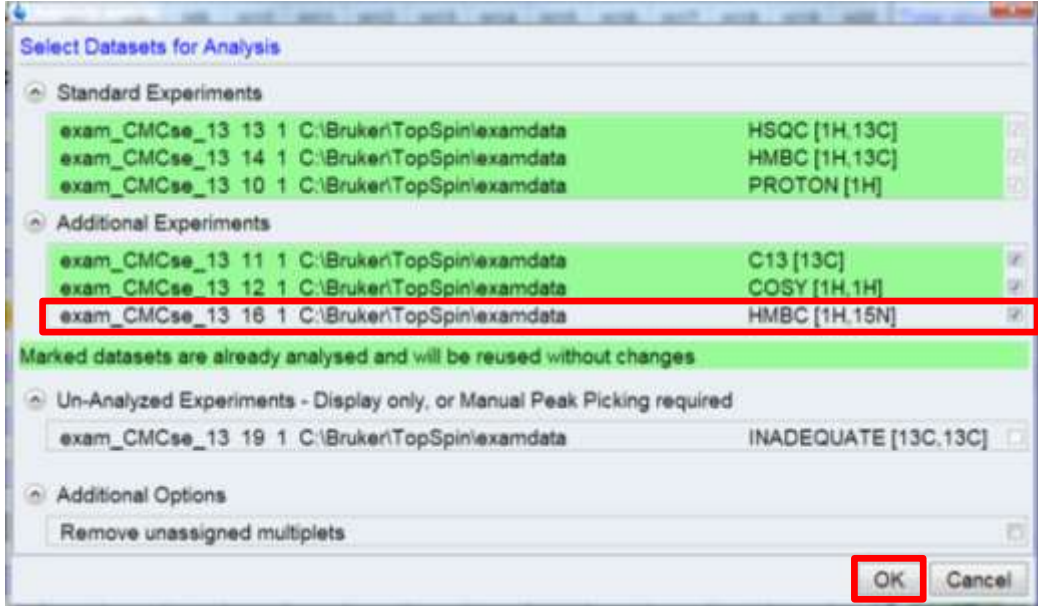

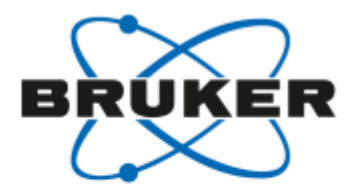

# CMC-se - Automatic Analysis 2

#### H-Cタブ: N22とN23が追加された. 1H-15N HMBC相関.  $\bullet$

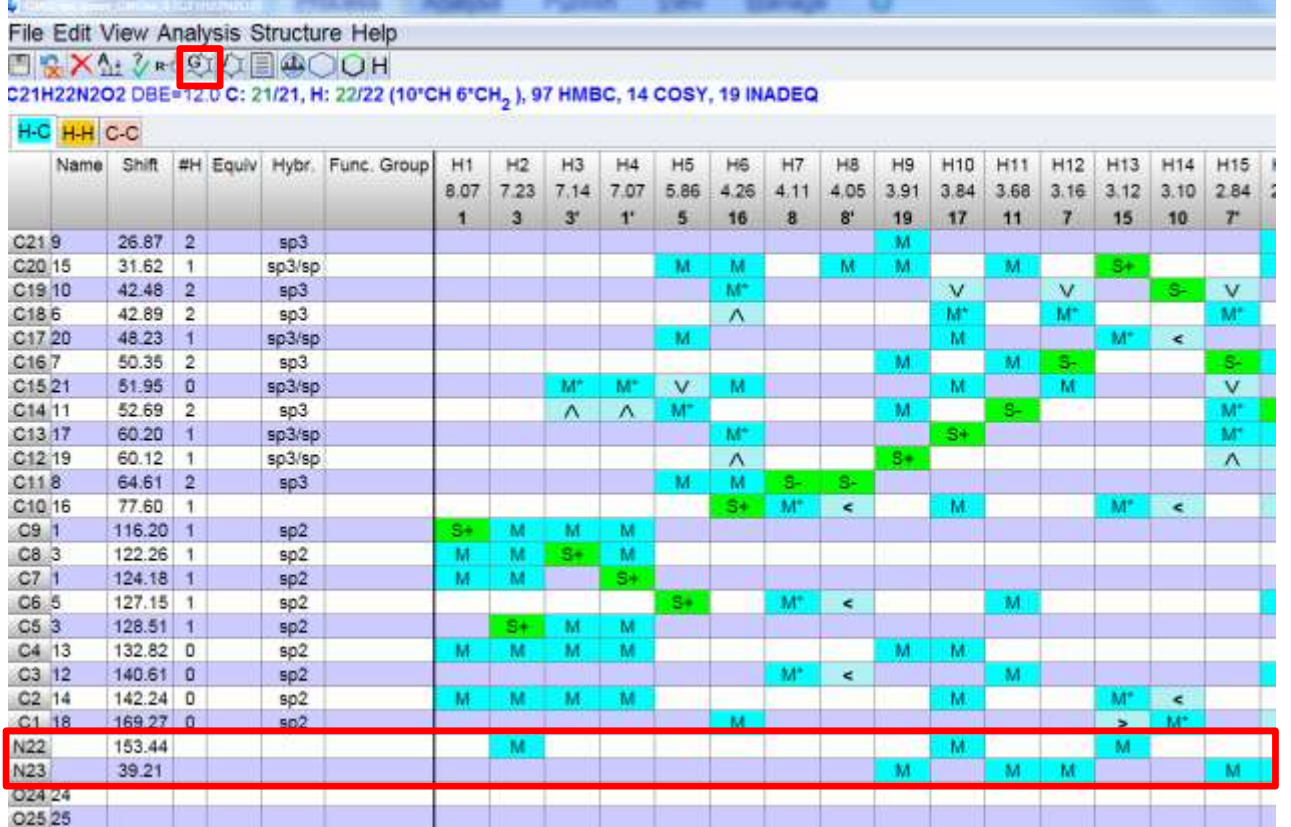

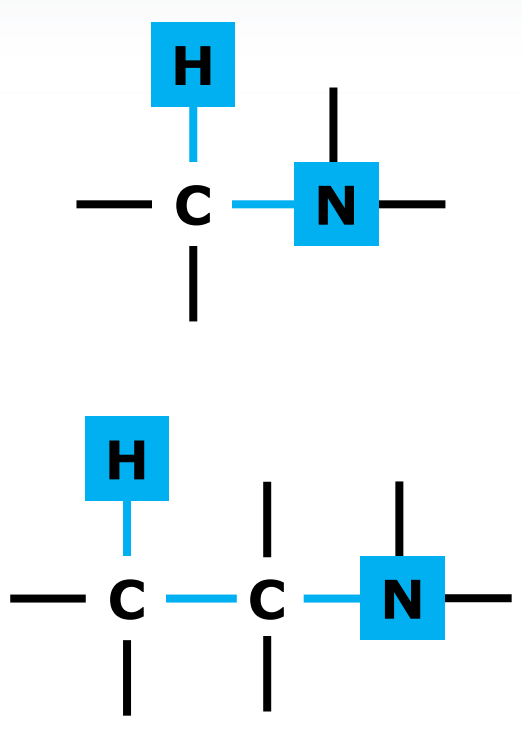

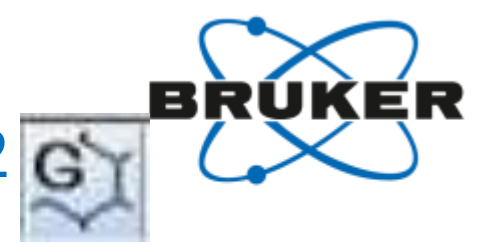

## CMC-se – Generate Structure Proposals 26

<sup>1</sup>H, COSY, HSQC, HMBCを用いた解析  $\bullet$ 

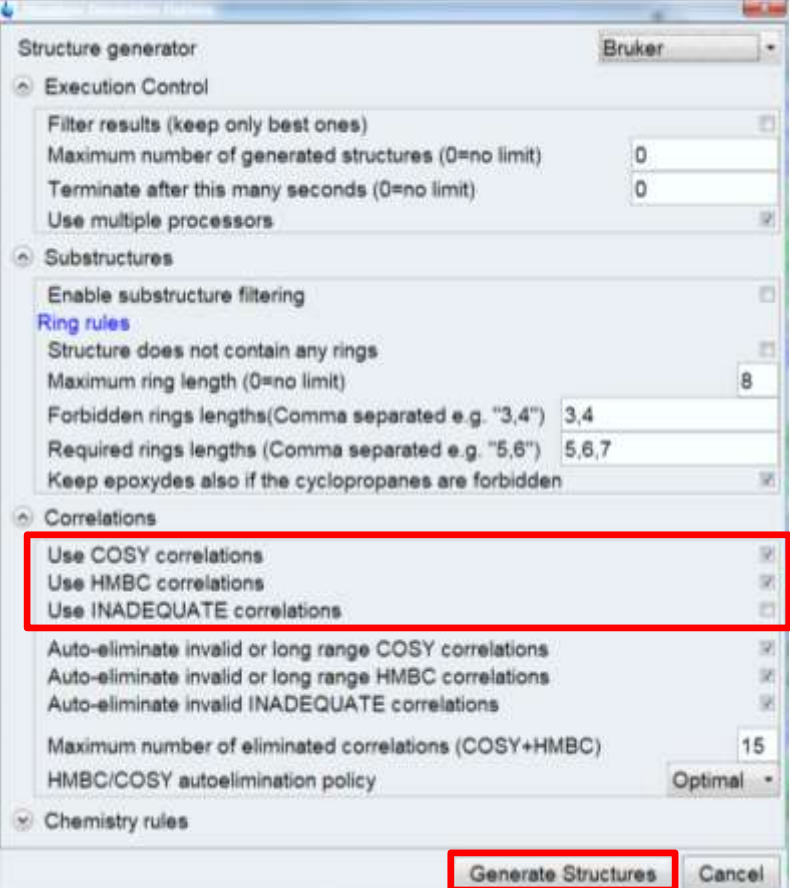

### CMC-se – Generate Structure Proposals 2 G

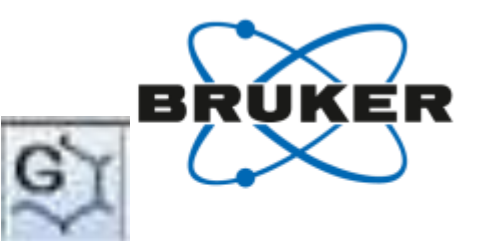

### 構造式の候補: 94個

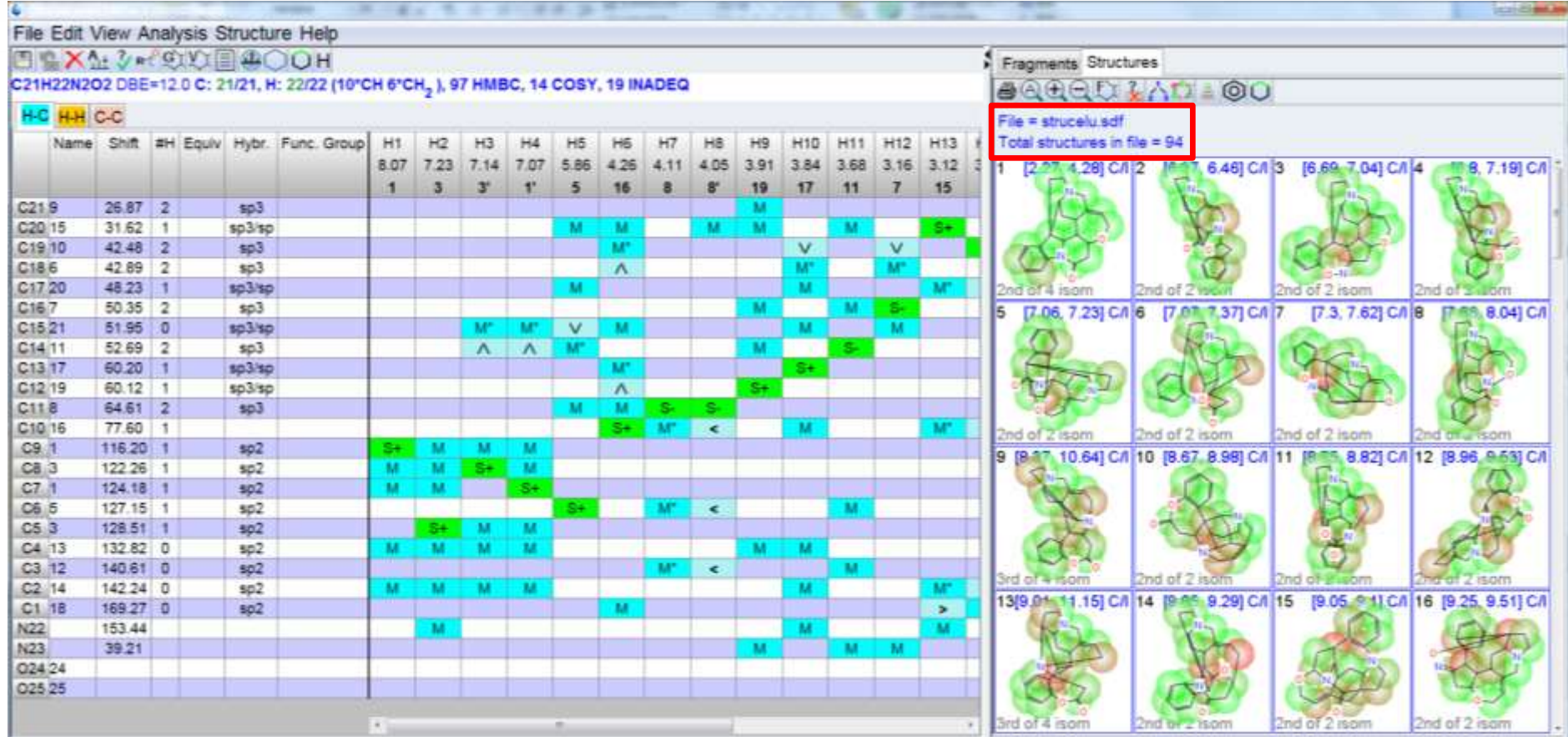

### CMC-se ー INADEQUATEの追加

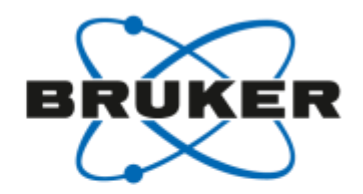

### • マニュアル操作によるINADEQUATE相関ピークのピッキング

相関ピークのところで, 右プルダウンし, Define multipletをクリックする.

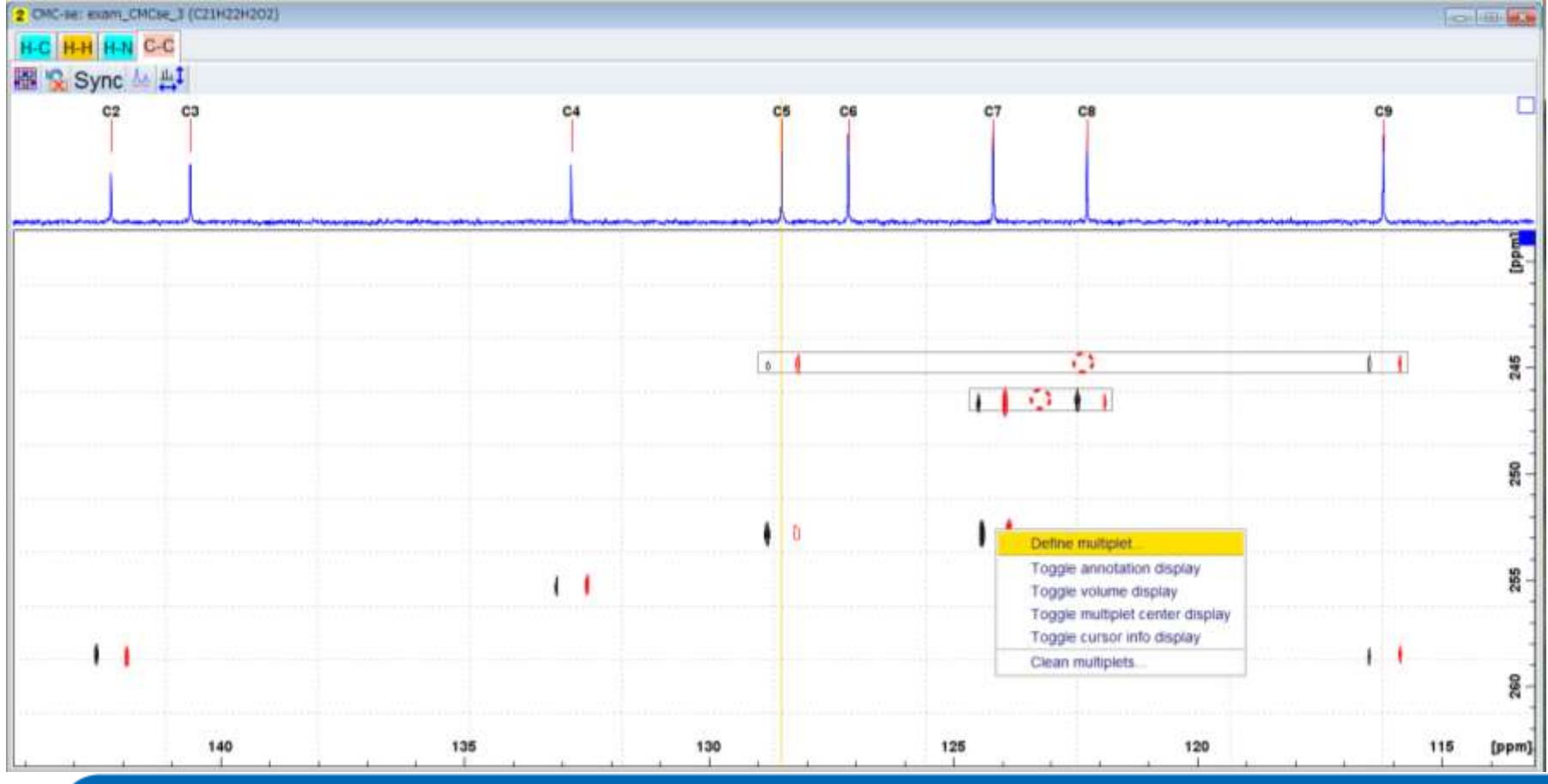

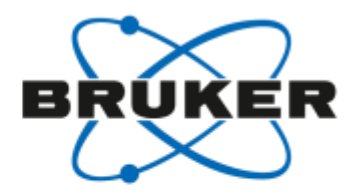

### CMC-se – C-Cタブ

#### INADEQUATEの相関表の完成  $\bullet$

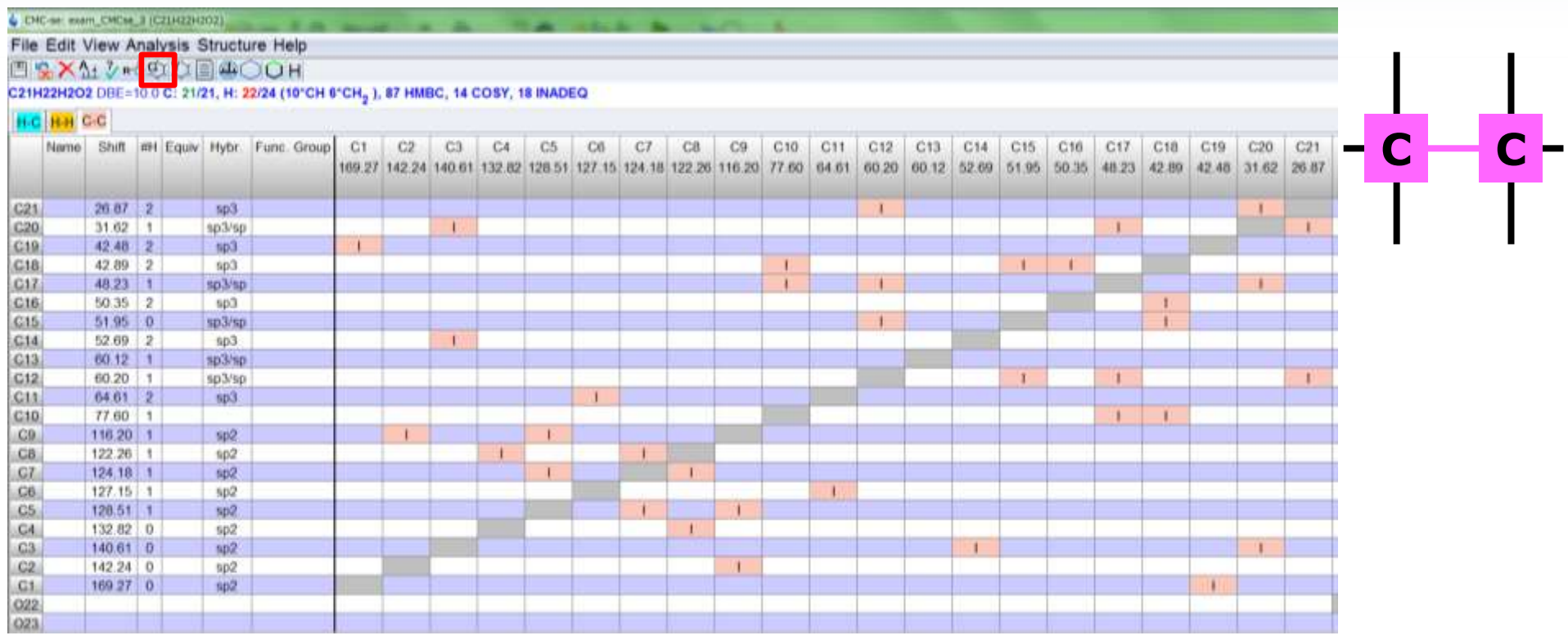

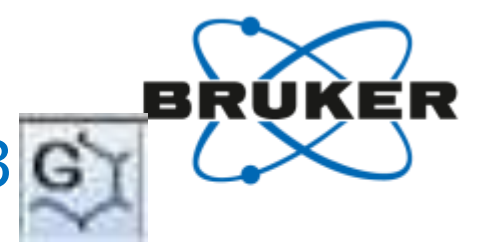

## CMC-se – Generate Structure Proposals 3 G

#### INADEQUATEを含めた解析  $\bullet$

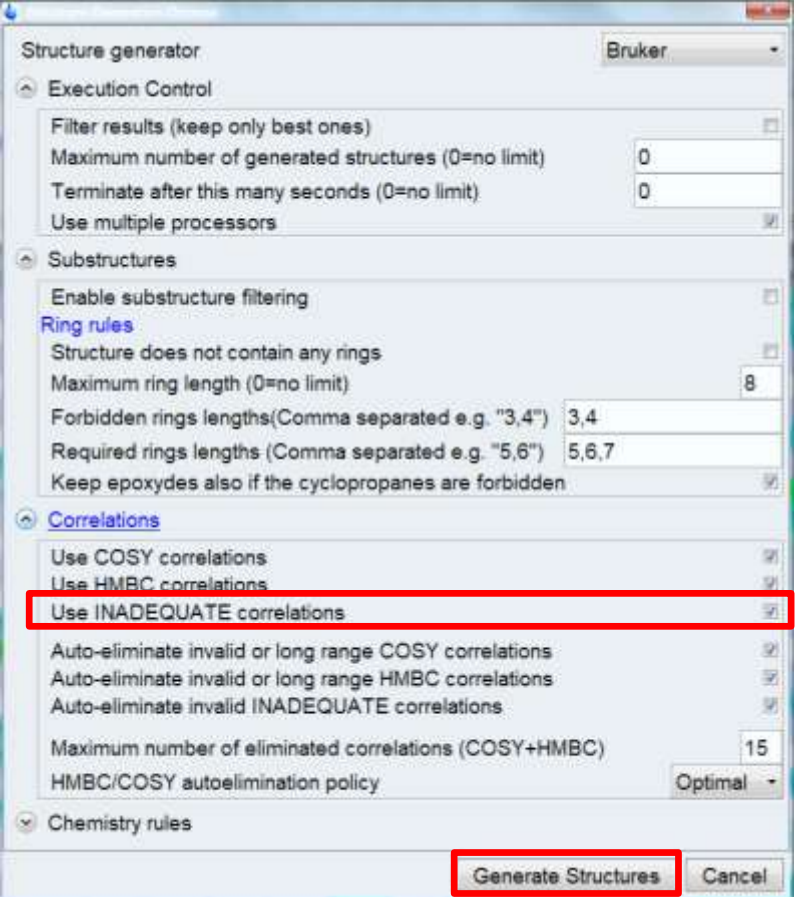

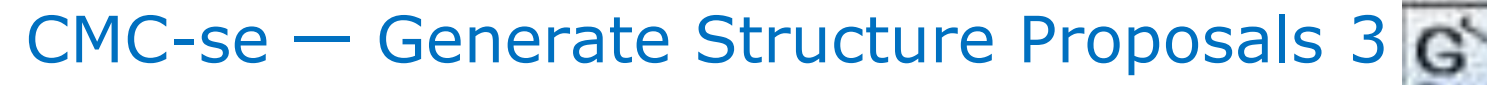

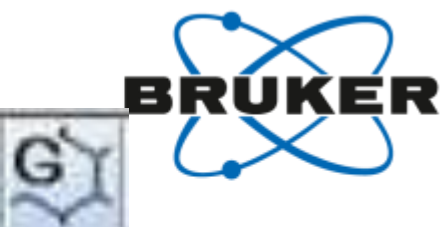

- C-Cタブ: INADEQUATE  $\bullet$
- 構造式の候補: 3個

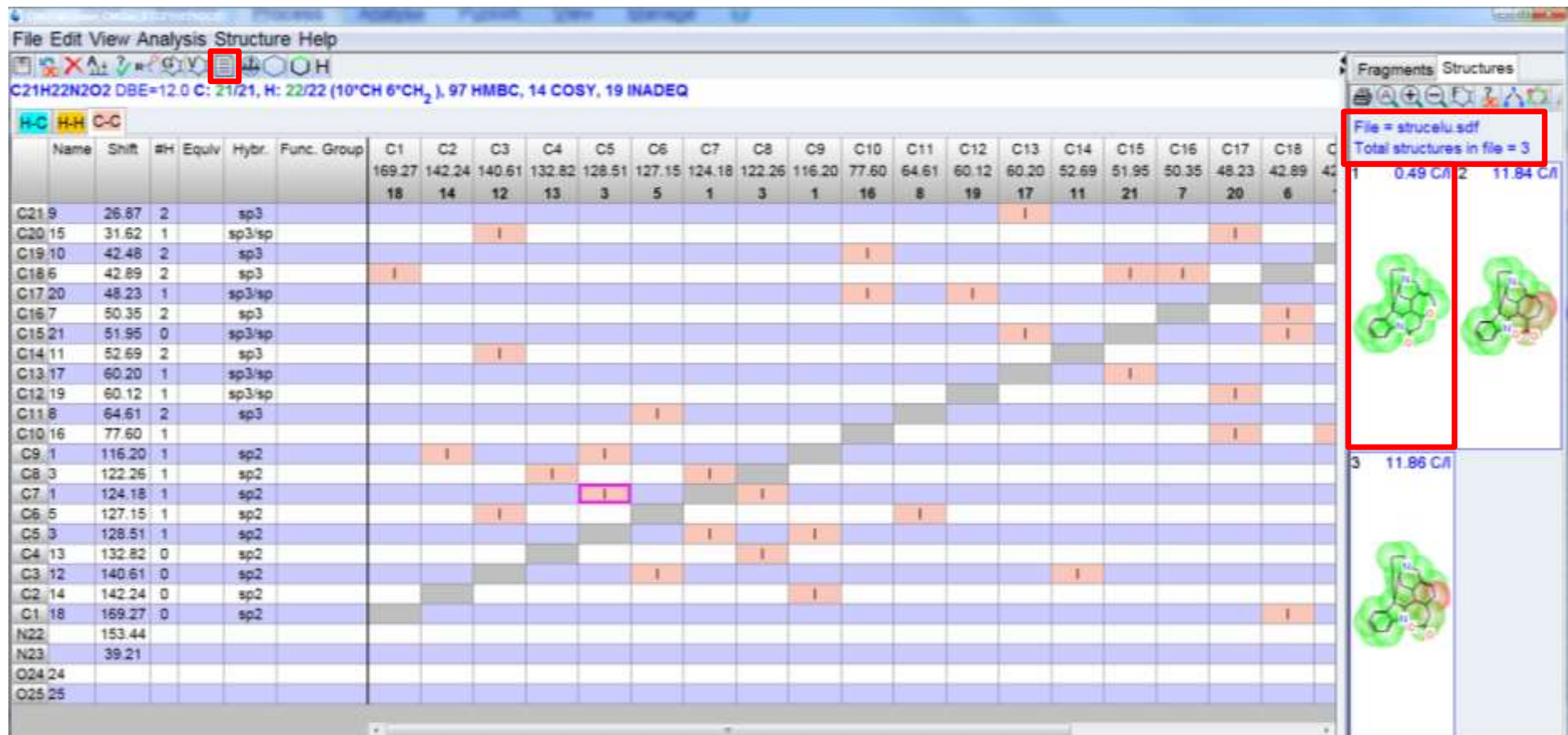

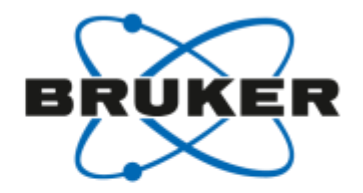

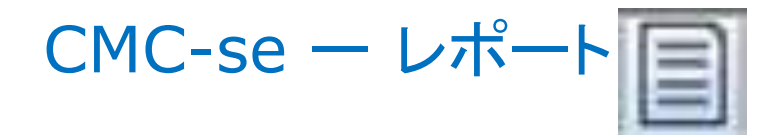

● 得られた構造式

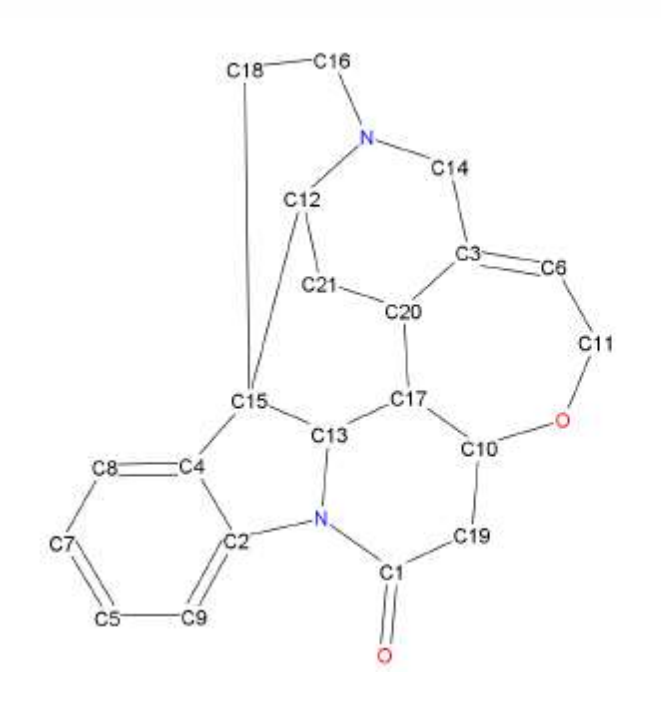

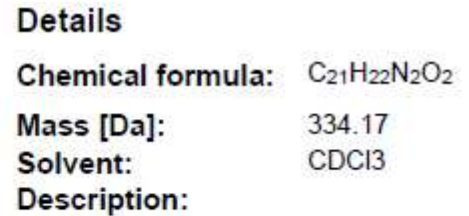

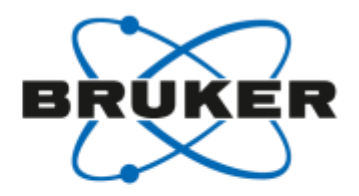

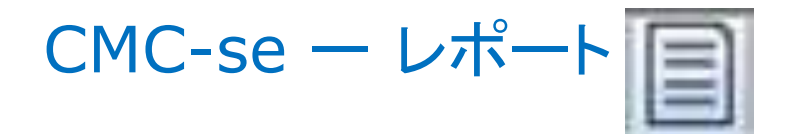

#### 得られた帰属表  $\bullet$

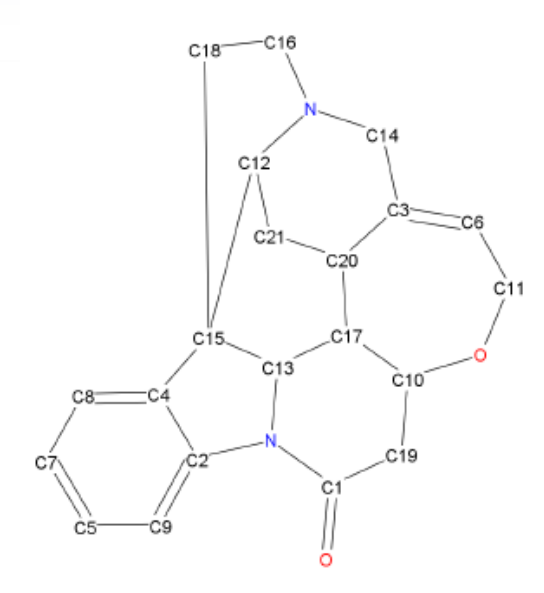

#### <sup>1</sup>H table of assignments

#### Shift [ppm] Multiplicity Bound to Shift [ppm]  $# H's$ **Correlation table** Atom Atom **Correlation table**  $C<sub>21</sub>$  $C<sub>17</sub>$ 1.25  $(C17)$ H<sub>21</sub> 26.87  $\overline{2}$  $C20$ H<sub>20</sub> 31.62  $C21'$  $1.43$  $(C21)$ 1  $C<sub>18</sub>$ 1.87  $(C18)$ H<sub>19</sub> 42.48  $\overline{2}$  $C<sub>19</sub>$  $C<sub>21</sub>$ 2.34  $(C21)$ **H18** 42.89  $\overline{2}$  $C<sub>18</sub>$  $C<sub>19</sub>$ **H17** 48.23  $C<sub>17</sub>$ 2.66  $(C19)$ 1 50.35  $C<sub>16</sub>$  $C14'$  $2.7$  $(C14)$ **H16**  $\overline{2}$  $C<sub>15</sub>$  $C16'$ 2.85  $(C16)$ **H15** 51.95  $\overline{0}$ 52.69  $\overline{2}$  $C<sub>14</sub>$  $C<sub>19</sub>$  $3.11$  $\overline{(C19)}$ **H14**  $C<sub>13</sub>$ 60.12  $C<sub>20</sub>$  $3.12$  $(C20)$ H<sub>13</sub> 1  $C<sub>12</sub>$ 60.2  $C<sub>16</sub>$  $3.17$  $(C16)$ H<sub>12</sub> 1 64.61  $C<sub>11</sub>$  $C<sub>14</sub>$ 3.69  $(C14)$ **H11** 2  $77.6$  $C<sub>10</sub>$  $C<sub>13</sub>$ 3.85  $(C13)$ H<sub>10</sub> 1  $C<sub>12</sub>$ H<sub>9</sub> 116.2  $C9$ 3.92  $(C12)$ 1 122.26  $C8$  $C11'$ 4.06  $(C11)$ H<sub>8</sub> 1  $C<sub>7</sub>$ H<sub>7</sub> 124.18  $C<sub>11</sub>$ 4.12  $(C11)$ 1  $C6$  $C10$ 4.27  $(C10)$ H<sub>6</sub> 127.15  $\mathbf{1}$  $\overline{C5}$  $C6$ 5.87  $(C6)$ H<sub>5</sub> 128.51 1 132.82  $C<sub>4</sub>$  $H4$  $\overline{0}$  $C<sub>7</sub>$ 7.08  $\overline{(C7)}$ 140.61  $C<sub>3</sub>$  $C8$  $7.15$  $(C8)$ H<sub>3</sub>  $\overline{0}$  $C<sub>2</sub>$  $C<sub>5</sub>$ 7.24  $H<sub>2</sub>$ 142.24  $\bf{0}$  $(C5)$ 169.27  $\bf{0}$  $C<sub>1</sub>$  $C9$ 8.08  $(C9)$  $H1$

### <sup>13</sup>C table of assignments

Atoms assigned to fragments are shown in italic.

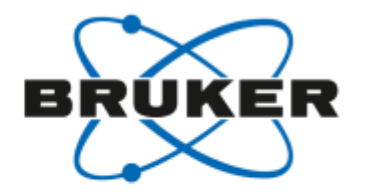

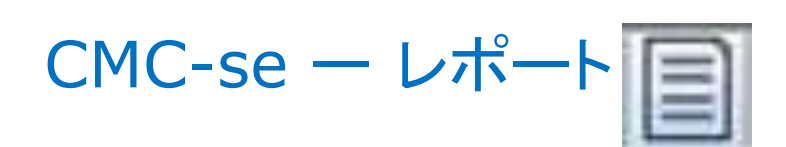

1Hスペクトルと帰属  $\bullet$ 

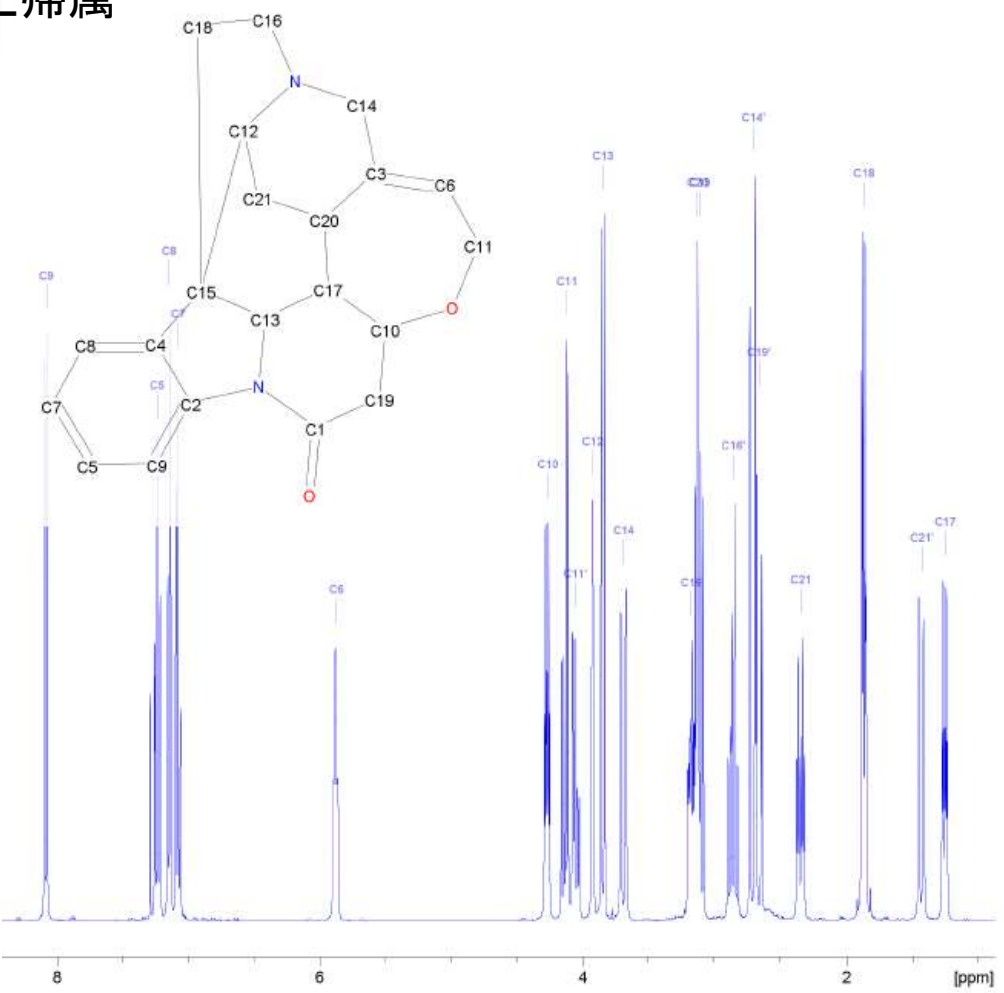

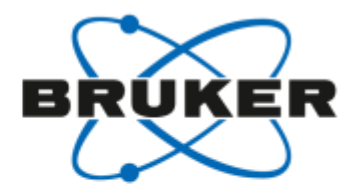

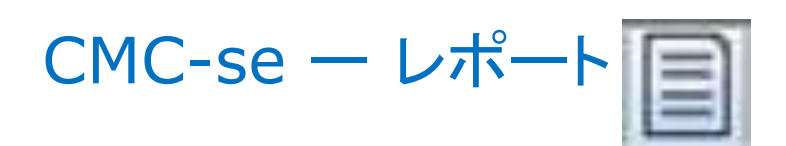

● 13Cスペクトルと帰属

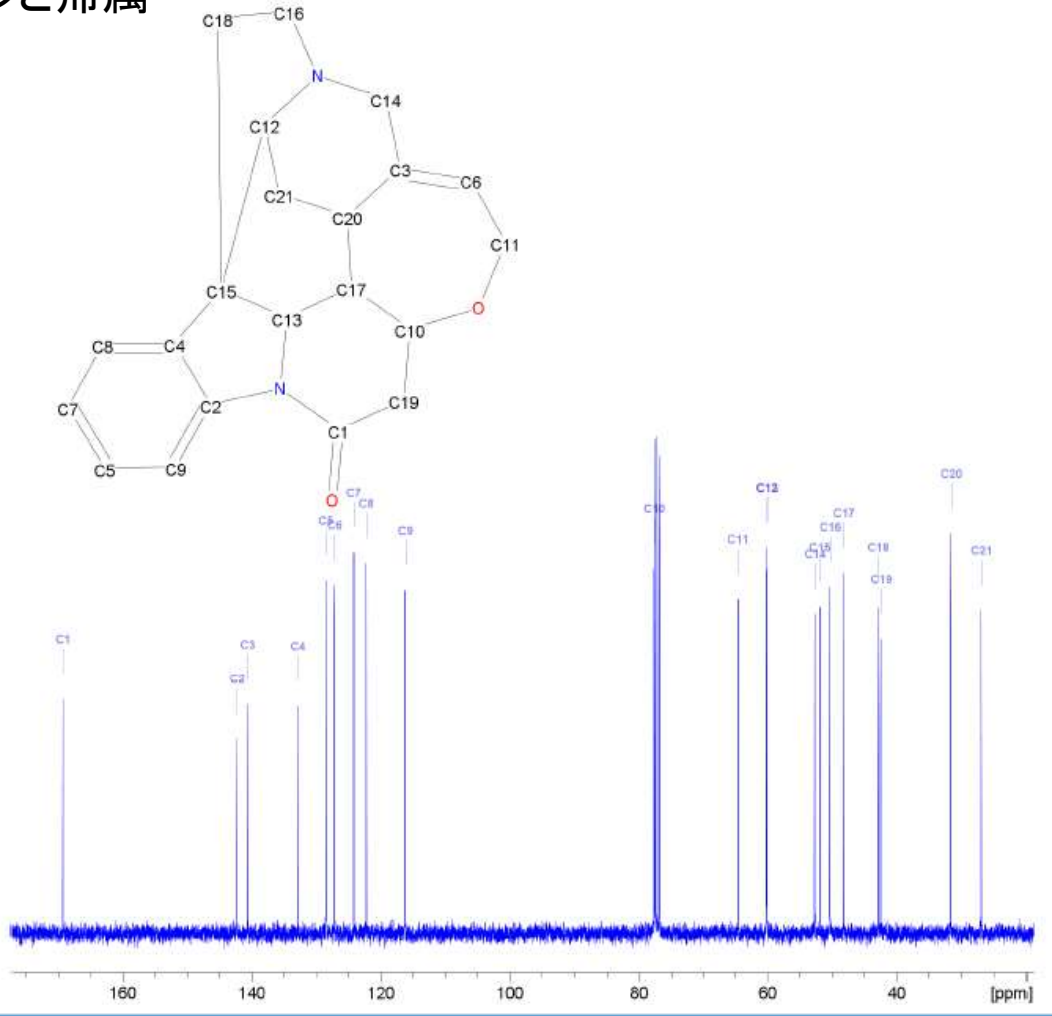

55

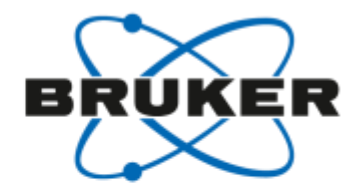

 $CMC-se - L\hbar + E$ 

解析に用いられた相関  $\bullet$ 

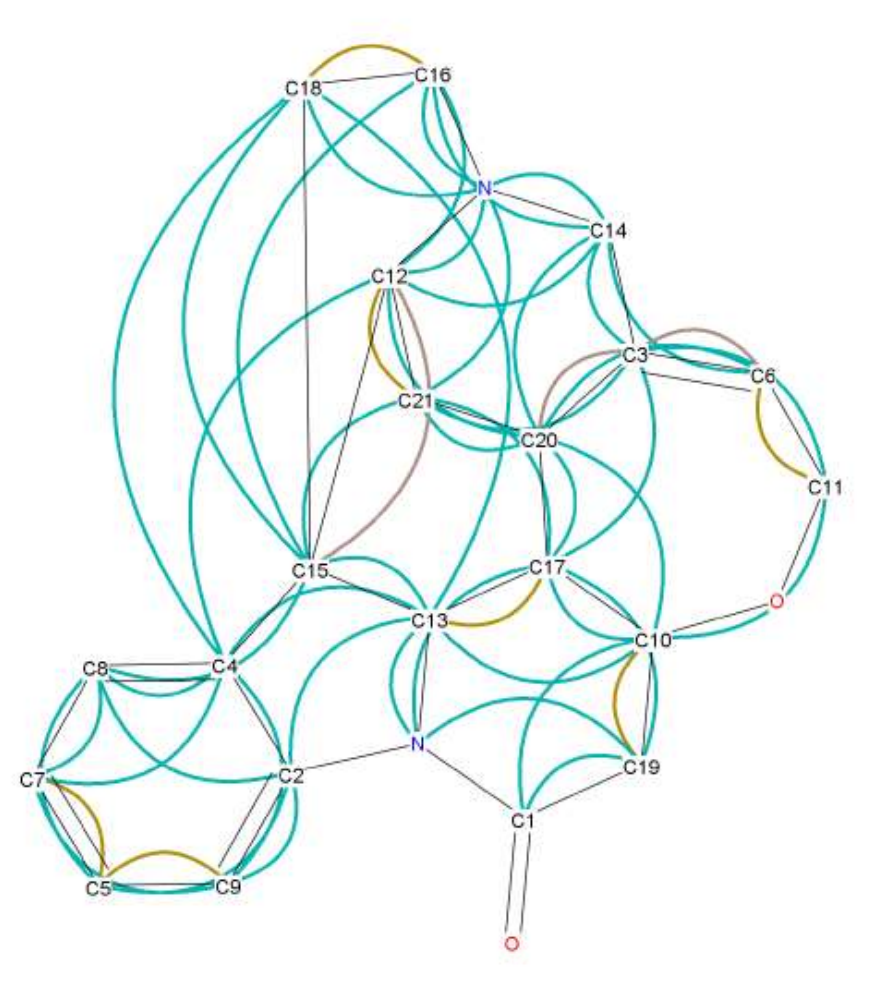

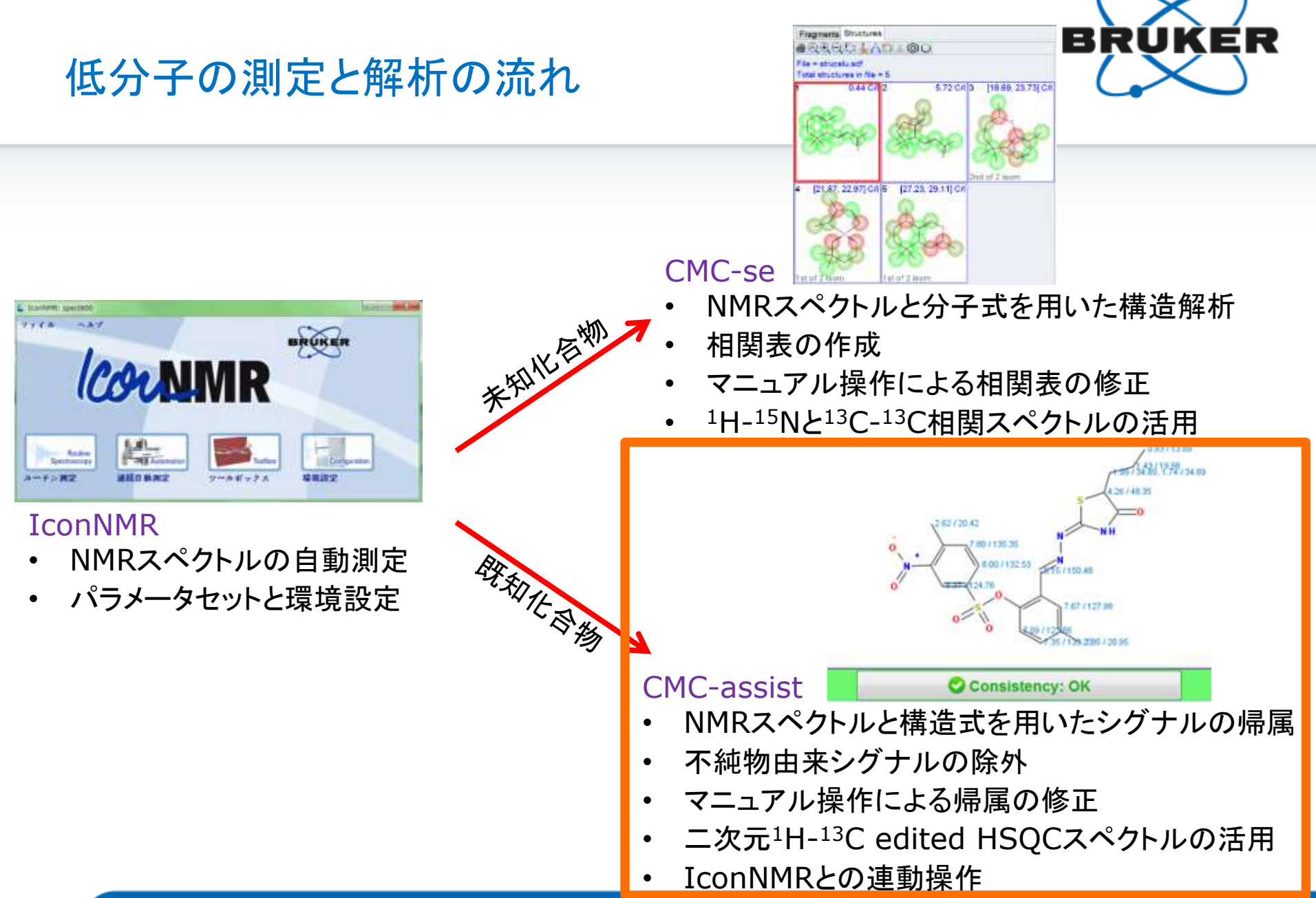

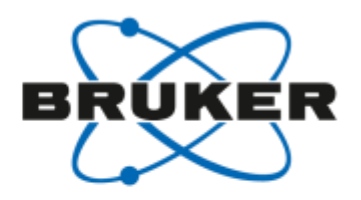

### CMC-assist -特徴

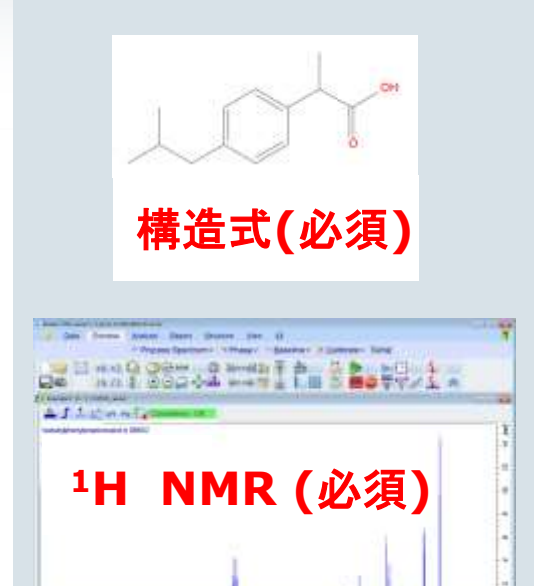

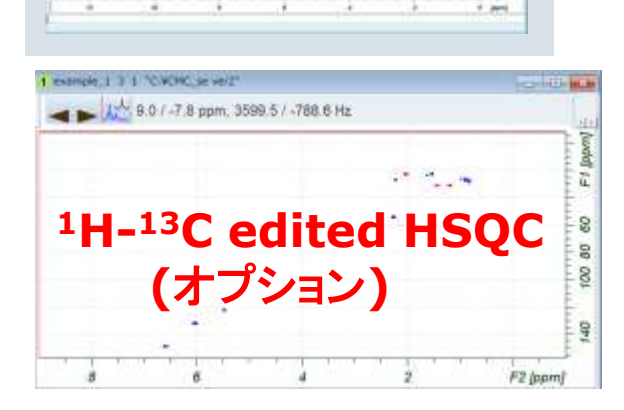

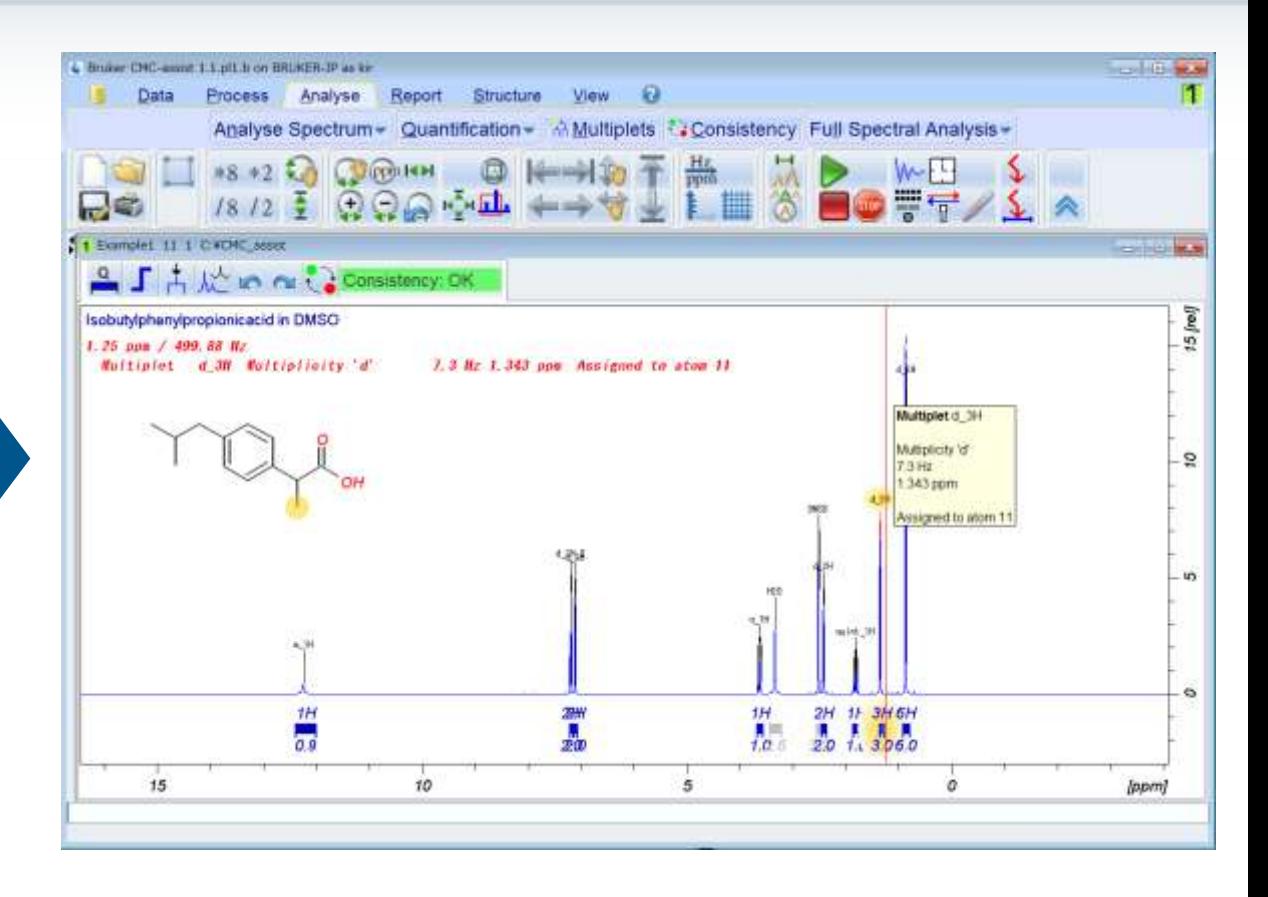

帰属,レポート

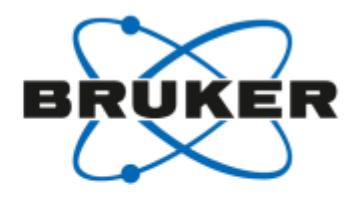

### CMC-assist –molファイル

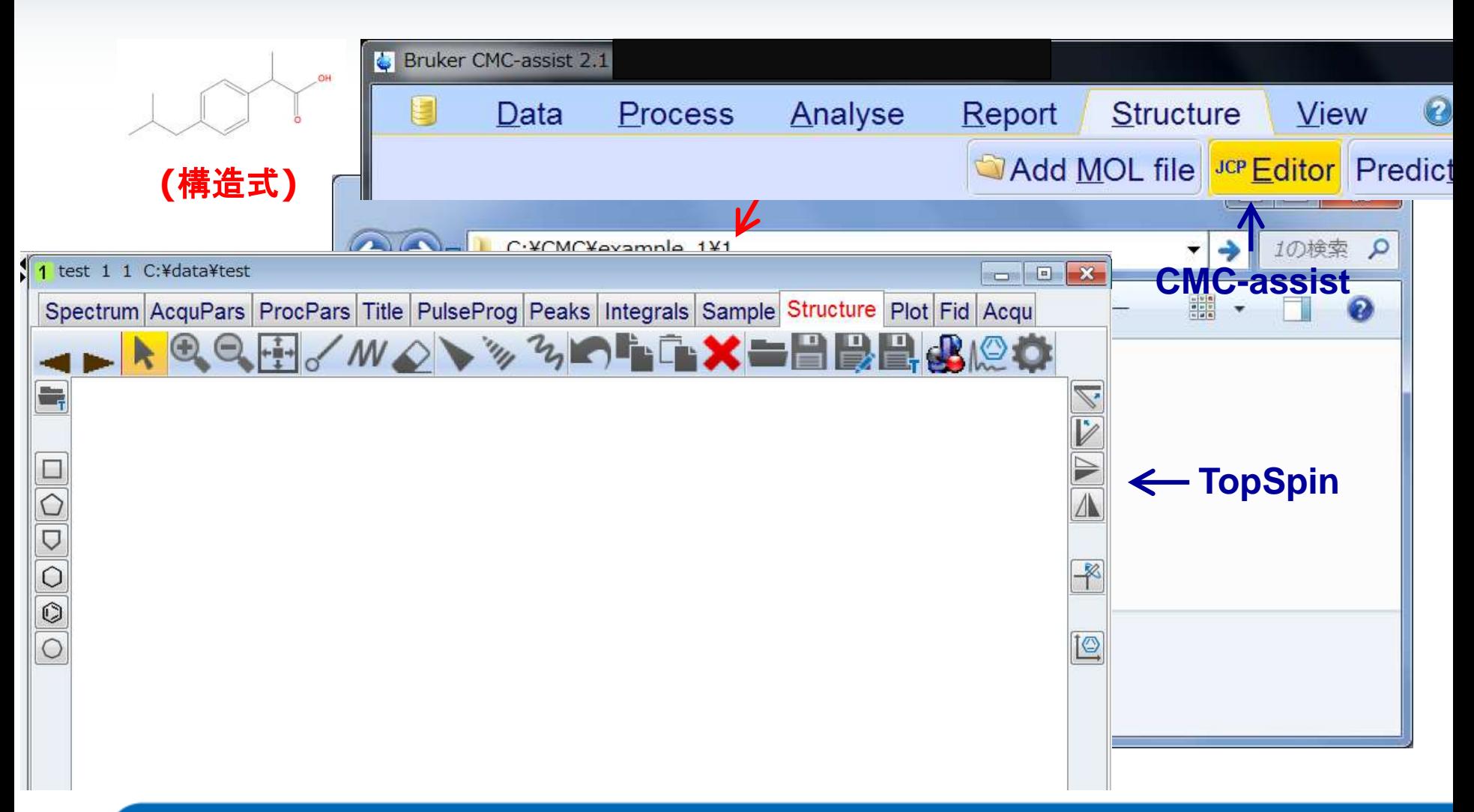

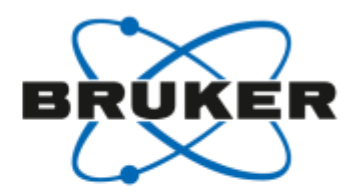

### CMC-assist: 基本 - 処理前

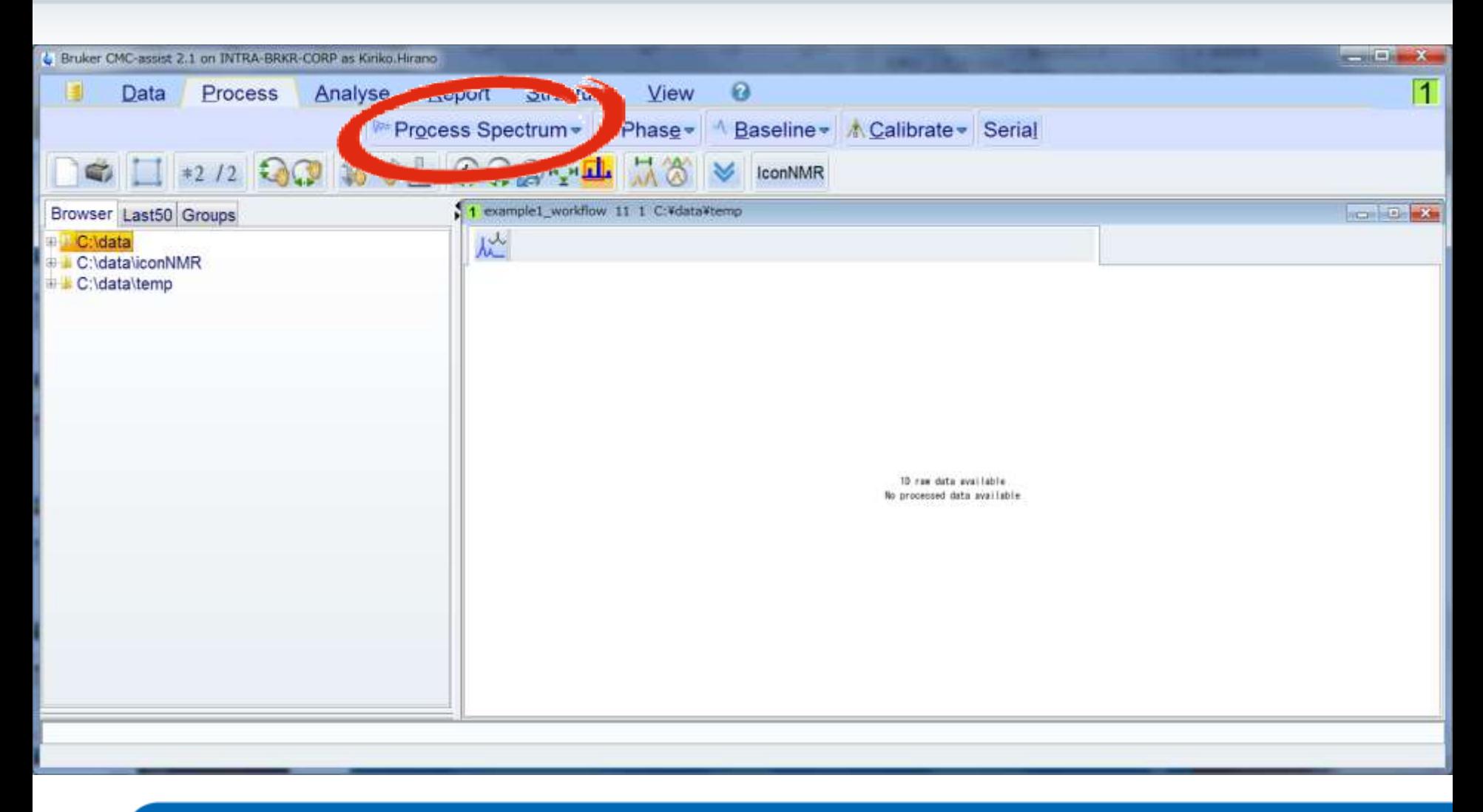

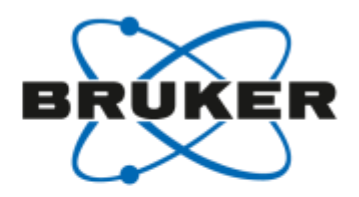

### CMC-assist: 基本 - 処理後

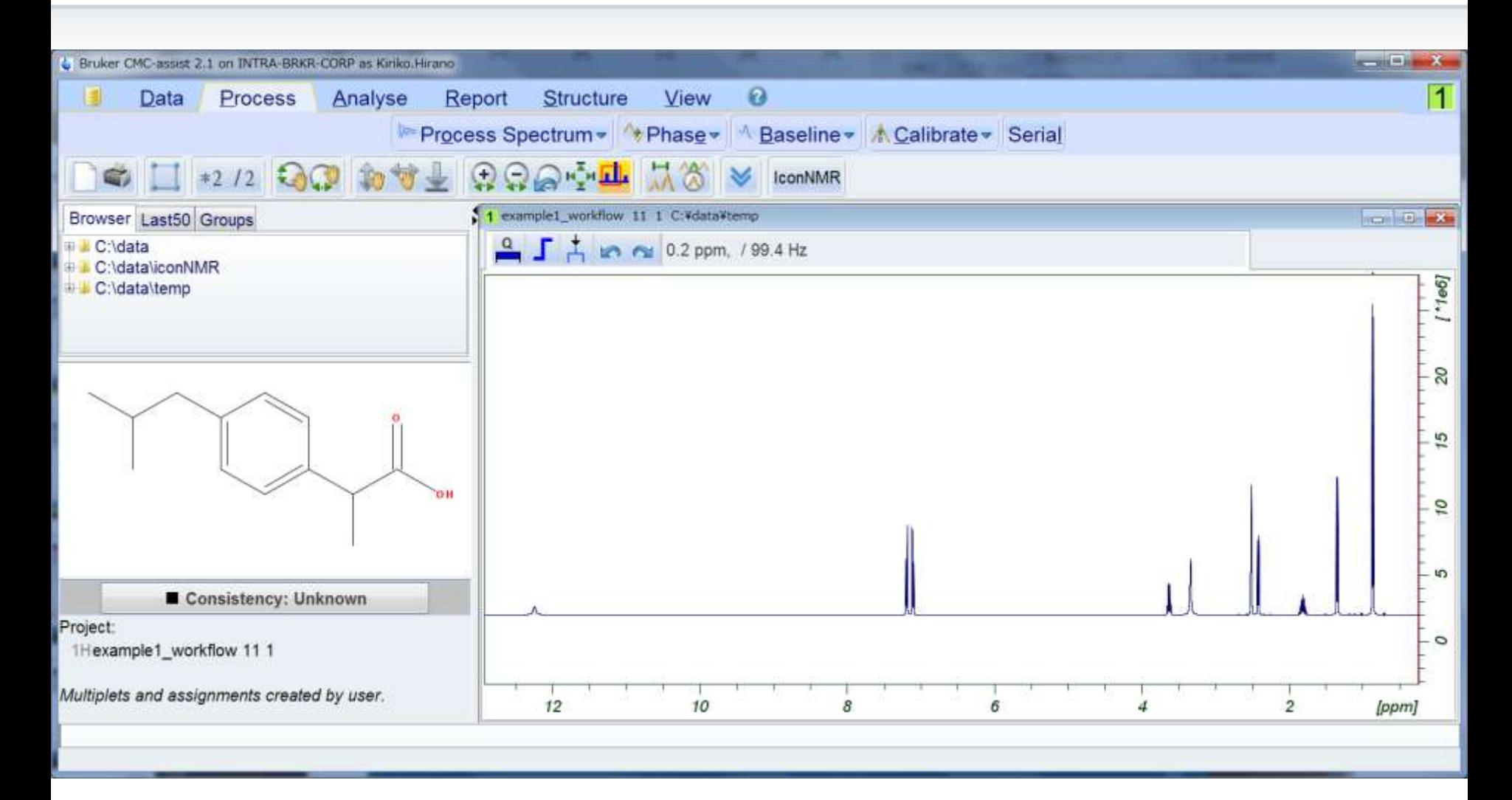

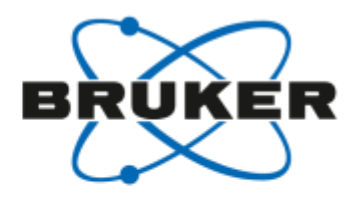

### CMC-assist: 基本 - 解析

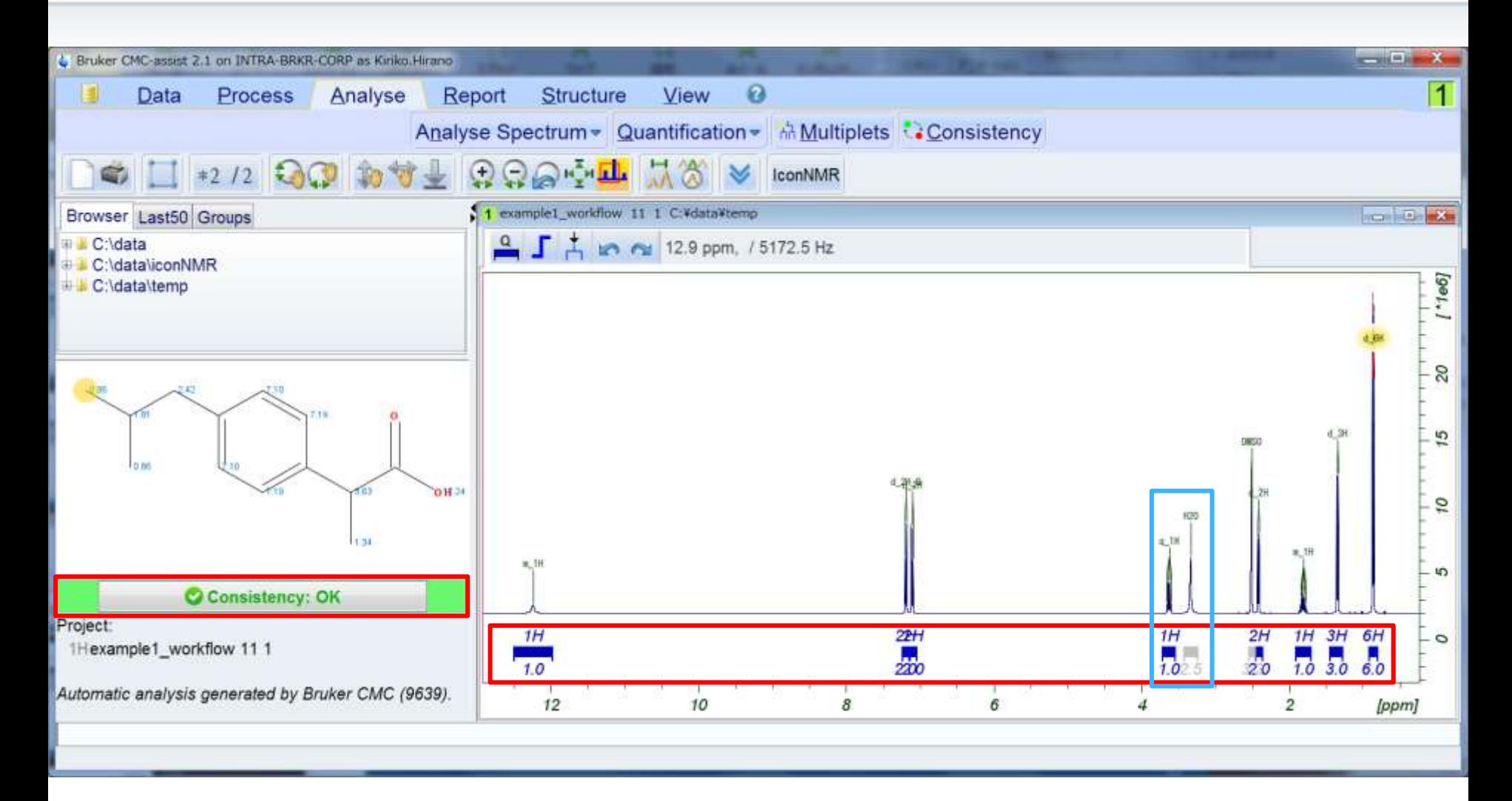

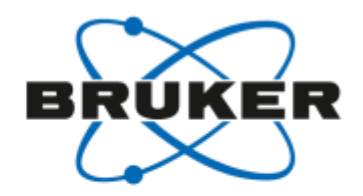

## CMC-assist: 基本 - Multiplet解析

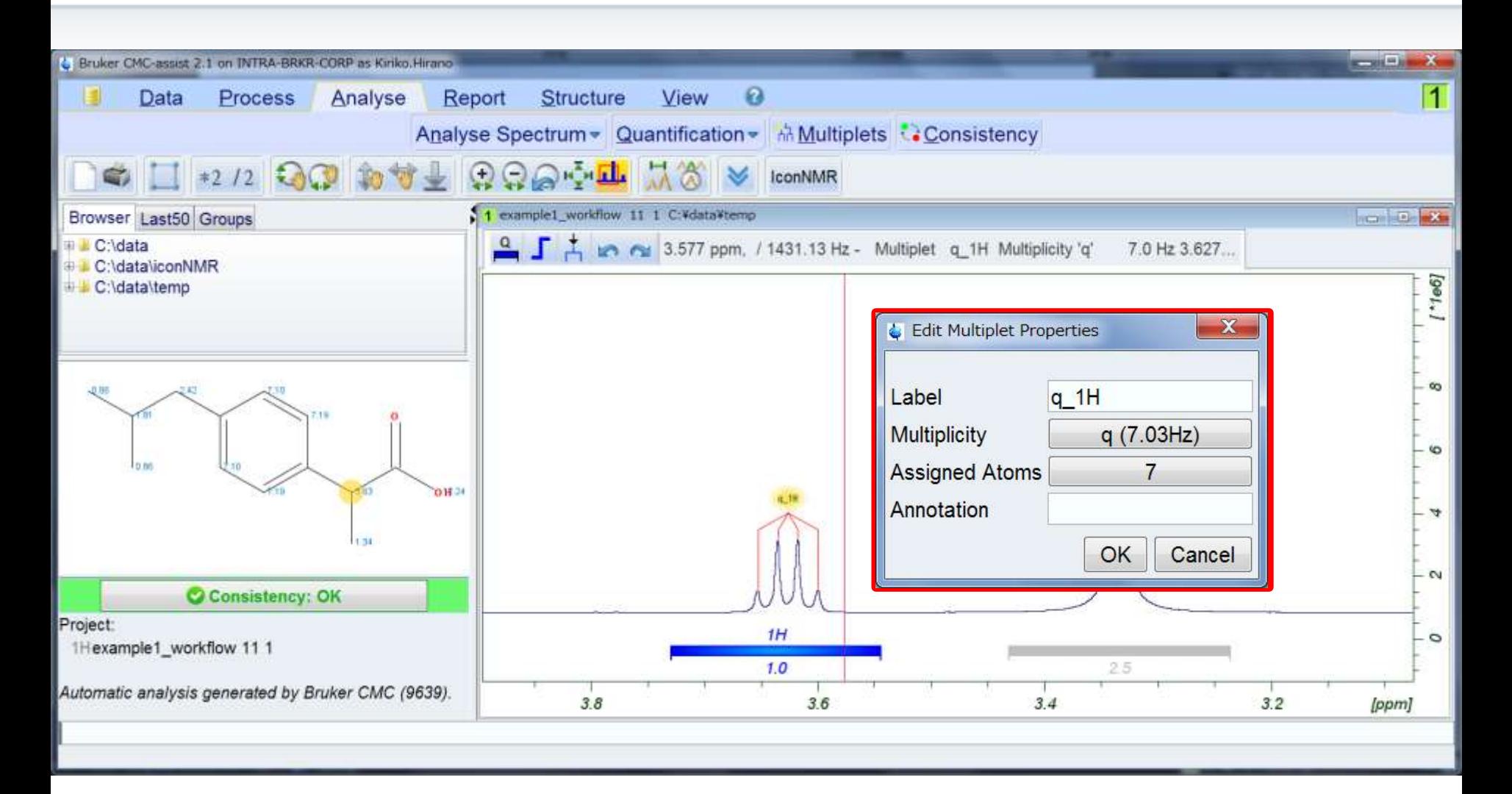

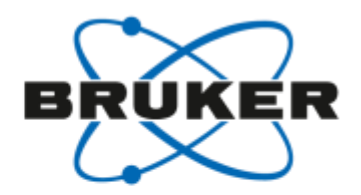

### CMC-assist: 基本 - 解析結果のレポート

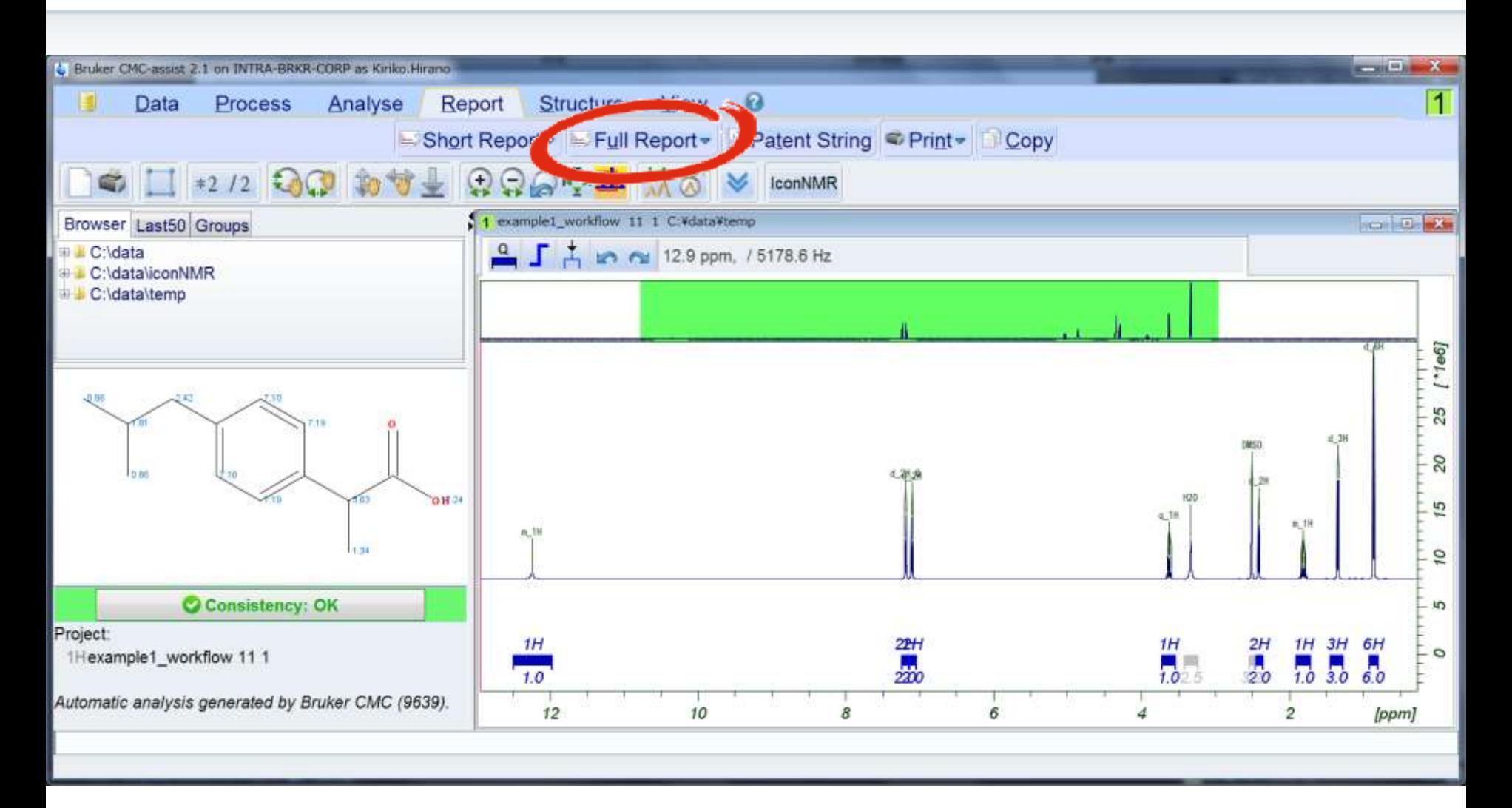

### FR В CMC-assist: 基本 -詳細なNMRスペクトルのレポート

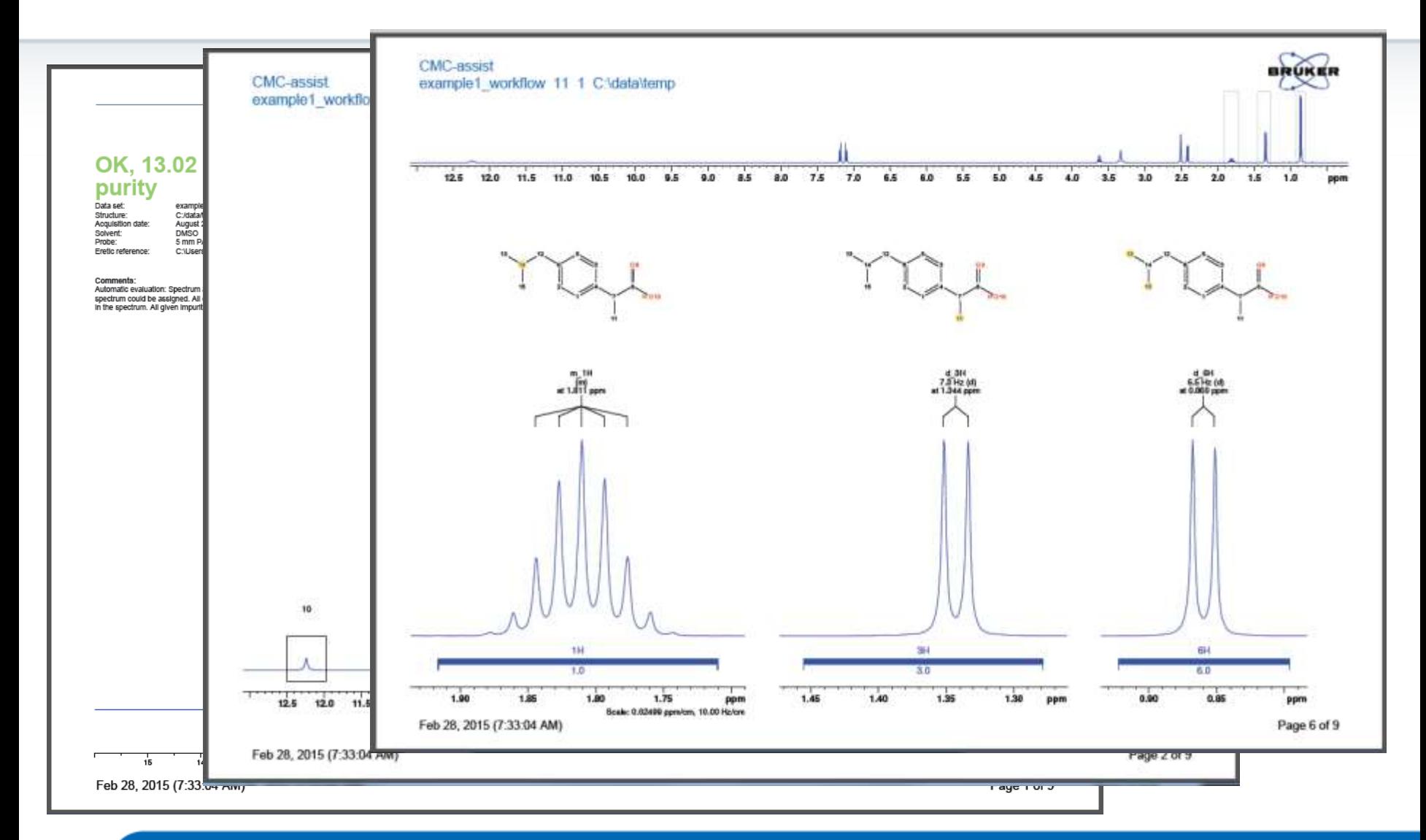

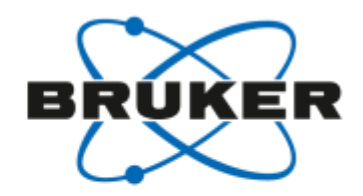

### CMC-assist: 基本 - Patent String

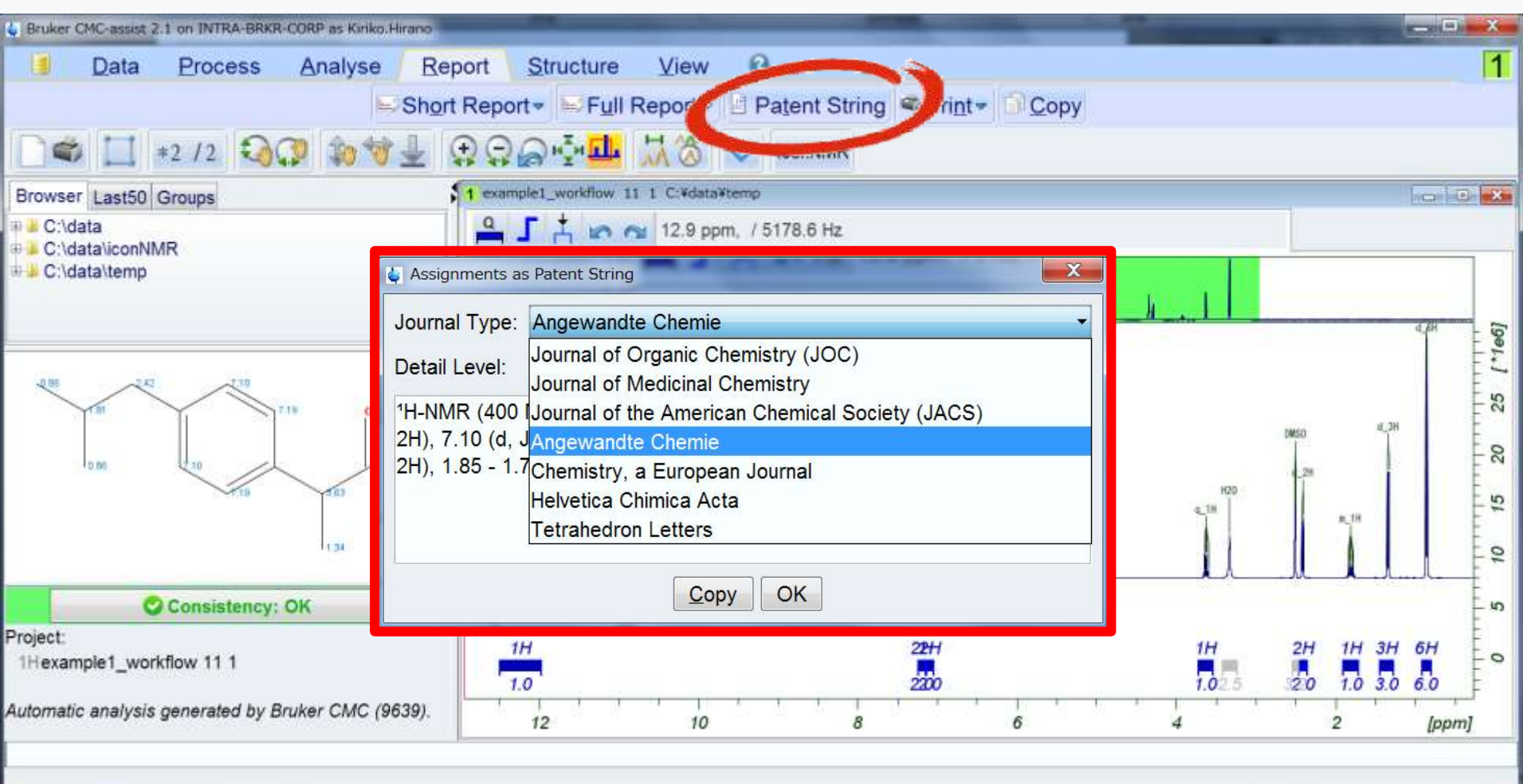

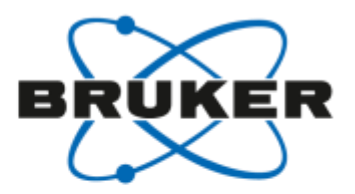

### CMC-assist: 基本 - 投稿フォーマット

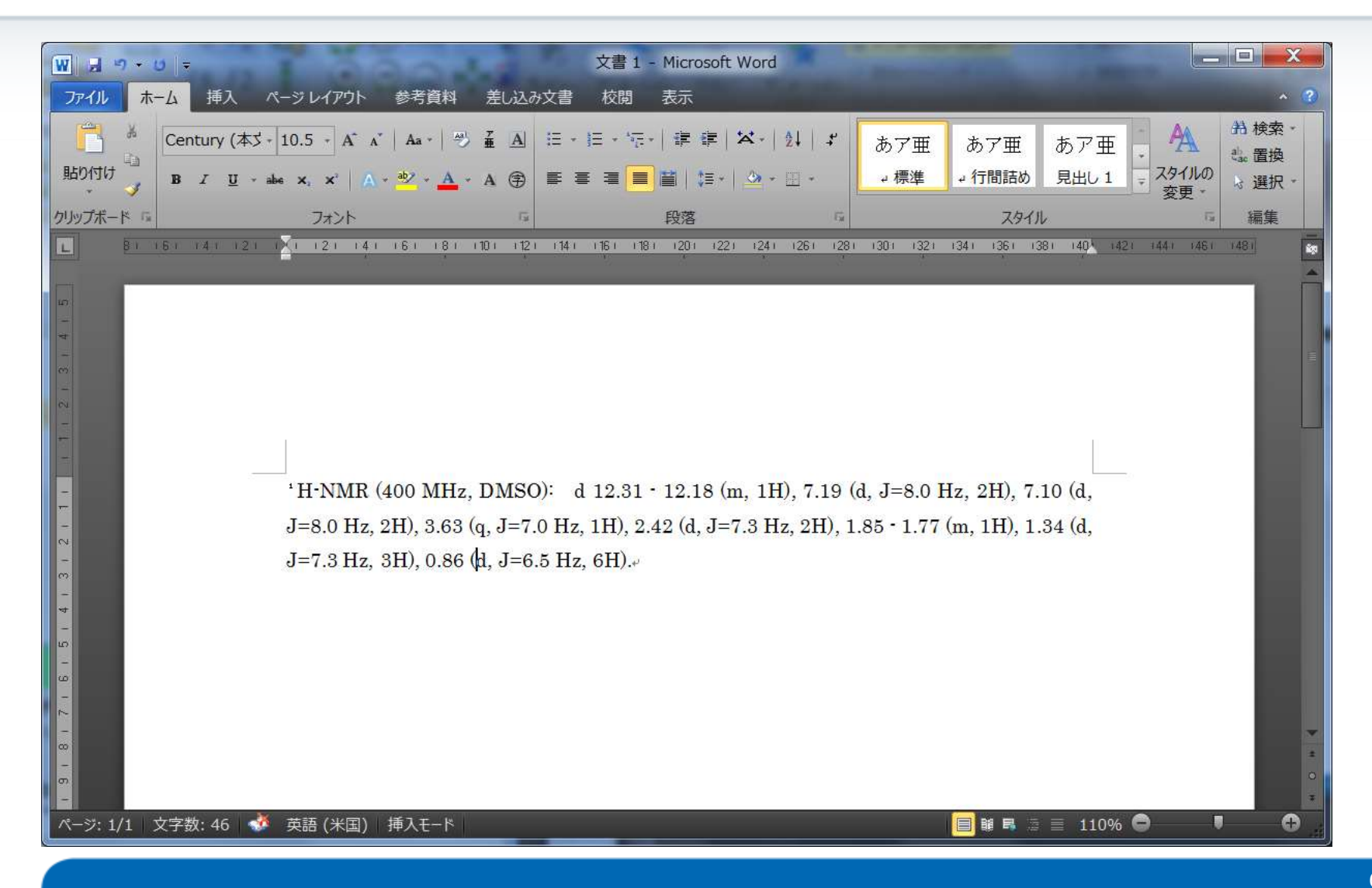

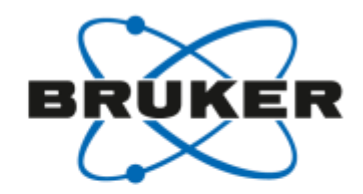

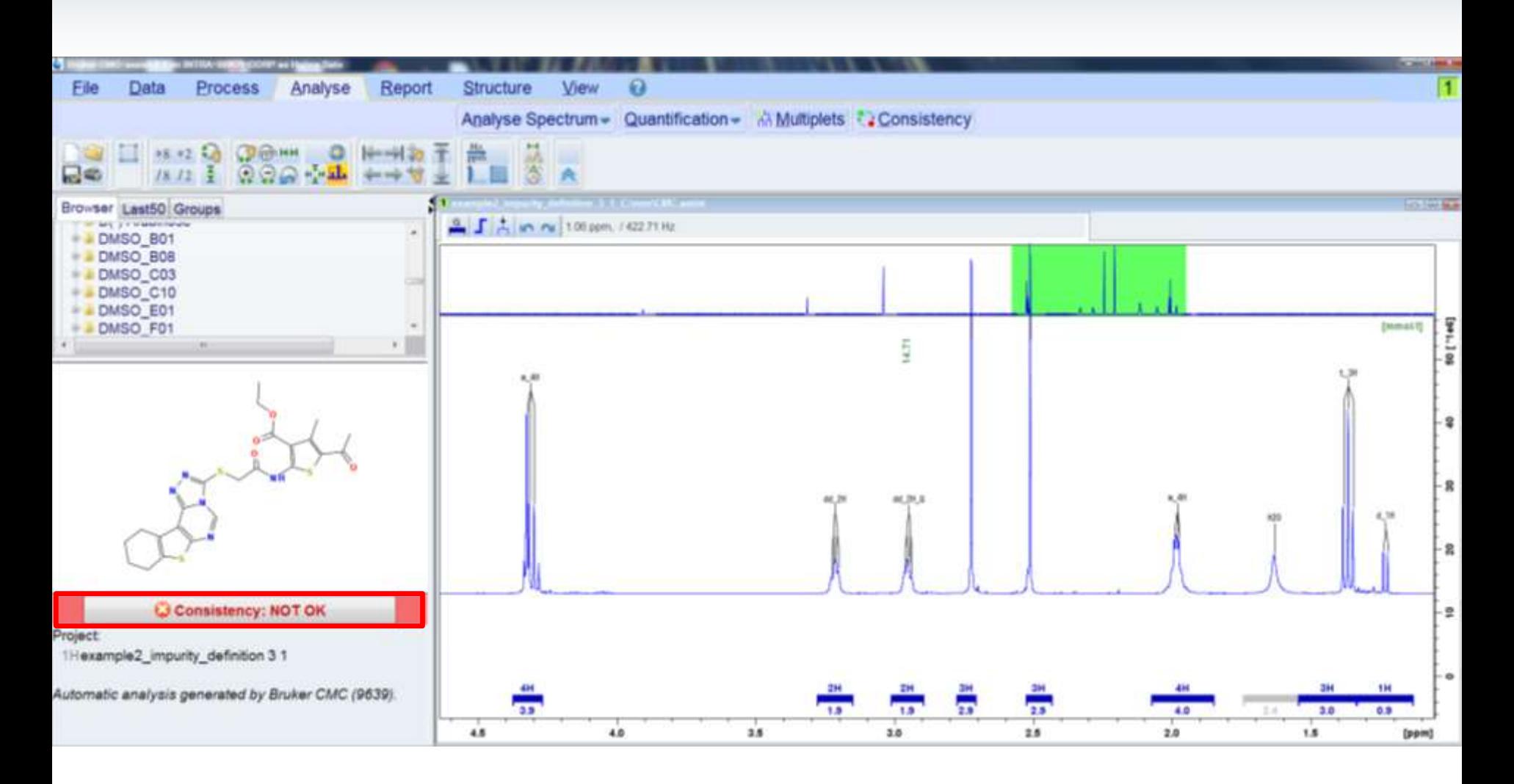

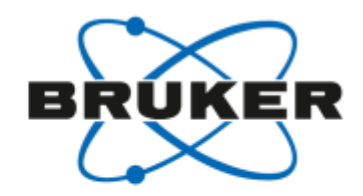

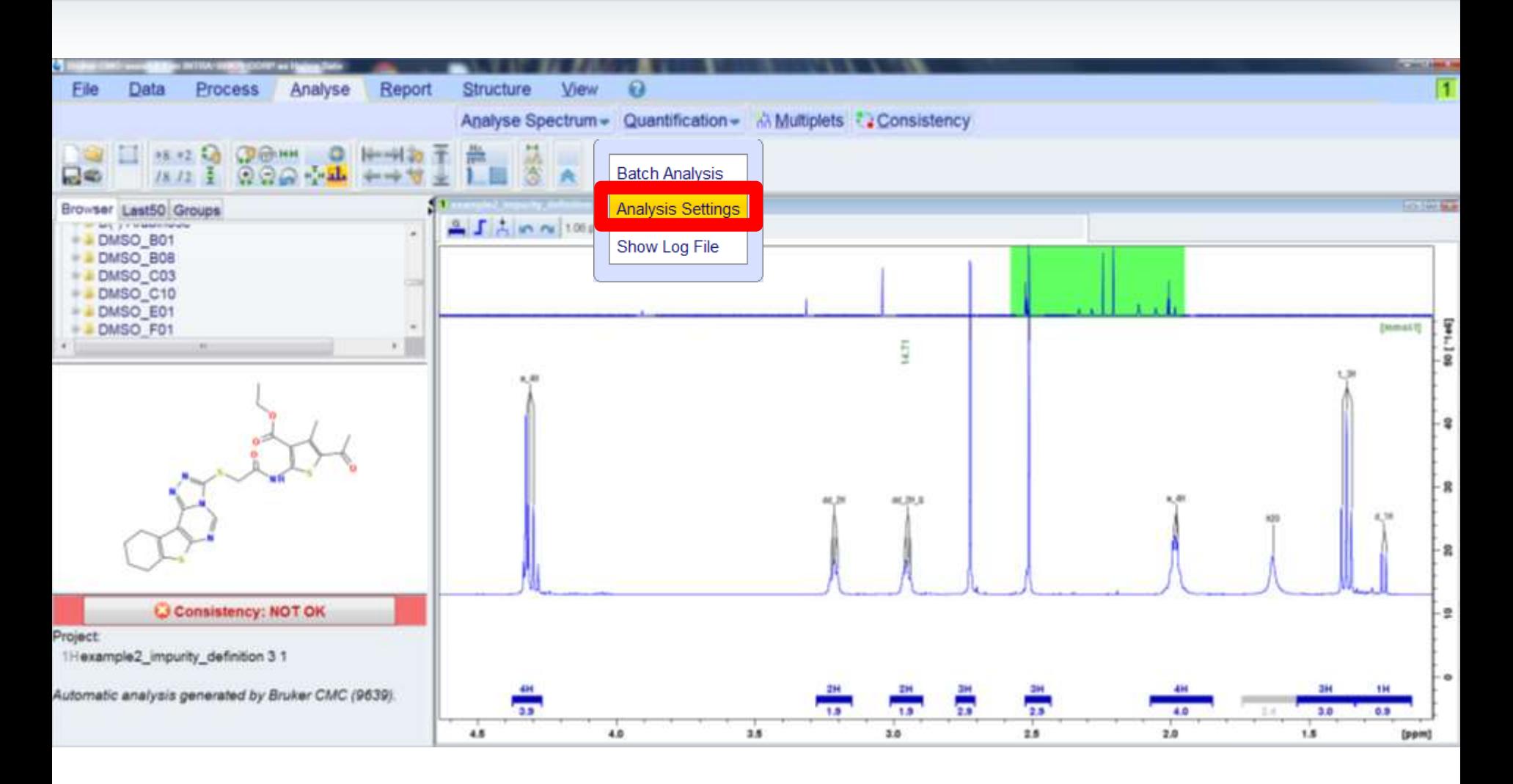

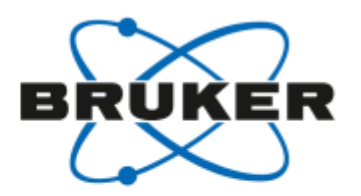

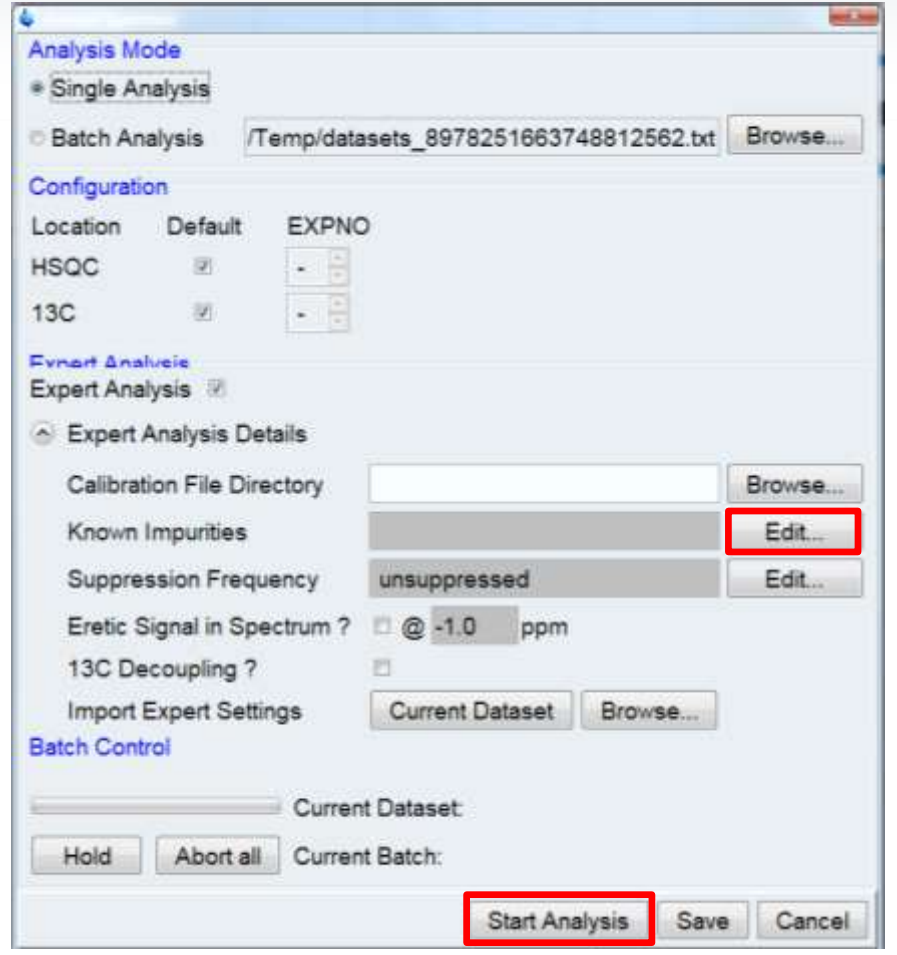

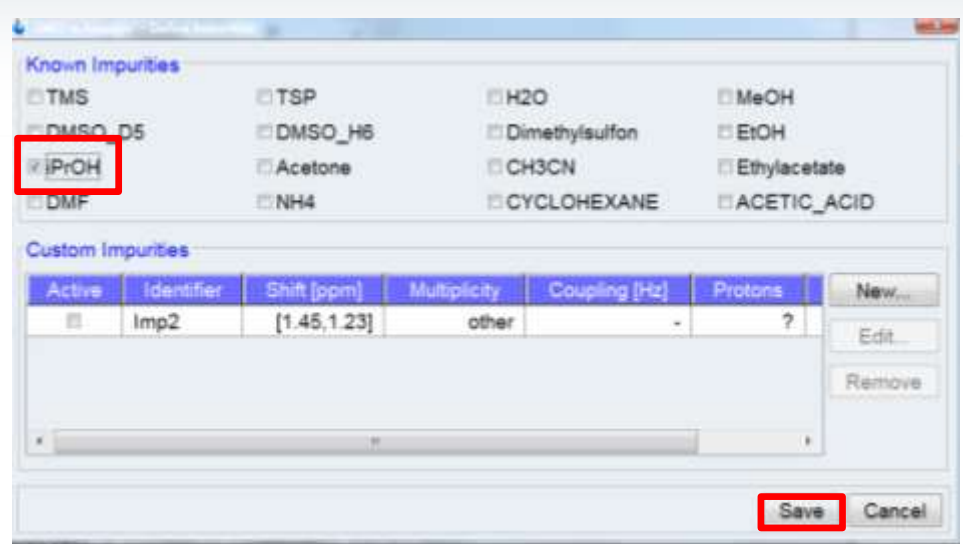

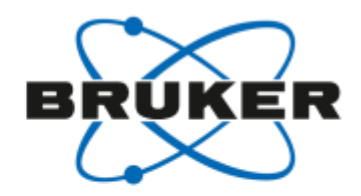

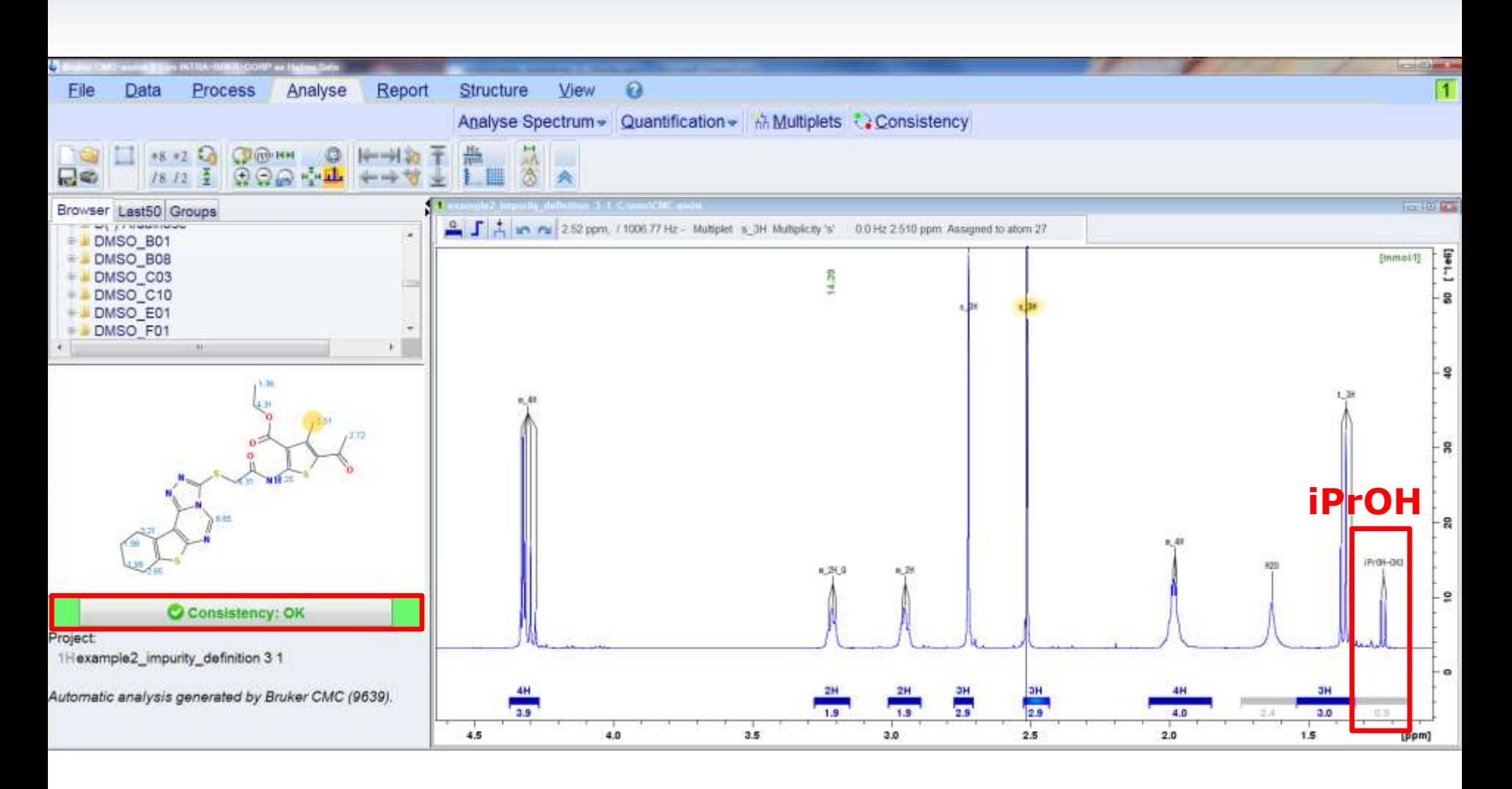

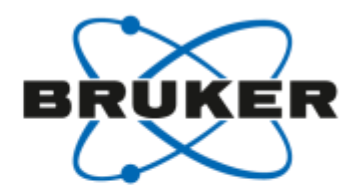

### CMC-assist: 解析結果の改善 - 溶媒の削除

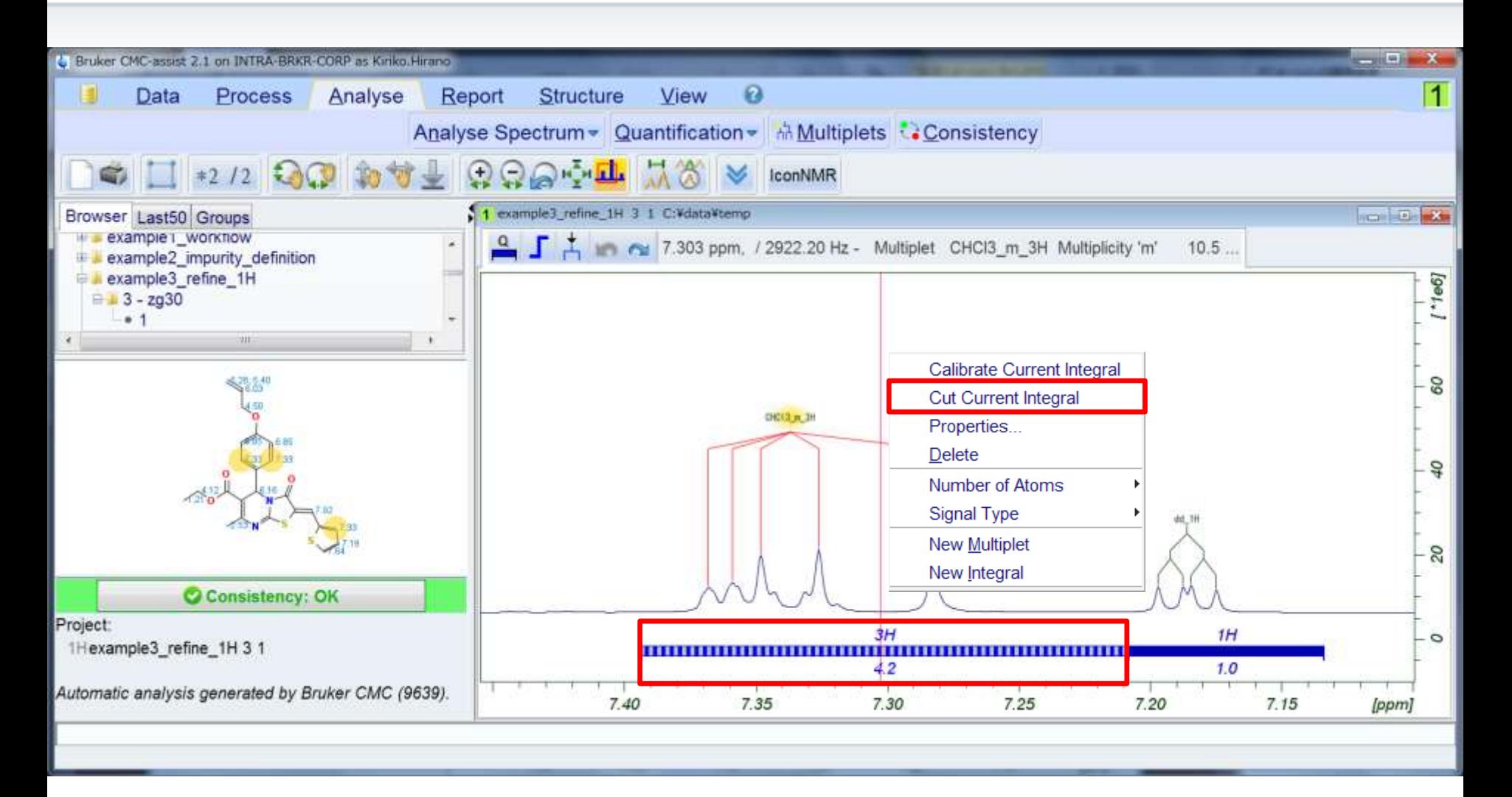
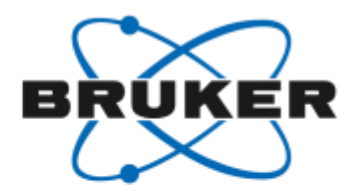

# CMC-assist: 解析結果の改善 - 溶媒の削除

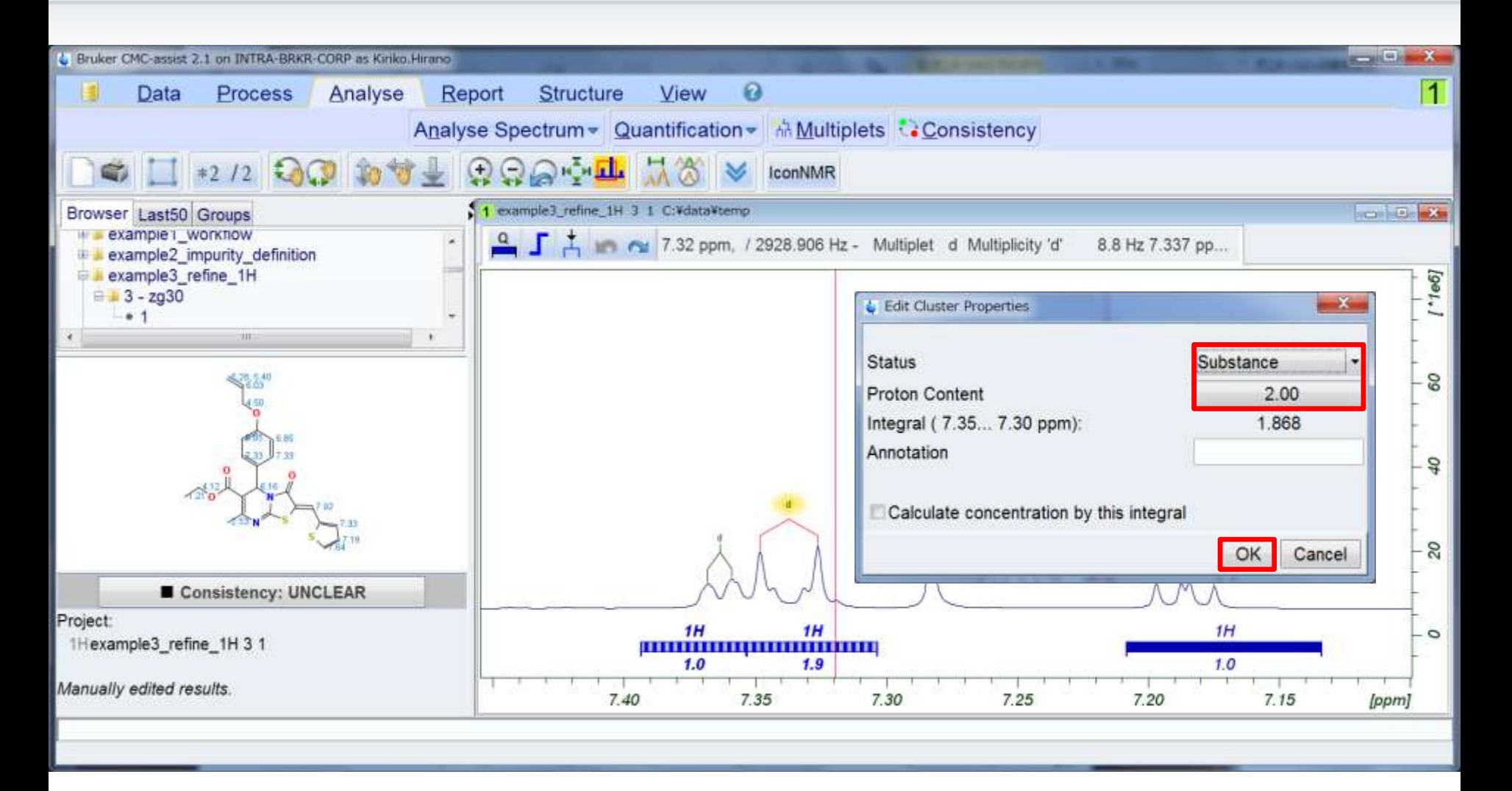

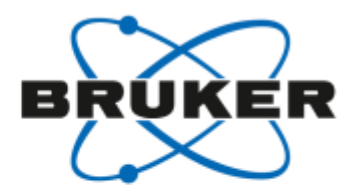

# CMC-assist: 解析結果の改善 - Multiplet解析

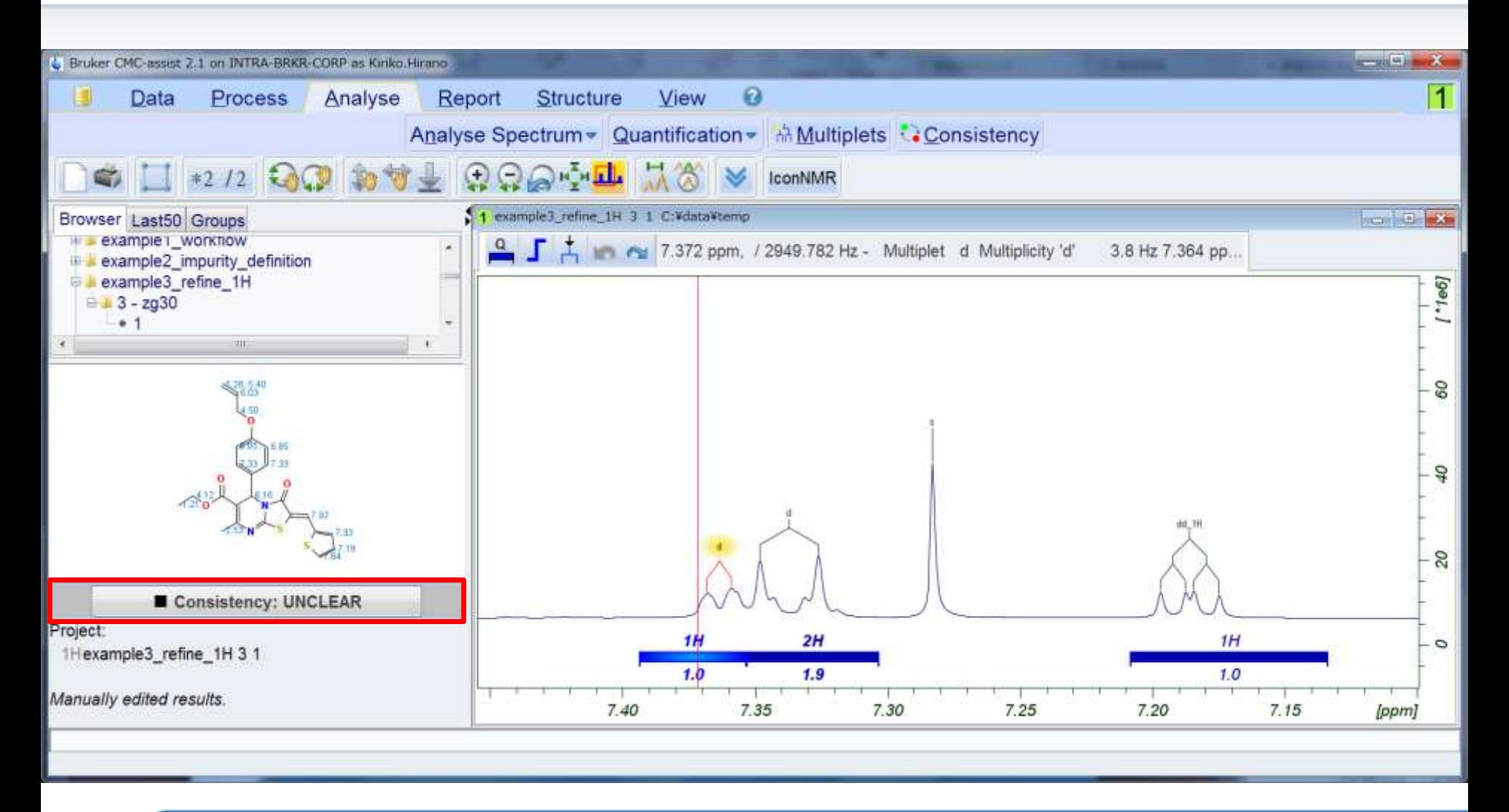

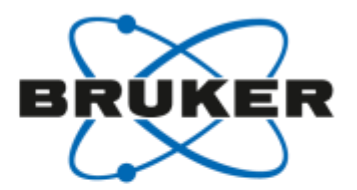

# CMC-assist: 解析結果の改善 - Multiplet解析

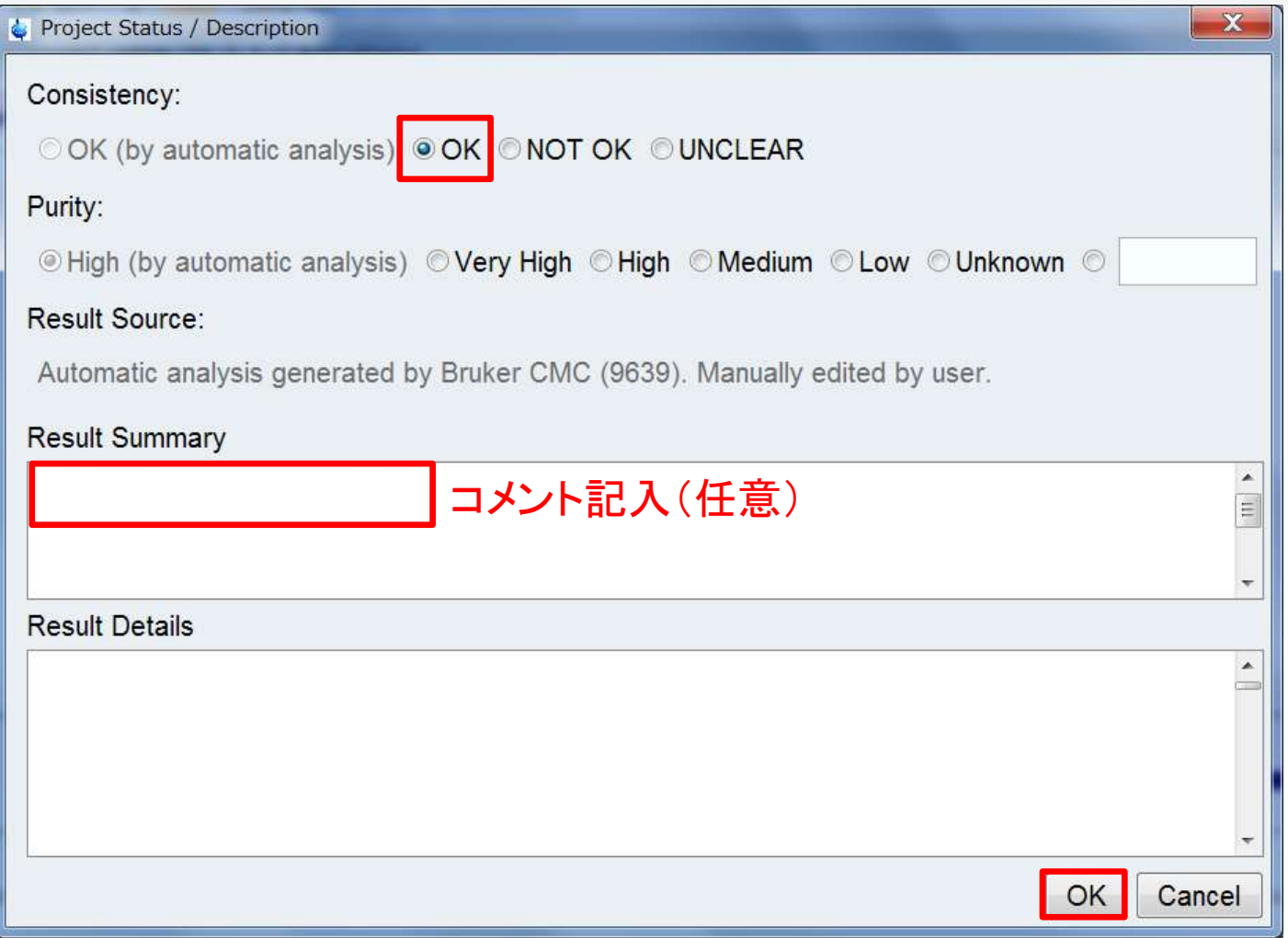

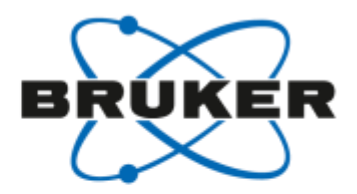

# CMC-assist: 解析結果の改善 - Multiplet解析

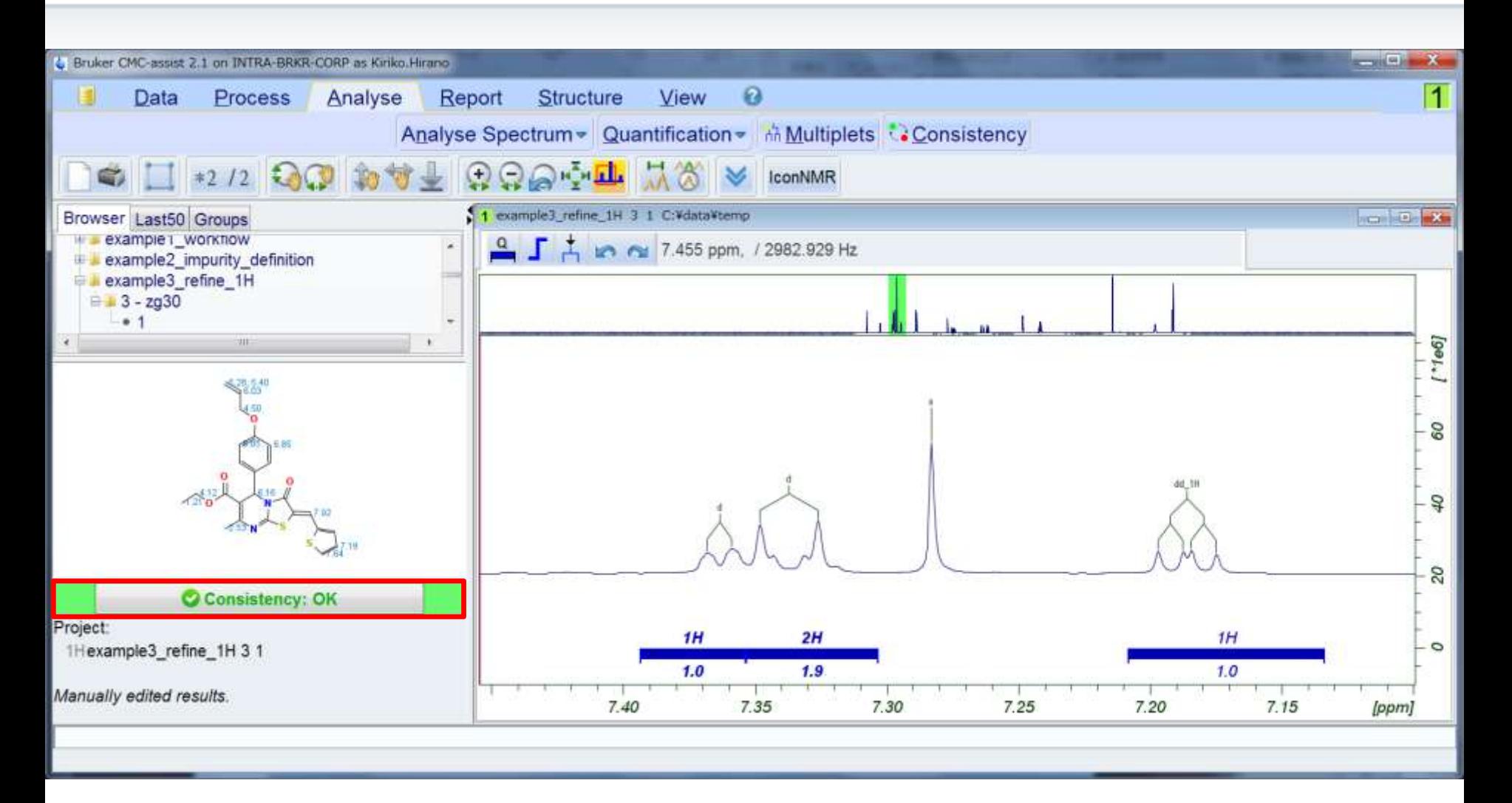

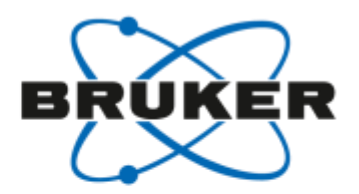

# CMC-assist: 溶媒消去したスペクトルの解析

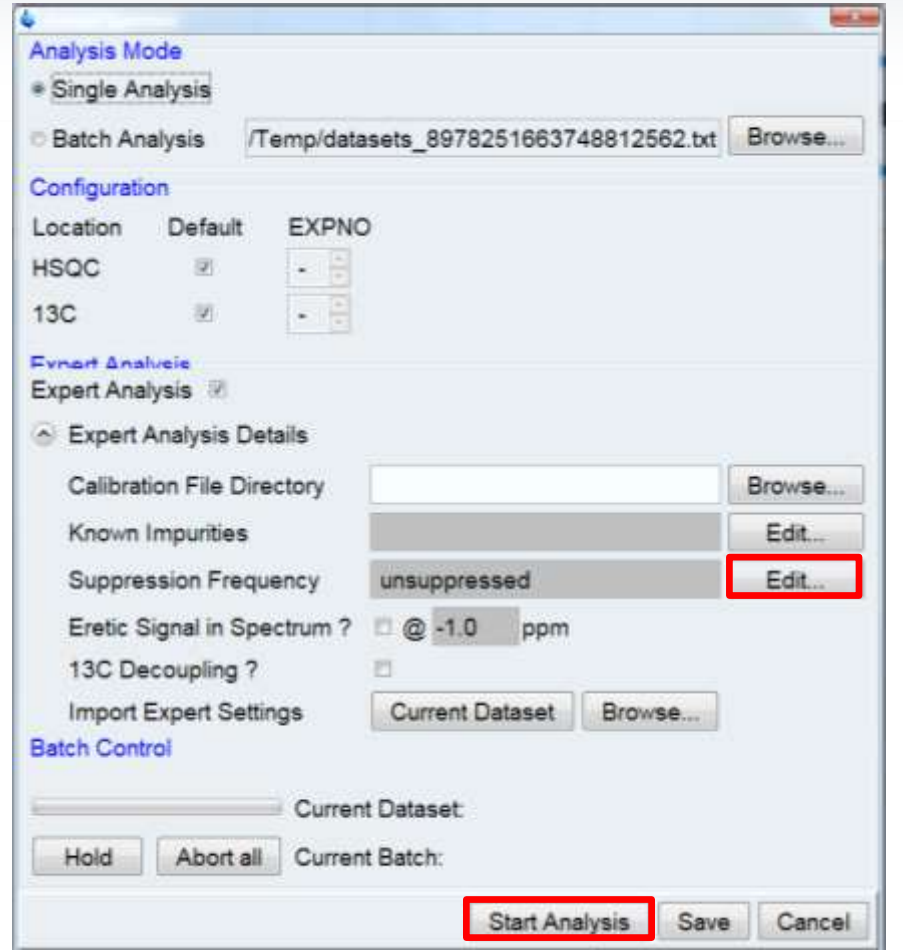

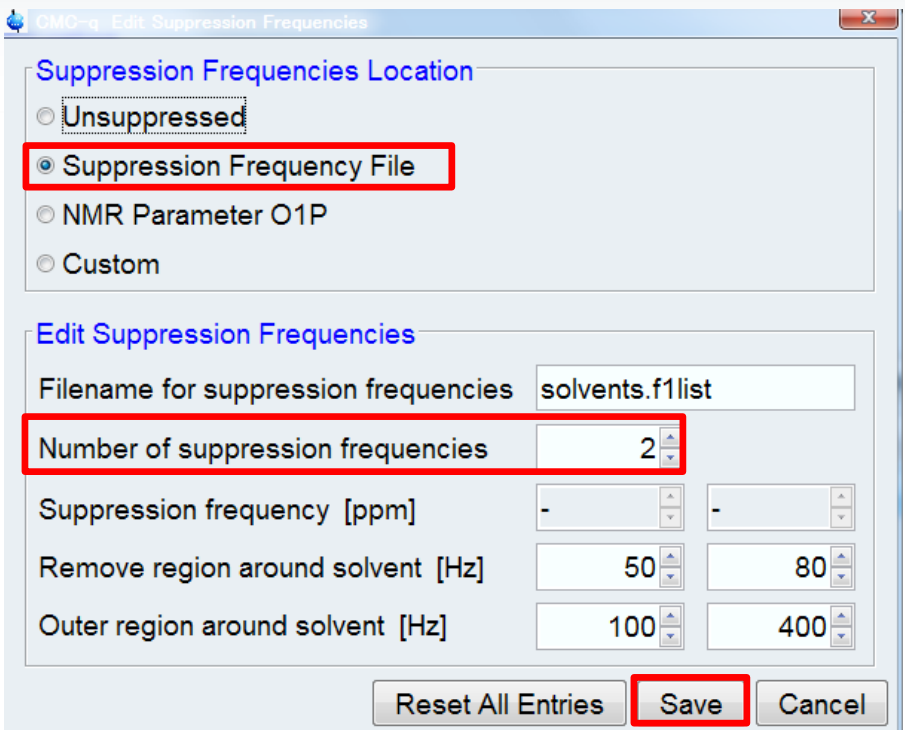

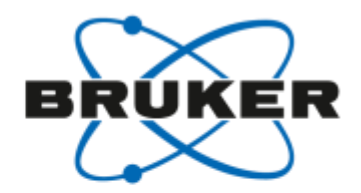

## CMC-assist: 溶媒消去したスペクトルの解析

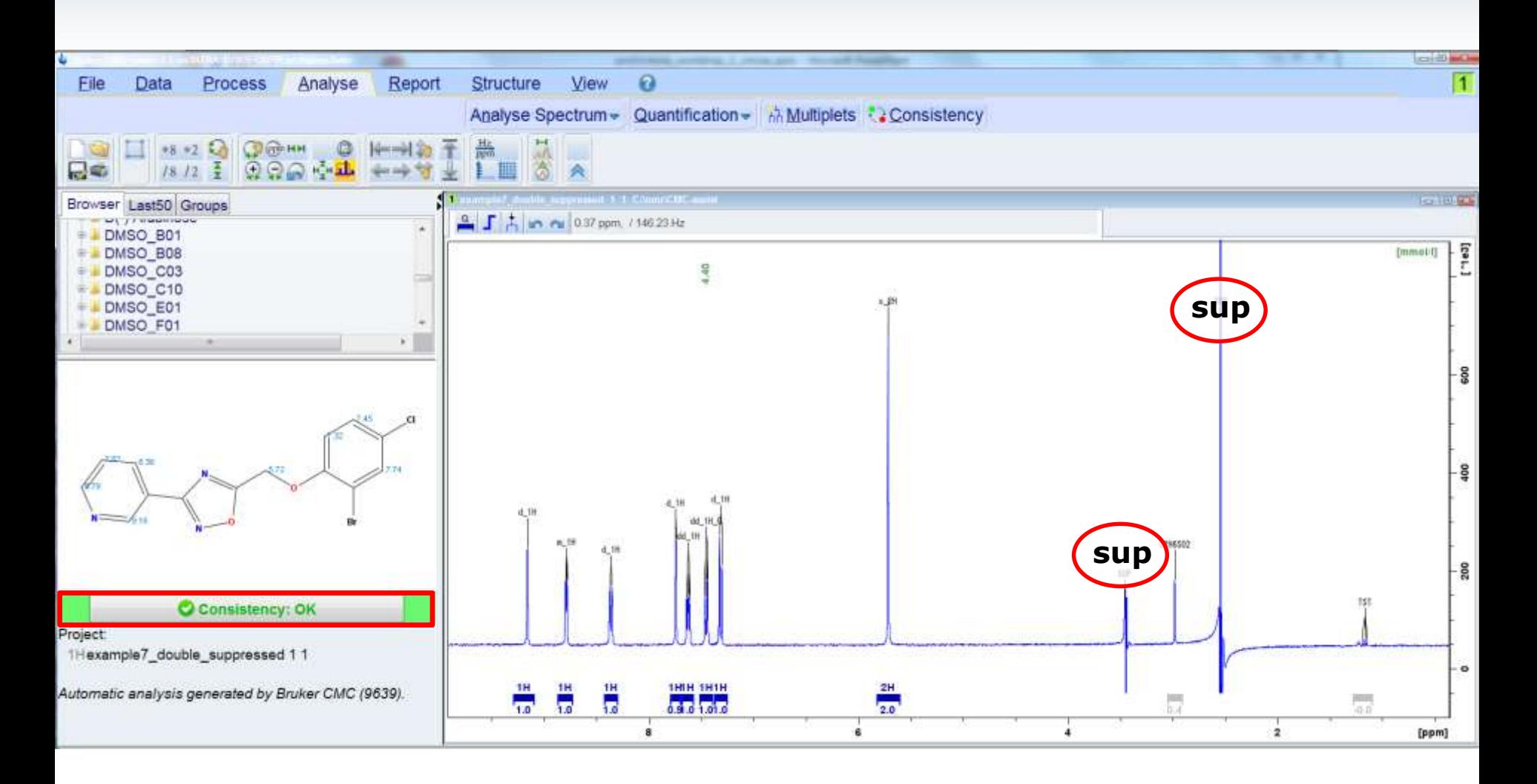

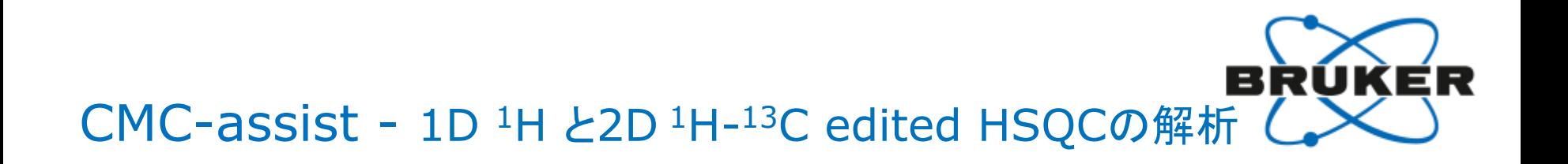

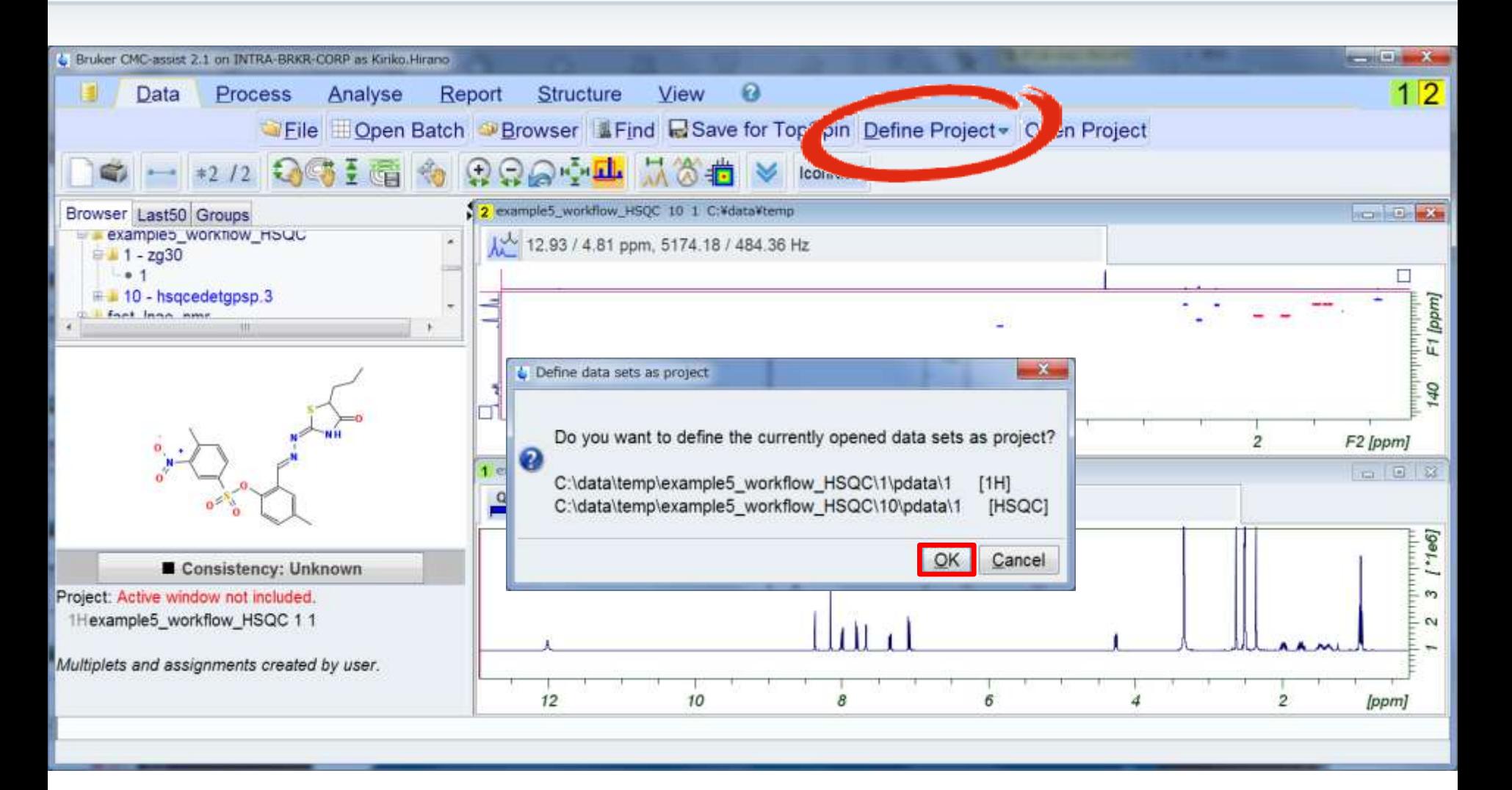

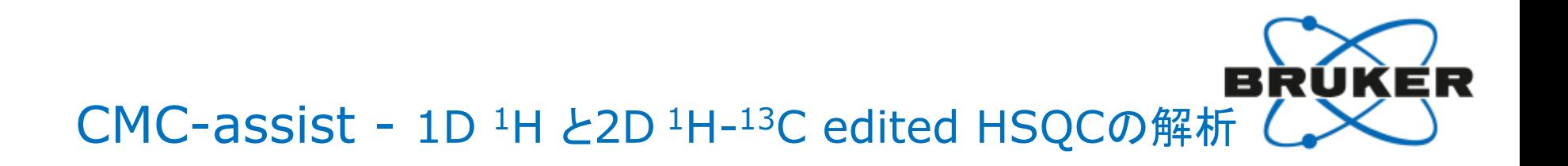

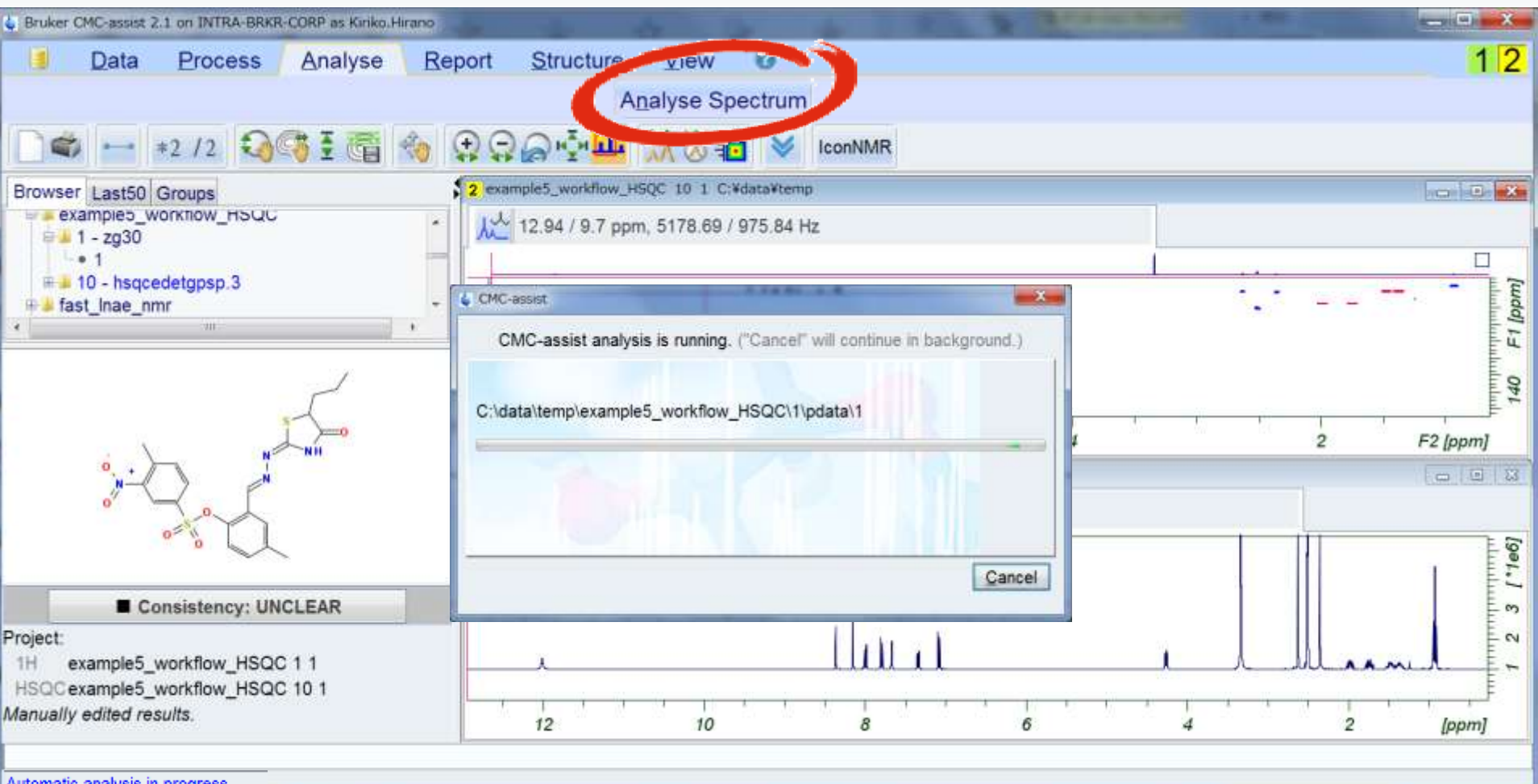

Automatic analysis in progress...

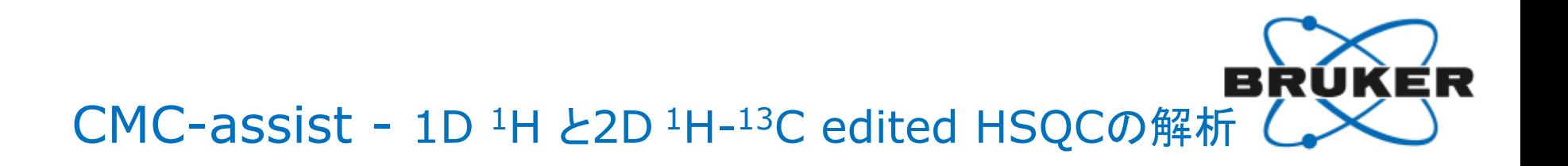

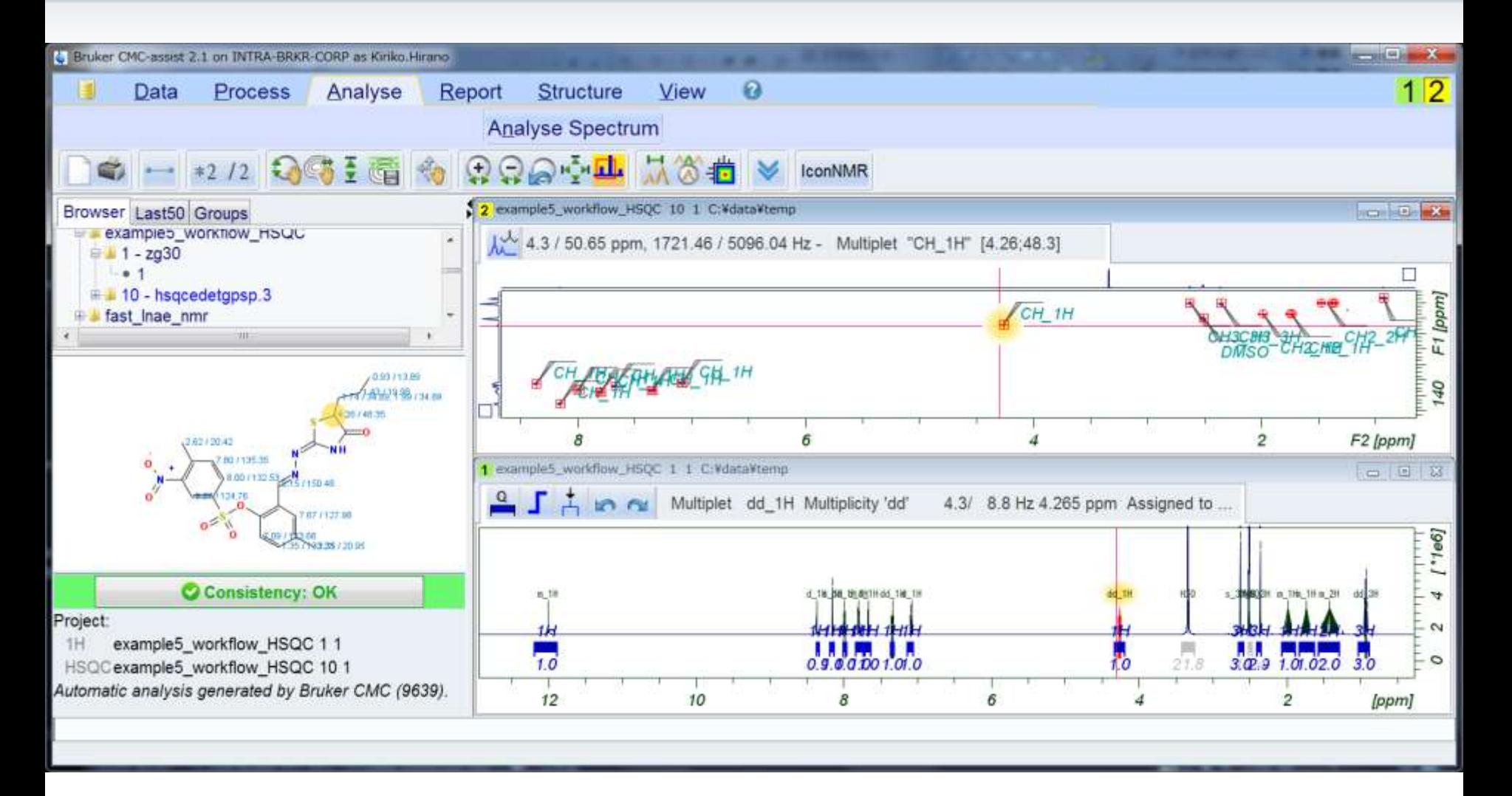

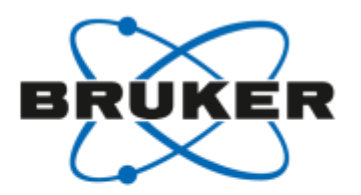

### CMC-assist - IconNMRとの連動操作

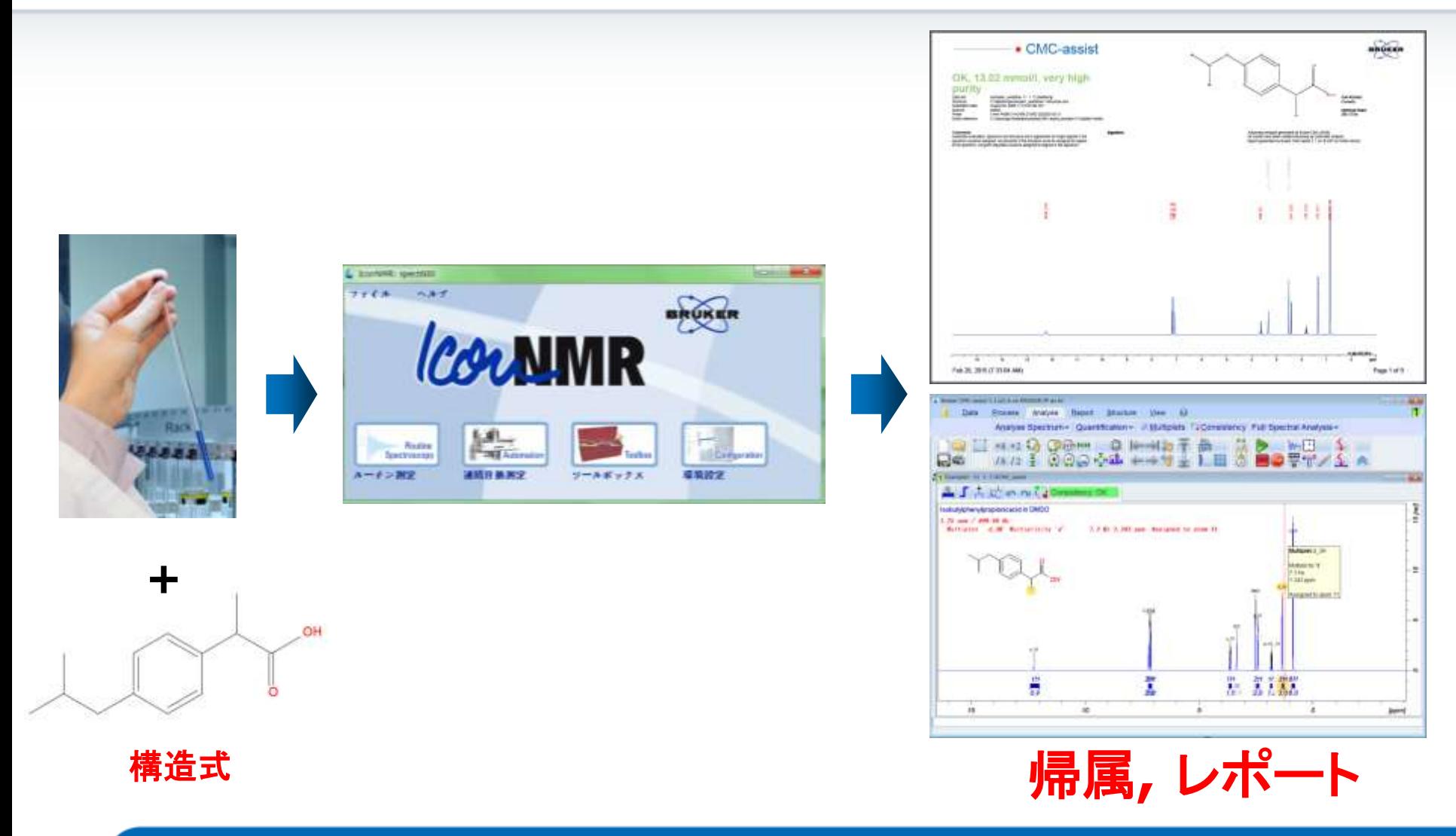

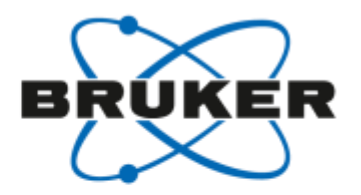

### CMC-assist - IconNMRとの連動操作

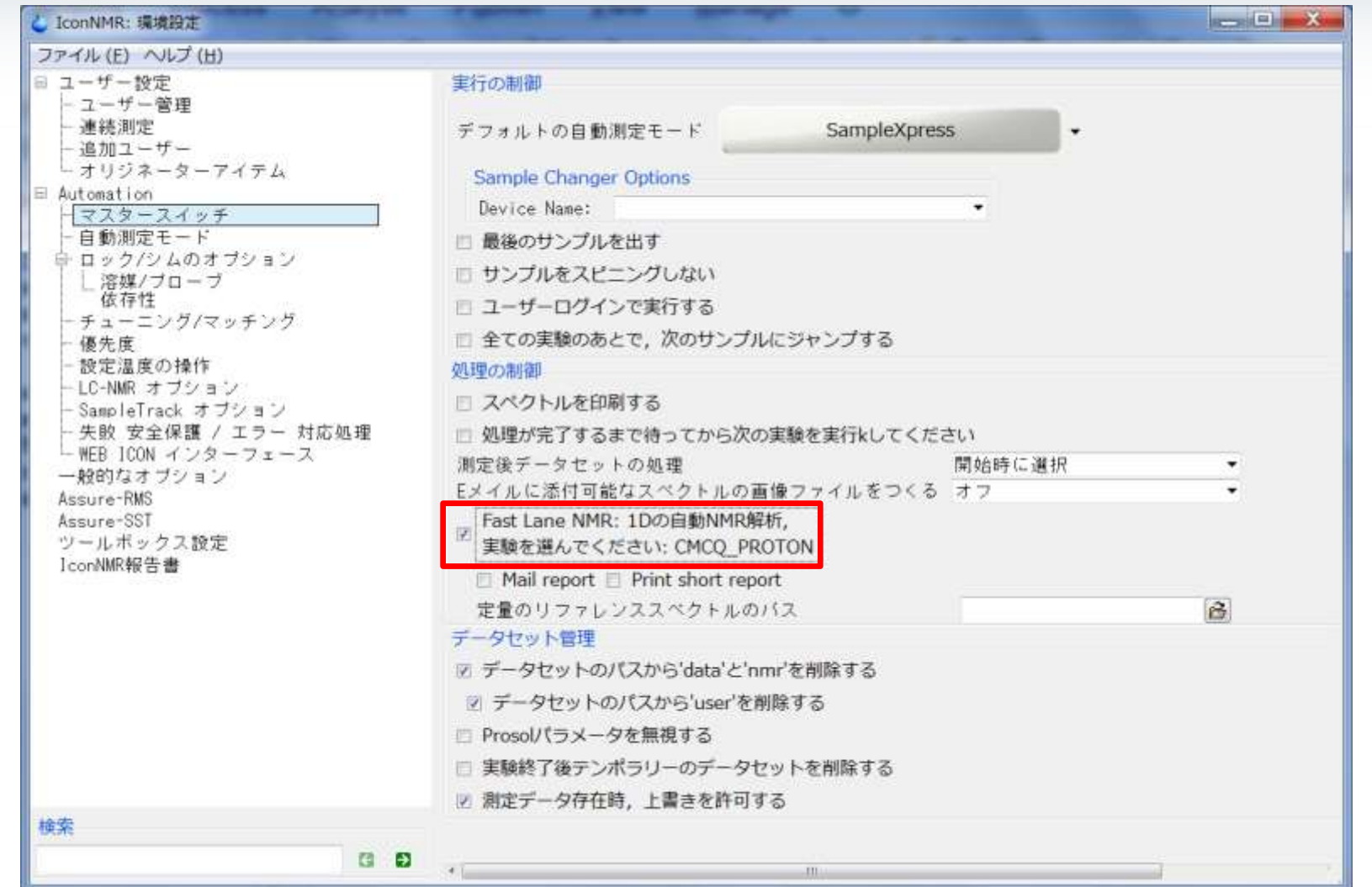

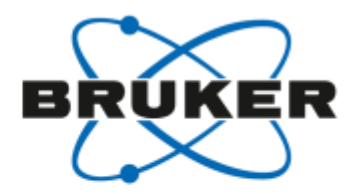

## CMC-assist - IconNMRとの連動操作

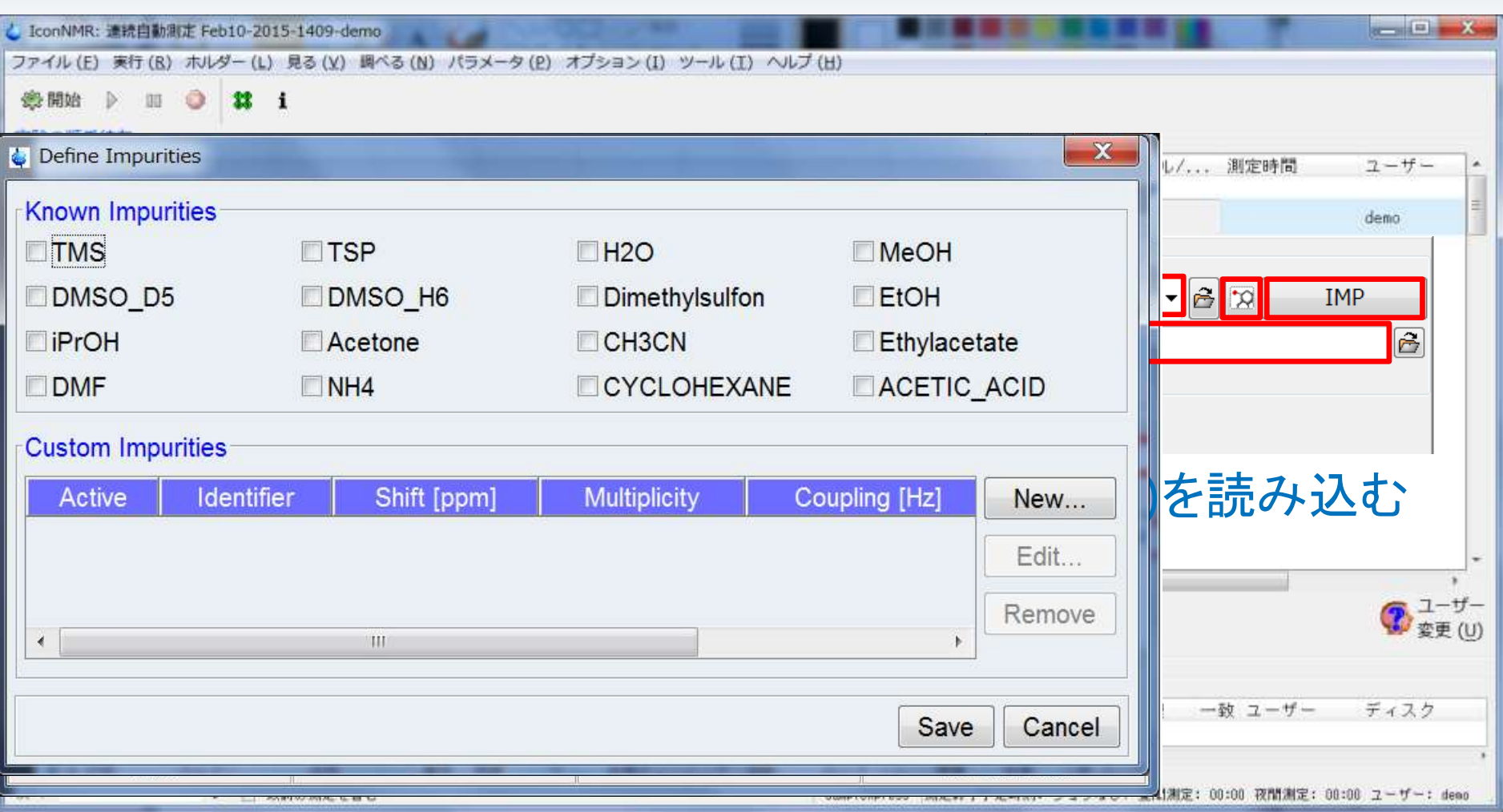

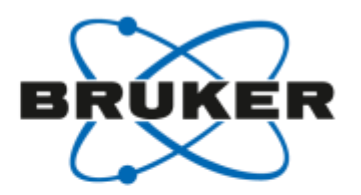

### CMC-assist – IconNMRとの連動操作

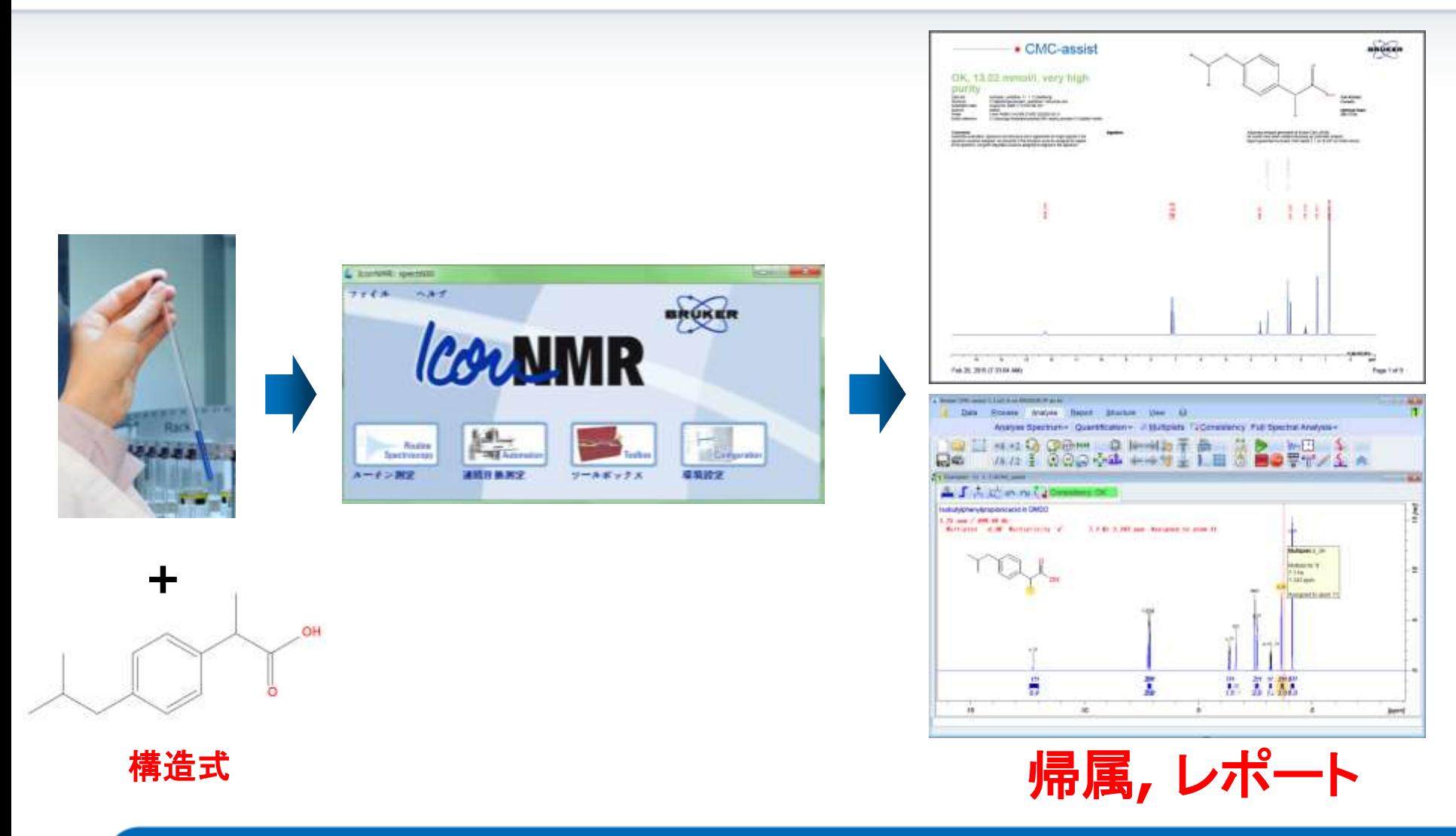

#### おわりに

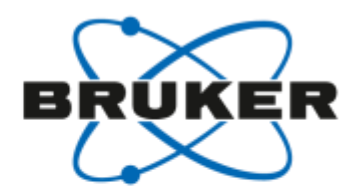

- 弊社はNMRのハードウェア(分光計,磁石,検出器),自動測定のソフトウェア,および, スペクトルの解析のソフトウェアを提供します.
- 下記のWebサイトにて,各ソフトウェアをオンラインサイト経由でも購入できます. https://store.bruker-biospin.com/shop/00/category/48/
- お試しデモライセンス(3か月間無償)は,弊社営業担当にお問い合わせください.

#### ご清聴ありがとうございました!

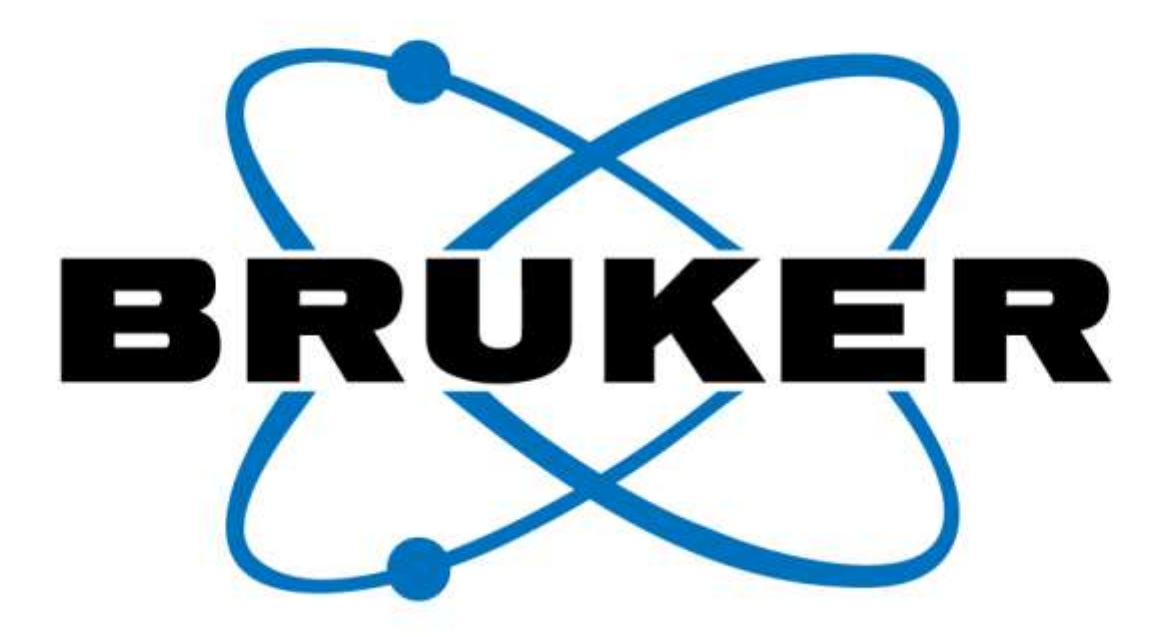

## www.bruker-biospin.com

[Would you like to learn more? Contact a customer service representative.](http://mc.bruker.com/acton/attachment/5109/u-009a/0/-/-/-/-/)

**Bruker BioSpin**